# **FUJITSU**

# **Fujitsu Software Interstage Charset Manager Standard Edition V10**

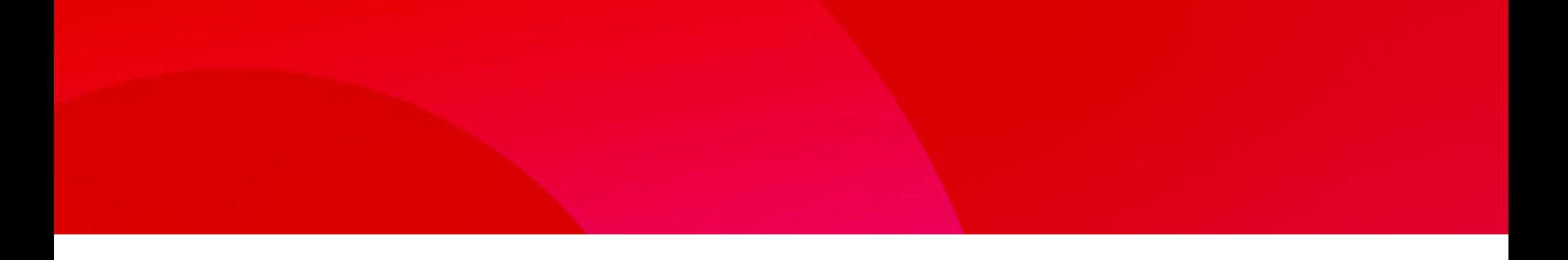

# 使用手引書 入力機能 IMM編

Windows(64)

B1WD-3575-02Z0(00) 2023年11月

## まえがき

## 本マニュアルの目的

本マニュアルは、Interstage Charset Manager クライアントライセンス(入力機能付き)に含まれる機能のうち、IMM(=Input Method Manager) に対応した入力機能(以降では、"Charset-入力アシスト"と呼びます)の概要、運用の手順、外部制御インターフェイスの機能リファレンス、 エラーメッセージについて説明しています。

Interstage Charset Managerとは、クライアント/サーバシステムでの日本語運用環境の整備・管理・保守を容易に行う機能を提供する、富 士通株式会社のソフトウェア製品です。

Charset-入力アシストは、クライアントPC上で、外字およびベンダ文字のかな漢字変換による入力を可能にする、クライアント入力支援機能 です。

本マニュアルは以下の製品に対応しています。

・ Interstage Charset Manager クライアントライセンス(入力機能付き) V10.1.0

## 表記上の約束

本マニュアルでは、次に示すマニュアル名称、略称および記号を使用しています。

## マニュアル名称

- ・ マニュアル中で、自身を参照する場合は、「本マニュアル」と記述します。
- ・ マニュアル名称を記述する場合、マニュアル名の先頭の製品名は省略する場合があります。

### 略称

Charset Manager製品

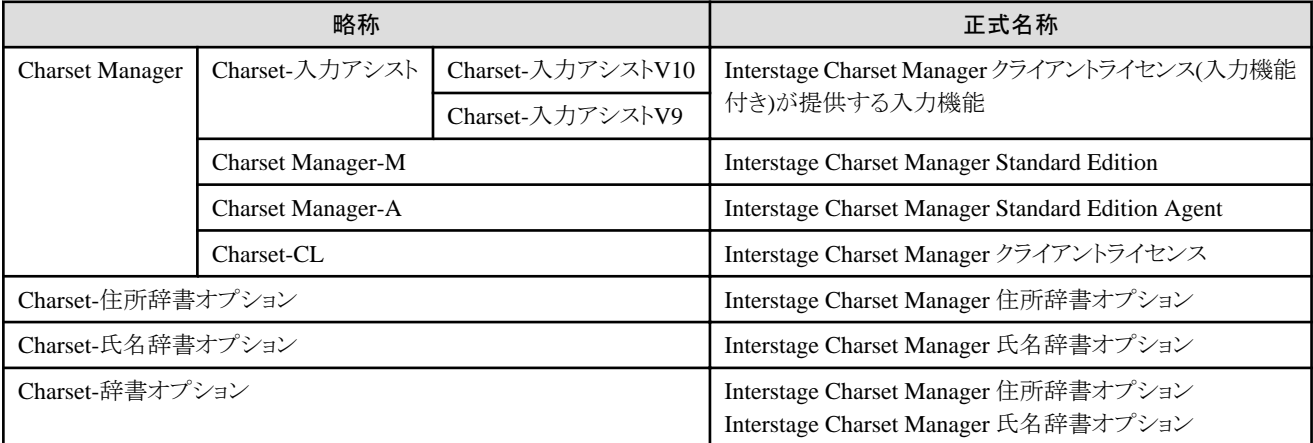

#### オペレーティングシステム

#### Windowsの場合

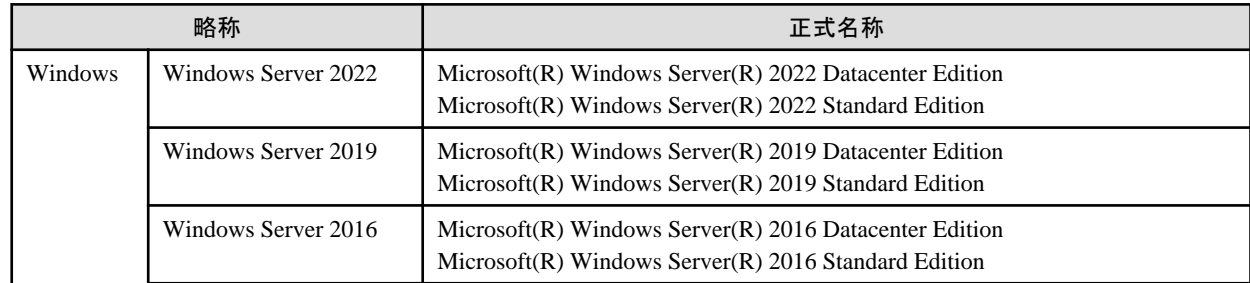

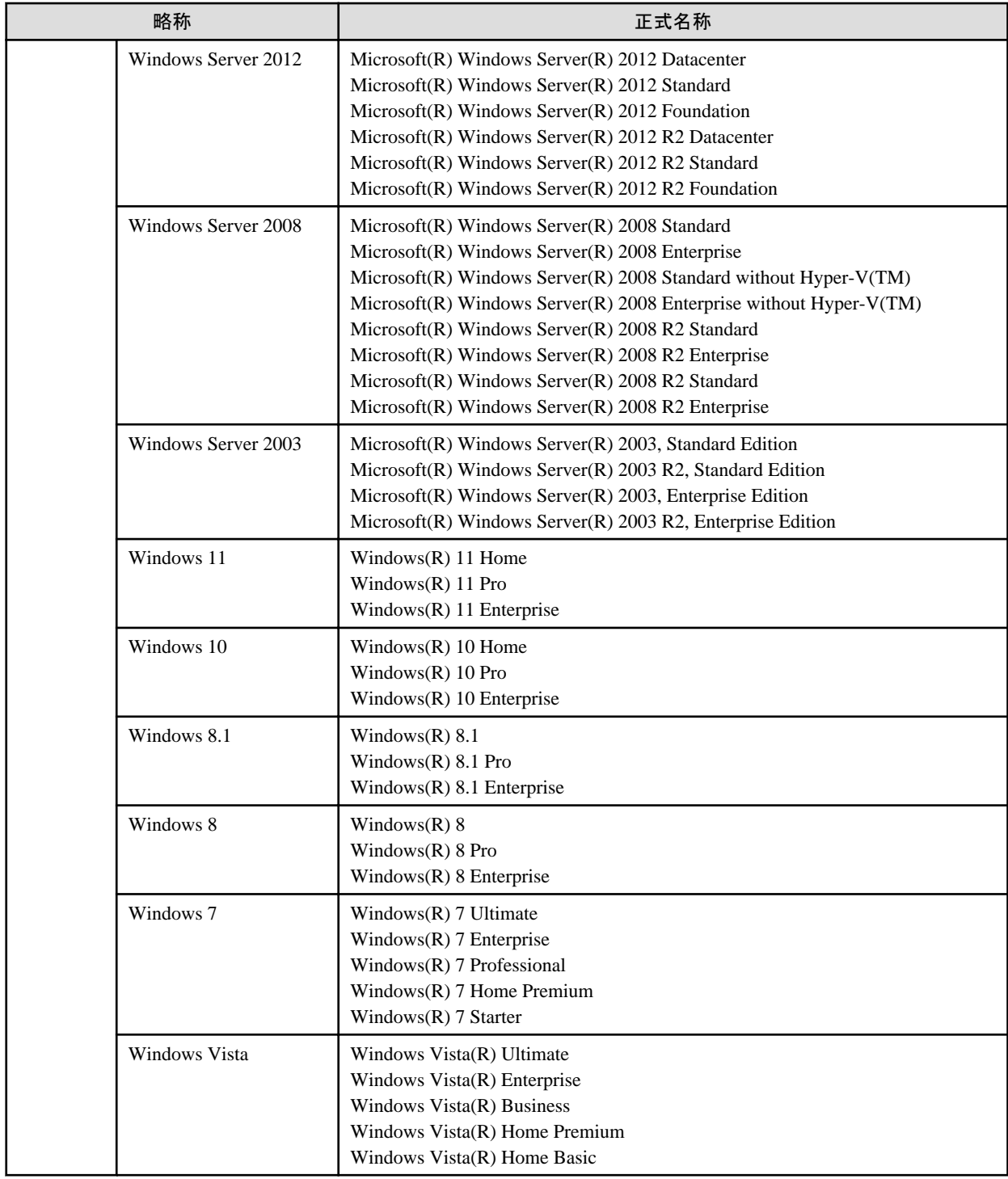

## 記号

本マニュアルでは、キーやメニューなどを表記するために、次のように記号を使用します。

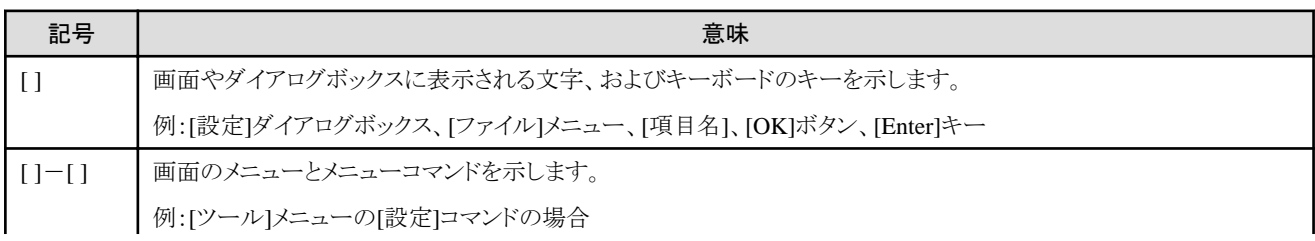

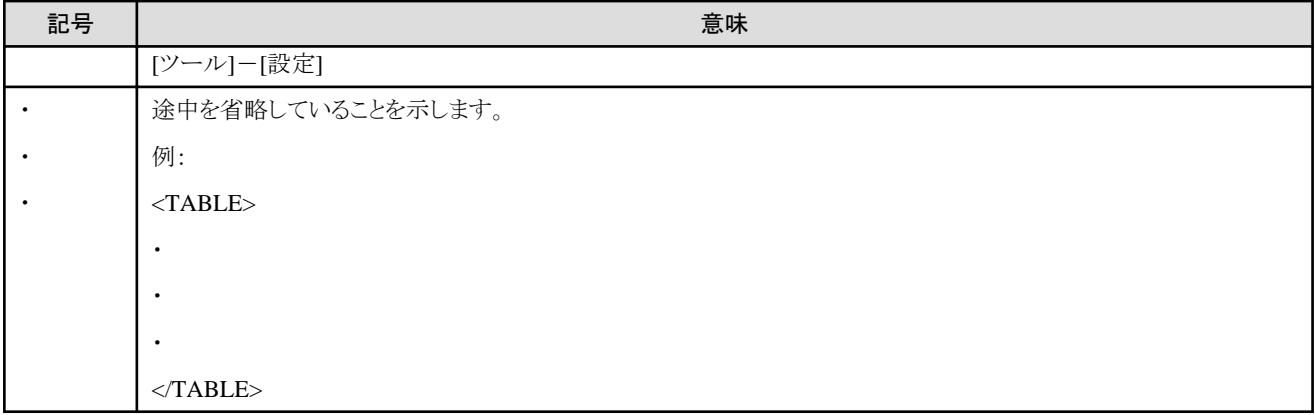

また、次のアイコン表記を使用します。

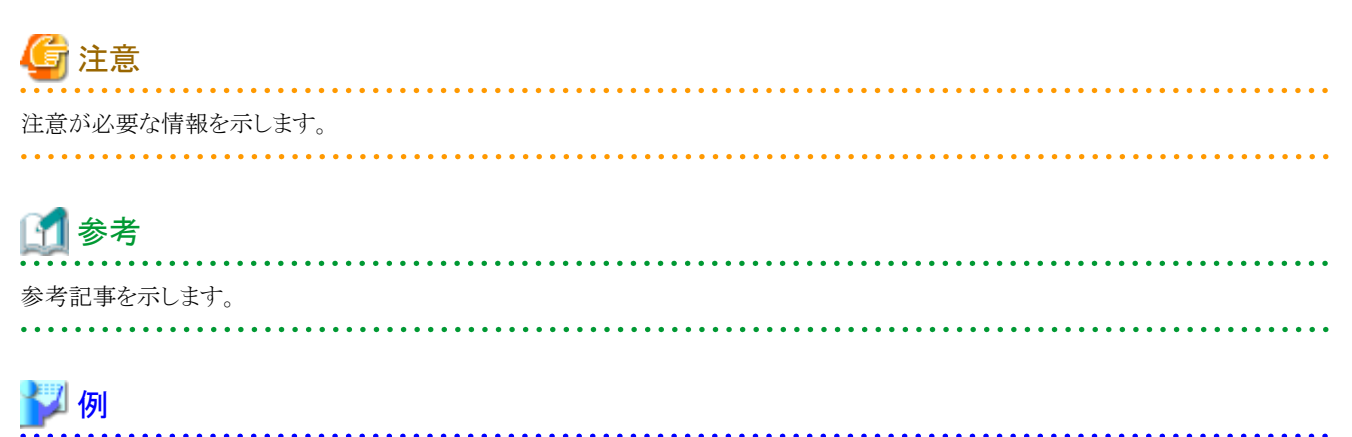

例を示します。

## マニュアル体系と読み方

## 本マニュアルの読者

本マニュアルは、Charset-入力アシストの導入を検討されている方、Charset-入力アシストの機能を利用して業務アプリケーションプログ ラムを作成される方、およびCharset-入力アシストを導入したシステムを運用される方を対象としています。

なお、Charset-入力アシストの導入手順については、Charset Managerの「インストールガイド」を参照してください。

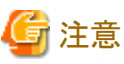

Interstage Charset Manager クライアントライセンス(入力機能付き)V10.1.0に含まれる機能のうち、本入力機能のバージョンは、Charset-入力 アシスト V9.6.0です。

## 本マニュアルの構成

本マニュアルは、次の構成になっています。

#### 第1章 リリース情報

以前のバージョン/レベルのCharset-入力アシストと比べて、変更や追加がある点について説明しています。

#### 第2章 概要

Charset-入力アシストの特徴、動作環境、運用イメージ、制限事項・注意事項について説明しています。

#### 第3章 運用

Charset-入力アシストの運用手順を説明しています。

#### 付録A 外部制御インターフェイス

Charset-入力アシストの機能を外部から呼び出したり、Charset-入力アシストの動作を制御するためのインターフェイス、およびその サンプルプログラムを説明しています。

#### 付録B エラーメッセージ

Charset-入力アシストを使用中に、クライアントPC上で表示されるエラーメッセージの一覧です。

#### 用語集

本マニュアルで使用している用語について説明しています。

### マニュアル体系

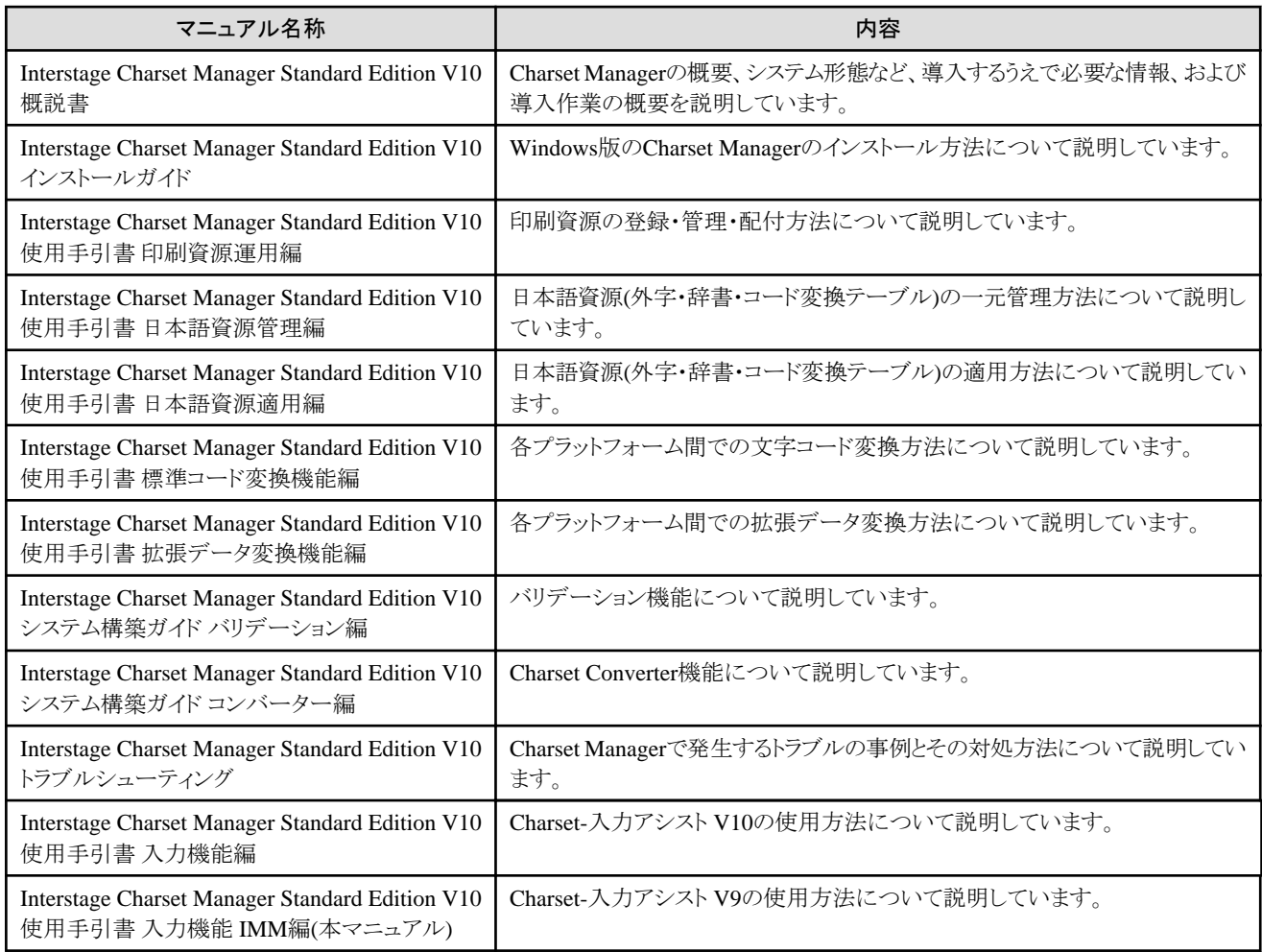

## 関連マニュアル

本マニュアルを読むにあたり、次のマニュアルもあわせて参照してください。

- ・ Interstage Charset Manager Standard Edition 概説書
- ・ Interstage Charset Manager Standard Edition インストールガイド
- ・ Interstage Charset Manager Standard Edition 使用手引書 日本語資源管理編
- ・ Interstage Charset Manager Standard Edition 使用手引書 日本語資源適用編
- ・ Interstage Charset Manager 住所辞書オプション ソフトウェア説明書
- ・ Interstage Charset Manager 氏名辞書オプション ソフトウェア説明書
- ・ JEF拡張漢字サポート ソフトウェア説明書
- ・ JEFゴシックフォント ソフトウェア説明書

#### 2023年11月

Microsoft、Windows、Windows ServerおよびWindows Vistaまたはその他のマイクロソフト製品の名称および製品名は、米国Microsoft Corporationの米国およびその他の国における登録商標または商標です。

そのほか、本マニュアルに記載されている会社名および製品名は、それぞれ各社の商標または登録商標です。

Microsoft Corporationのガイドラインに従って画面写真を使用しています。

#### 輸出管理規制

本ドキュメントを輸出又は提供する場合は、外国為替及び外国貿易法及び米国輸出管理関連法規等の規制をご確認の上、必要な手続 きをおとり下さい。

Copyright Fujitsu Limited 2023

## 且次

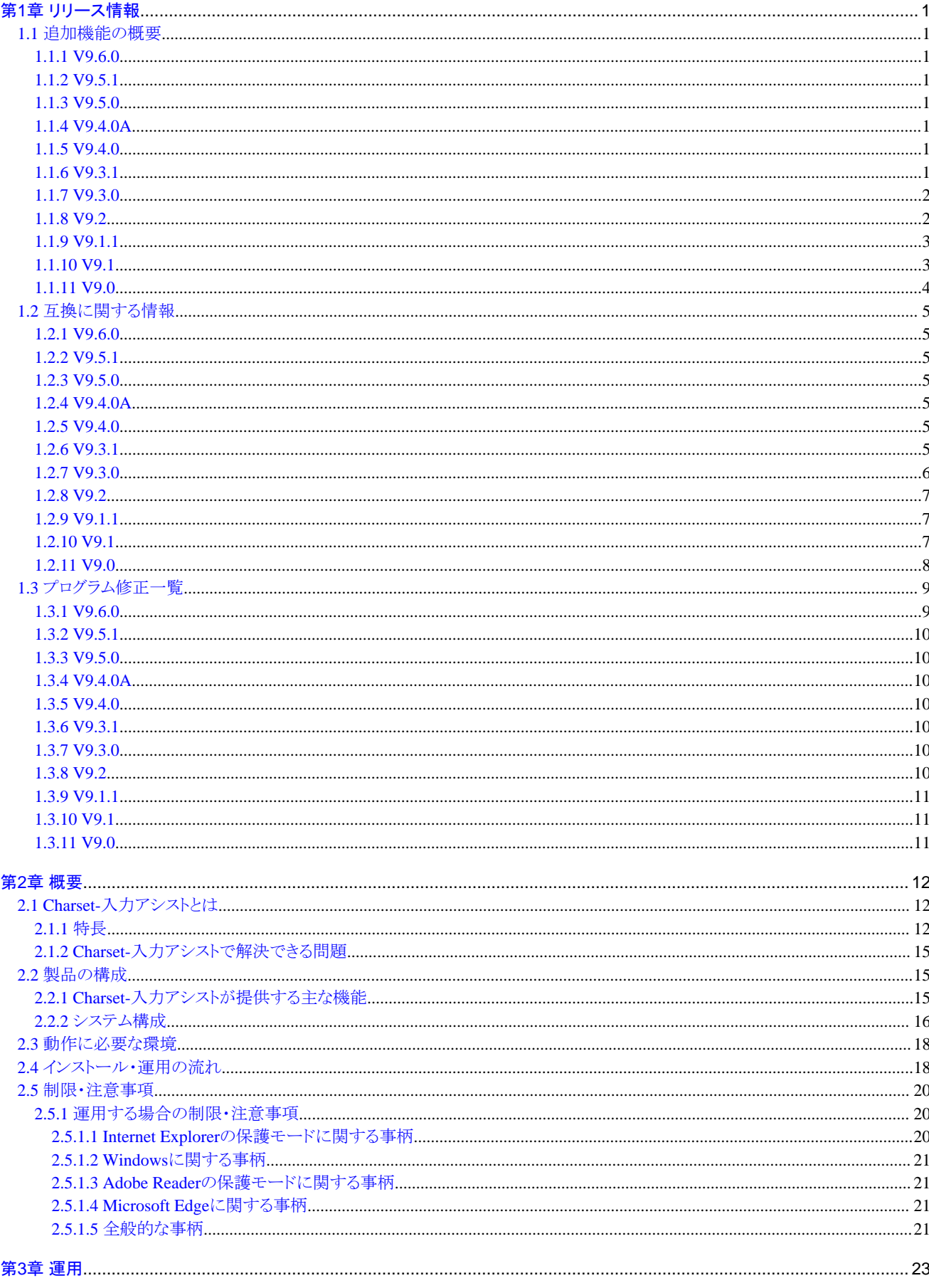

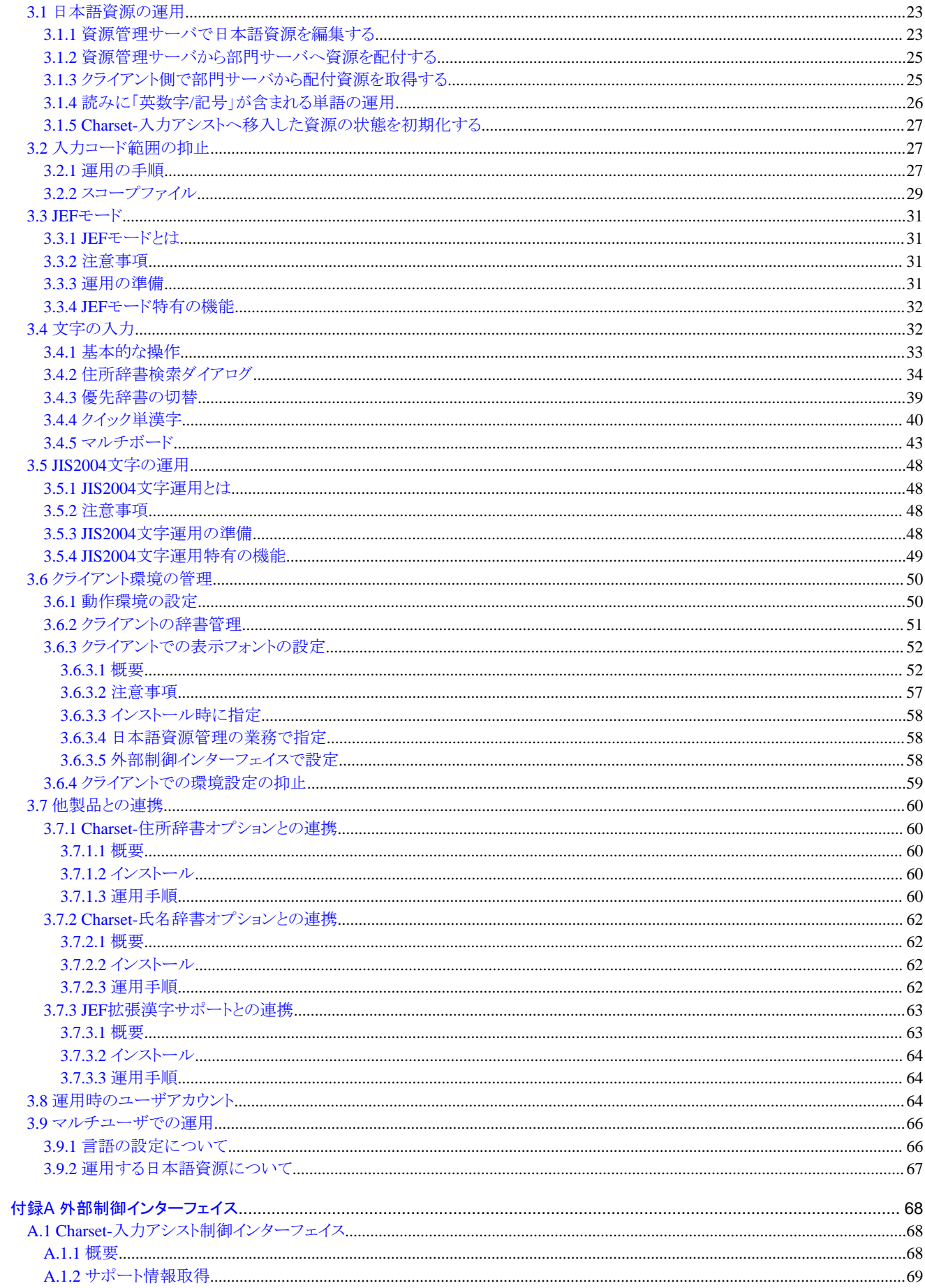

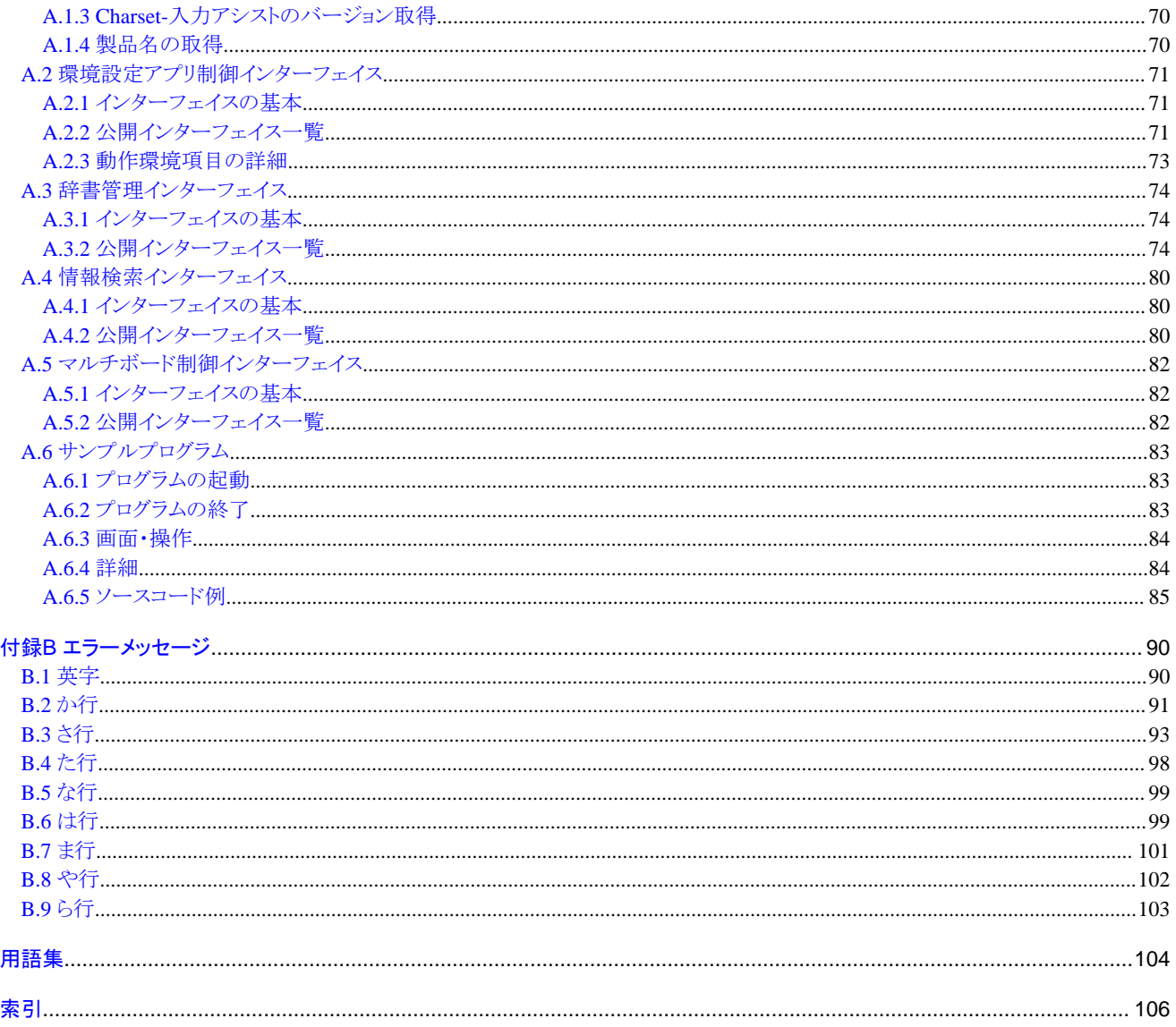

## <span id="page-9-0"></span>第**1**章 リリース情報

この章では、以前のバージョン・レベルのCharset-入力アシストと比べて、追加された機能や変更された外部仕様、および修正された障害 について説明します。

## 注意

Interstage Charset Manager クライアントライセンス(入力機能付き)V10.1.0に含まれる機能のうち、本入力機能のバージョンは、Charset-入力 アシスト V9.6.0です。

## **1.1** 追加機能の概要

以前のバージョン・レベルより追加された機能について説明します。

## **1.1.1 V9.6.0**

#### ◆対応**OS**

Windows 11での動作に対応しました。 Windows Server 2022での動作に対応しました。 Windows Server 2019での動作に対応しました。

## **1.1.2 V9.5.1**

#### ◆対応**OS**

Windows 10での動作に対応しました。 Windows 10における留意事項については、「[2.5.1.2 Windows](#page-29-0)に関する事柄」を参照してください。 Windows Server 2016での動作に対応しました。

## **1.1.3 V9.5.0**

本バージョン・レベルでの追加機能はありません。

## **1.1.4 V9.4.0A**

本バージョン・レベルでの追加機能はありません。

### **1.1.5 V9.4.0**

本バージョン・レベルでの追加機能はありません。

## **1.1.6 V9.3.1**

#### ◆対応**OS**

Windows 8での動作に対応しました。

Windows Server 2012での動作に対応しました。

Windows 8およびWindows Server 2012における留意事項については、「[2.5.1.2 Windows](#page-29-0)に関する事柄」を参照してください。

#### **◆Adobe Reader XIの保護モードへの対応**

Adobe Reader XIの保護モード環境に対応しました。詳しくは、「2.5.1.3 Adobe Reader[の保護モードに関する事柄」](#page-29-0)を参照してください。

#### <span id="page-10-0"></span>◆辞書ツールキット

#### 「抽出ファイルから単語を登録」機能

新たに次の日本語入力システムの抽出ファイルを利用できるようになりました。

- Windows 8に搭載されたMS-IME
- Windows Server 2012に搭載されたMS-IME

詳しくは、Charset-入力アシストのオンラインヘルプの「他の日本語入力システムの辞書をCharset-入力アシストで使う」を参照してく ださい。

### ◆インストーラ

#### インストール

「アンインストールと管理(ミドルウェア)」に対応しました。 「アンインストールと管理(ミドルウェア)」は、富士通ミドルウェア製品共通のツールです。インストールされている富士通ミドルウェア製 品情報の管理や製品のアンインストーラの起動を行います。

#### サイレントインストール

サイレントインストールのパラメーターファイルが、富士通ミドルウェア製品共通の形式に対応しました。詳しくは、"Charset Manager イ ンストールガイド"の「1.7 サイレントインストールの手順」を参照してください。

### **1.1.7 V9.3.0**

#### ◆**64bit**版**OS**への対応

新たに、次のOSの64bit版での動作に対応しました。なお、32bitアプリケーション上での文字入力と、64bitアプリケーション上での文字入力 のいずれの場合でも使用することができます。

- ・ Windows 7
- ・ Windows Server 2003
- ・ Windows Server 2008

#### ◆**Adobe Reader Xの保護モードへの対応**

Adobe Reader Xの保護モード環境に対応しました。詳しくは、「2.5.1.3 Adobe Reader[の保護モードに関する事柄](#page-29-0)」を参照してください。

#### ◆辞書ツールキット

#### 「抽出ファイルから単語を登録」機能

新たに次の日本語入力システムの抽出ファイルを利用できるようになりました。

- $-$  ATOK2011
- Microsoft Office IME 2010

詳しくは、Charset-入力アシストのオンラインヘルプの「他の日本語入力システムの辞書をCharset-入力アシストで使う」を参照してく ださい。

### **1.1.8 V9.2**

#### ◆辞書ツールキット

#### 「抽出ファイルから単語を登録」機能

新たに次の日本語入力システムの抽出ファイルを利用できるようになりました。

 $-$  ATOK2010

<span id="page-11-0"></span>詳しくは、Charset-入力アシストのオンラインヘルプの「他の日本語入力システムの辞書をCharset-入力アシストで使う」を参照してく ださい。

## **1.1.9 V9.1.1**

#### ◆対応**OS**

Windows 7での動作に対応しました。

#### ◆辞書ツールキット

#### 「抽出ファイルから単語を登録」機能

新たに次の日本語入力システムの抽出ファイルを利用できるようになりました。

- Windows 7に搭載されたMS-IME
- $-$  ATOK2009

詳しくは、Charset-入力アシストのオンラインヘルプの「他の日本語入力システムの辞書をCharset-入力アシストで使う」を参照してく ださい。

### **1.1.10 V9.1**

#### ◆対応**OS**

Windows Server 2008での動作に対応しました。

#### ◆インストール

#### 既存のユーザ資源の移行

Charset-入力アシストのインストール時に、既存のユーザ資源の移行に関する次の操作が可能になりました。

- オプション辞書の移行
- 本バージョン・レベルのユーザ辞書と共存するように、既存のユーザ辞書を移行
- 本バージョン・レベルの各種ユーザ資源の初期化

詳しくは、Charset Managerの「概説書」の4.2.1項を参照してください。

#### 言語への追加および標準の言語への設定

Windowsへのログオン時に毎回、Windowsの言語への追加および標準の言語への設定を行うかどうかを選択できるようになりました。詳 しくは、Charset Managerの「インストールガイド」の1.6節を参照してください。

#### ◆かな漢字変換

かな漢字変換操作中の次の箇所で、文字表示用のフォントを指定できるようになりました。

- ・ 未確定文字列
- かな漢字変換候補リスト
- ・ 入力予測の候補リスト

詳しくは、「3.6.3 [クライアントでの表示フォントの設定」](#page-60-0)を参照してください。

#### ◆クイック単漢字

クイック単漢字のウィンドウにて、候補文字、拡大文字および異体字を表示するフォントを指定できるようになりました。詳しくは、「[3.6.3](#page-60-0) ク [ライアントでの表示フォントの設定」](#page-60-0)を参照してください。

#### <span id="page-12-0"></span>◆辞書ツールキット

#### 文字表示用のフォントの指定

辞書ツールキット、およびそこから呼び出す単語登録ダイアログボックスを起動したときの文字表示用のフォントを指定できるように なりました。詳しくは、「3.6.3 [クライアントでの表示フォントの設定](#page-60-0)」を参照してください。

#### 「抽出ファイルから単語を登録」機能

新たに次の日本語入力システムの抽出ファイルを利用できるようになりました。

- Windows Server 2008に搭載されたMS-IME

 $-$  ATOK2008

詳しくは、Charset-入力アシストのオンラインヘルプの「他の日本語入力システムの辞書をCharset-入力アシストで使う」を参照してく ださい。

#### ◆入力コード範囲の抑止

新たに、「ゔ」(「う」+「゛」の文字)を入力コード範囲の抑止対象とできるようになりました。

#### ◆外部制御インターフェイス

次の機能が追加されました。

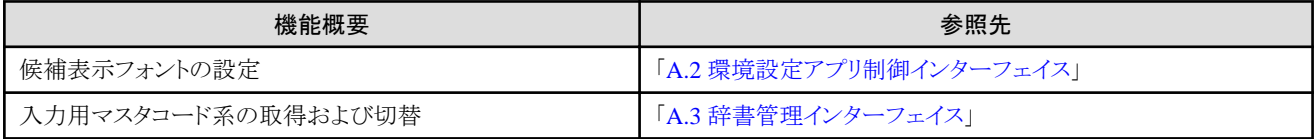

なお、入力用マスタコード系の取得および切替の機能を使用することにより、JEF運用の場合でも、外部制御インターフェイスでスコー プファイルを指定することができるようになりました。

### **1.1.11 V9.0**

#### ◆**JIS2004**文字運用

Charset-入力アシストで、次の操作が可能になりました。

- ・ CJK統合漢字拡張AやCJK統合漢字拡張Bに含まれる文字をかな漢字変換などで入力する
- ・ コード入力の際に、JIS2004の第1面、第2面に含まれる文字を、UCS-4のコード値やJIS2004の面区点の値で指定する
- ・ クイック単漢字ウィンドウやマルチボードで、文字のUCS-4コード値や面区点の値を参照する

必要な環境や設定、各機能の詳細については、「3.5 JIS2004[文字の運用」](#page-56-0)を参照してください。

#### ◆「抽出ファイルから単語を登録」機能

辞書ツールキットの「抽出ファイルから単語を登録」機能で、新たに次の日本語入力システムの抽出ファイルを利用できるようになりました。

- ・ Microsoft IME 2003
- ・ Windows Vistaに標準搭載されたMicrosoft IME
- ・ 2007 Microsoft Office Systemに搭載されたMicrosoft IME
- $\cdot$  ATOK 16
- $\cdot$  ATOK 17
- ・ ATOK 2005
- ・ ATOK 2006
- ・ ATOK 2007

詳しくは、Charset-入力アシストのオンラインヘルプの「他の日本語入力システムの辞書をCharset-入力アシストで使う」を参照してください。

#### <span id="page-13-0"></span>◆単語登録機能、単語修正機能、表示条件**/**検索機能

登録単語に、UTF-16の文字を含めることが可能になりました。辞書ツールキットの単語登録機能、単語修正機能や、表示条件/検索機能で 単語を指定するときに利用できます。

#### ◆インストーラ

Windows Vistaとそれ以外のOS用に分かれていたインストーラを1つに統合しました。そのため、インストール時に、OSにあわせてインス トーラを選択する必要がなくなりました。

## **1.2** 互換に関する情報

以前のバージョン・レベルより変更された外部仕様について説明します。

### **1.2.1 V9.6.0**

#### ◆対応**OS**

#### 変更内容

次のOSへの対応を取りやめました。

- Windows Vista
- $-$  Windows 7
- $-$  Windows 8
- $-$  Windows 8.1
- Windows Server 2003
- Windows Server 2008
- Windows Server 2012

#### 影響

上記のOSでの運用を希望する場合。

#### 対処

ありません。本バージョン・レベルの対応OSにて運用してください。

### **1.2.2 V9.5.1**

互換に関する情報はありません。

### **1.2.3 V9.5.0**

互換に関する情報はありません。

#### **1.2.4 V9.4.0A**

互換に関する情報はありません。

#### **1.2.5 V9.4.0**

互換に関する情報はありません。

### **1.2.6 V9.3.1**

#### <span id="page-14-0"></span>◆**GUI**操作によるインストール

#### 変更内容

Charset-入力アシストのみをインストールする場合の操作方法が変更になりました。

- 以前のバージョンでは、以下のプログラムを直接実行します。

[CD-ROMドライブ]:\CMIME\install.exe

ー 本バージョンでは、[CD-ROMドライブ]:\autorun.exeの[インストール]-[入力機能]を実行します。

詳しくは、"Charset Manager インストールガイド"の「1.6 インストール手順(Charset Manager-CL)」を参照してください。

#### 影響

今までの方法でインストールを行っていた場合。

#### 対処

新しい方法でインストールを行ってください。

#### ◆サイレントインストール

#### 変更内容

サイレントインストールのインターフェイスが変更になりました。

- 以前のバージョン

[CD-ROMドライブ]:\CMIME\install.exe -SILENT"情報ファイル名"

- 本バージョン

```
[CD-ROMドライブ]:\citool\cmime\silent-ins.bat [-i "情報ファイル名"]
```
詳しくは、 "Charset Manager インストールガイド"の「1.7.1 INIファイル形式のサイレントインストール」を参照してください。

#### 影響

```
今までの方法でサイレントインストールを行っていた場合。
```
#### 対処

入力ファイルはそのまま使用できるので、新しいコマンドインターフェイスで実行してください。

### **1.2.7 V9.3.0**

#### ◆対応**OS**

#### 変更内容

次のOSへの対応を取りやめました。

- Windows 2000 Professional
- Windows 2000 Server
- Windows 2000 Advanced Server

#### 影響

上記のOSでの運用を希望する場合。

#### 対処

ありません。本バージョン・レベルの対応OSにて運用してください。

#### ◆入力予測機能

#### 変更内容

入力予測候補リストに付いていたクローズボタンを削除しました。

#### <span id="page-15-0"></span>影響

入力予測候補の表示を取りやめたい場合。

#### 対処方法

文字の入力操作中に表示を取りやめることはできなくなりました。入力予測候補の表示の有無を切り替えたい場合は次のようにして ください。

#### クライアントPCで、Charset-入力アシストの動作環境ダイアログによる設定の変更が可能な場合

動作環境ダイアログの[候補]にある[入力予測候補リストを表示する]のチェックによって設定を行ってください。

#### クライアントPCで、Charset-入力アシストの動作環境ダイアログの操作が制限されている場合

Charset-入力アシストの動作環境ダイアログの起動を抑止したり、または、動作環境ダイアログで設定項目を変更できないように、 資源管理サーバで設定を行っている場合があります。そのような場合には、システムの運用管理者に相談してください。

### **1.2.8 V9.2**

以前のバージョン・レベルより変更された外部仕様はありません。

### **1.2.9 V9.1.1**

以前のバージョン・レベルより変更された外部仕様はありません。

### **1.2.10 V9.1**

#### ◆文字入力時の「ゔ」の扱い

#### 変更内容

次のような動作となるよう変更しました。

ー [Rかな]モードの場合

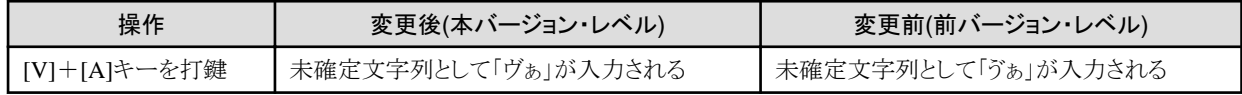

- [JISかな]モードの場合

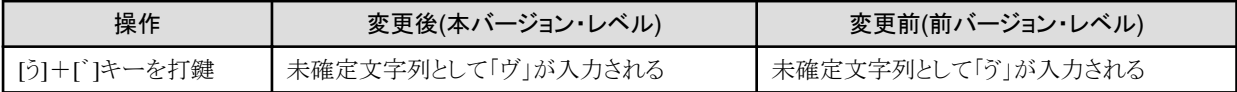

影響

未確定文字列上で「ゔ」の文字を確認したい場合。

#### 対処方法

ありません。

#### ◆住所辞書検索ダイアログ

#### 変更内容

旧日本郵政公社の民営化に伴う名称変更に対応し、前バージョン・レベルまでは「日本郵政公社版」としていた住所辞書の名称を、 「日本郵政グループ版」と変更します。これに伴い、住所辞書検索のバージョン情報ダイアログの[辞書情報]に表示される、住所辞書の 種別の表記も変更されます。

#### 影響

ありません。

#### 対処方法

対処は不要です。

#### <span id="page-16-0"></span>◆「抽出ファイルから単語を登録」機能

#### 変更内容

Microsoft IME 98で作成した抽出ファイルへの対応を取りやめました。

#### 影響

Microsoft IME 98のユーザ辞書から単語を移行したい場合。

#### 対処方法

ありません

#### ◆マルチボード

#### 変更内容

入力方式が「コード一覧」で、かつ、コード系が「シフトJIS」の場合、前バージョン・レベルまででは、0x82f2(ひらがな「ゔ」)、0x82f3および 0x82f4がコード一覧に表示されていました。しかし、これらの文字はシフトJISに存在しないため、本バージョン・レベルではこれらを表示 しないようになりました。

#### 影響

入力方式が「コード一覧」で、かつ、コード系が「シフトJIS」の設定のマルチボードから、0x82f2(ひらがな「ゔ」)を入力したい場合。

#### 対処方法

ありません。

#### ◆ユーザ辞書の資源移行

#### 変更内容

インストール時に既存のユーザ辞書を移行する場合、前バージョン・レベルまででは、新規ユーザ辞書に対して既存のユーザ辞書を 上書きで移行していました。しかし、本バージョン・レベルでは、新規ユーザ辞書と既存のユーザ辞書とが共存するように移行するよ うになりました。

#### 影響

新規ユーザ辞書に対して、既存のユーザ辞書を上書きで移行したい場合。

#### 対処方法

ユーザ辞書の移行後に、不要なユーザ辞書を削除してください。

### **1.2.11 V9.0**

#### ◆対応**OS**

#### 変更内容

Windows 98およびWindows Meへの対応を取りやめました。

#### 影響

以前のバージョンから引き続き、Windows 98またはWindows Meでの使用を希望する場合。

#### 対処方法

ありません。本バージョンでの対応OSにて使用してください。

本バージョンでの対応OSについては、「2.3 [動作に必要な環境」](#page-26-0)を参照してください。

#### ◆外部制御インターフェイス

#### 変更内容

辞書ファイル設定の構造体FJI\_DICFILEPACKおよびFJI\_DICFILEPACKWに対して設定できる、出力可能コード指定の定義ファ イル(スコープファイル)の形式を変更しました。そのため、以前のバージョン・レベルでのスコープファイルを設定することはできません。 <span id="page-17-0"></span>影響

バージョン・レベルが9.0より前の日本語資源管理で作成したスコープファイルの内容を、本バージョンのCharset-入力アシストの外 部制御インターフェイスで利用したい場合。

#### 対処方法

日本語資源管理の環境および資源を、本バージョン・レベルへ移行してから、移行後のスコープファイルを使用してください。 辞書ファイル設定の構造体や、その使用方法などについて詳しくは、「A.3 [辞書管理インターフェイスイ](#page-82-0)ンターフェイス」を参照してください。

#### ◆単語登録機能

#### 変更内容

[Ctrl]+[T]または入力モードの[単語登録]ボタンからCharset-入力アシストのユーザ辞書へ単語を登録する機能を実行する場合、直前 に範囲選択されていたか、あるいはクリップボードに格納されていた文字列を登録単語の欄へ自動的に補完していましたが、この動作を 取りやめました。単語登録機能を使用する際には、登録単語の文字列をダイアログ上で明示的に入力しなければなりません。

#### 影響

既存の文字列を流用して単語登録したい場合。

#### 対処方法

既存の文字列を単語登録する場合は、その文字列を登録単語の欄へコピー&ペーストする操作を明示的に行ってください。

単語登録機能については、Charset-入力アシストのオンラインヘルプの「文字入力中に単語を登録する」を参照してください。

#### ◆ユーザインターフェイス

#### 変更内容

画面上にダイアログボックスで表示されるメッセージの一部を次のように変更しました。

変更前:「辞書名の指定に誤りがあります。辞書名に許されない記号が使われていないか、辞書名またはパス名の長さが長すぎないかを 確認してください。」

変更後:「辞書名またはパス名の指定に誤りがあります。辞書名またはパス名に許されない記号が使われていないか、辞書名またはパス 名が長すぎないかを確認してください。

#### 影響

ありません。

#### 対処方法

不要です。

## **1.3** プログラム修正一覧

本バージョン・レベルのCharset-入力アシストでは、次の障害が修正されています。

### **1.3.1 V9.6.0**

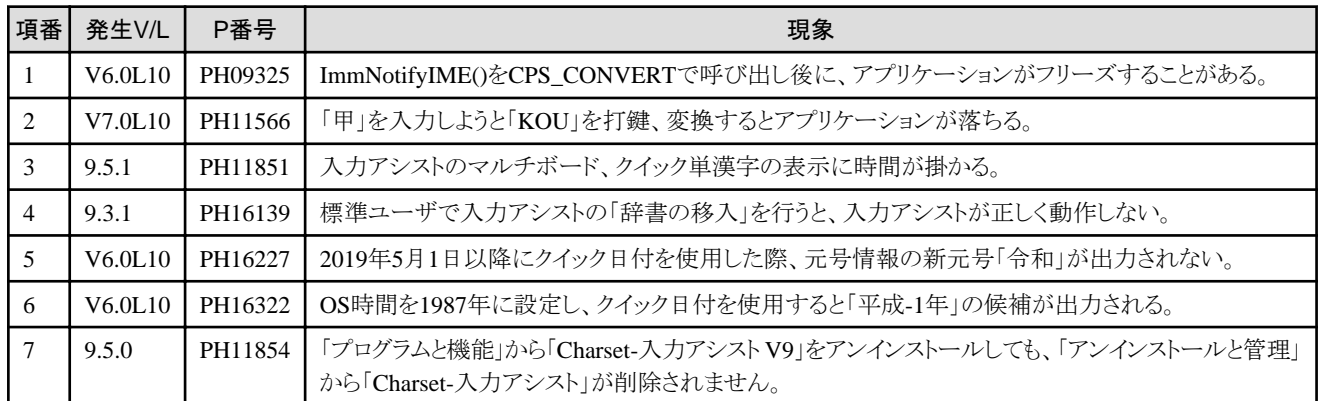

<span id="page-18-0"></span>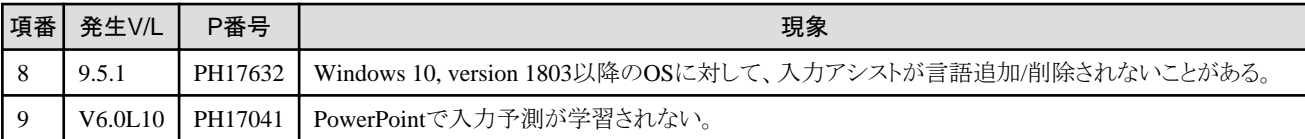

## **1.3.2 V9.5.1**

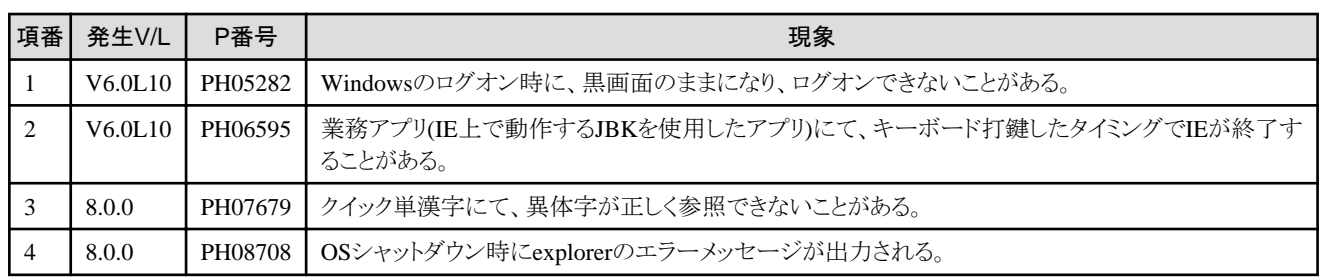

## **1.3.3 V9.5.0**

本バージョン・レベルで修正されている障害はありません。

## **1.3.4 V9.4.0A**

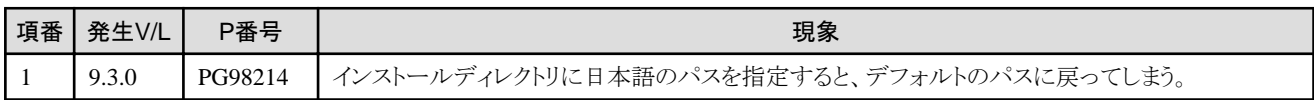

## **1.3.5 V9.4.0**

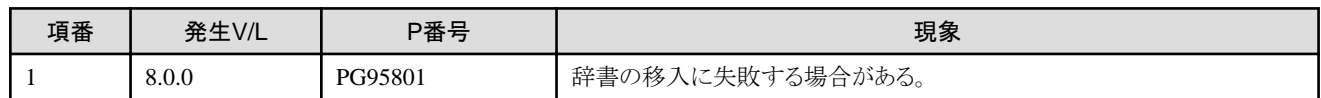

## **1.3.6 V9.3.1**

本バージョン・レベルで修正されている障害はありません。

## **1.3.7 V9.3.0**

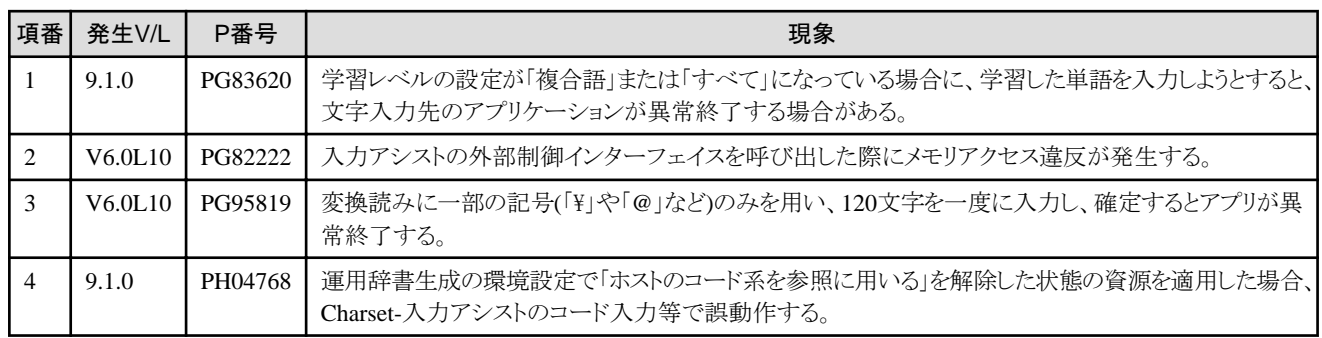

## **1.3.8 V9.2**

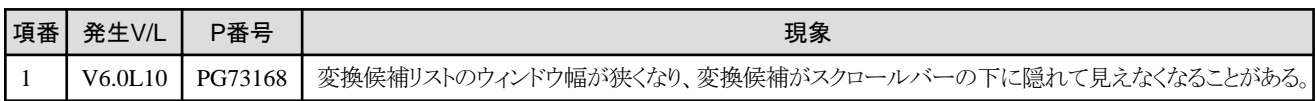

<span id="page-19-0"></span>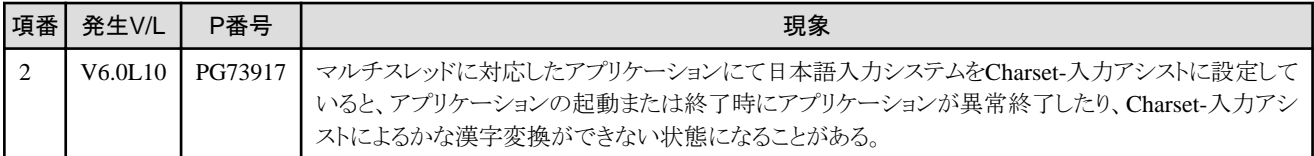

## **1.3.9 V9.1.1**

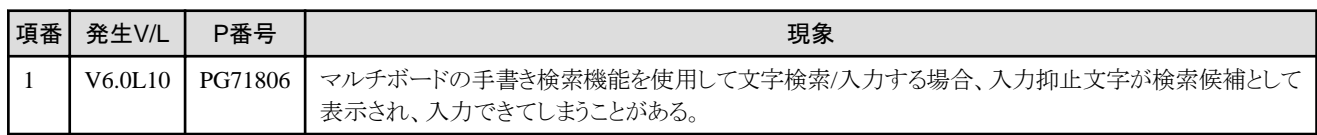

## **1.3.10 V9.1**

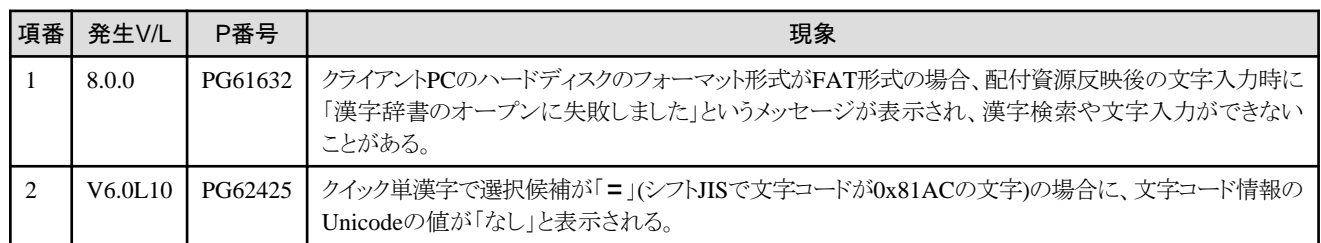

## **1.3.11 V9.0**

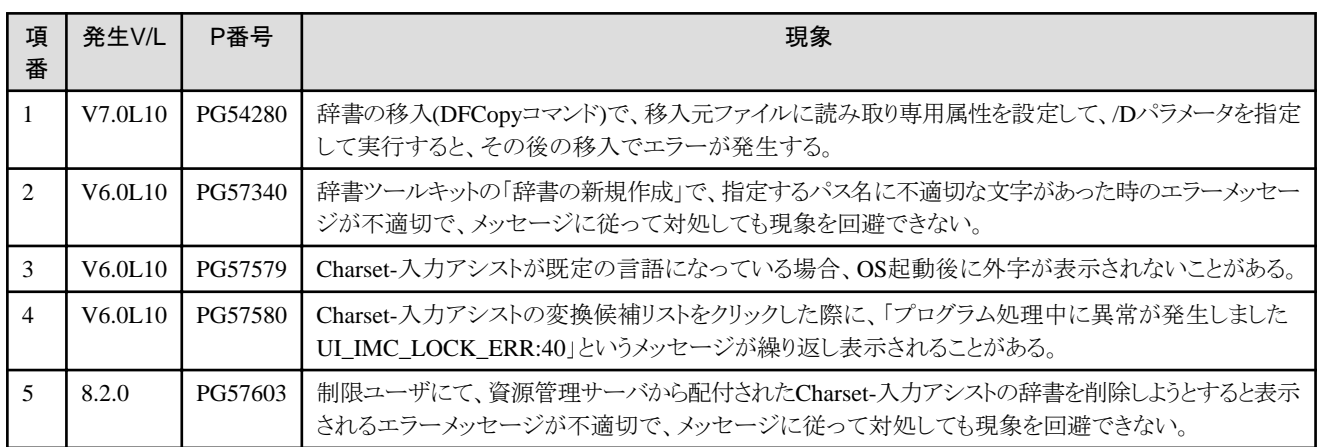

## <span id="page-20-0"></span>第**2**章 概要

この章では、Charset-入力アシストの提供する機能の概要、動作に必要な環境、構成について説明します。また、利用前の注意事項に ついても説明します。

本マニュアルはIMMに対応した入力機能が対象です。TSFに対応した入力機能に対する情報は"Charset Manager 使用手引書 入力 機能編"を参照してください。

## **2.1 Charset-**入力アシストとは

Charset-入力アシストとは、クライアントPC上で、外字およびベンダ文字のかな漢字変換による入力を可能にする、クライアント入力支援製品 です。Charset-入力アシストは、Charset Manager-Mで日本語資源を運用し、それをクライアントPC上で利用している環境で使用するこ とができます。

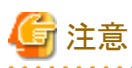

IMM版Charset-入力アシストは旧互換用に提供される機能であり、新規環境に対応する予定はありません。TSF対応のCharset-入力ア シストの利用を推奨します。

## **2.1.1** 特長

### ◆文字入力用資源の自動配付・自動反映

Charset Manager-Mの日本語資源運用の機能を利用して、資源管理サーバで作成・管理している外字や辞書を、クライアントPCへ自動的 に配付します。さらに、Charset-入力アシストでは、配付された外字や辞書を、自動的に移入します。ユーザが、配付された辞書を単語登録 したりシステムへ反映したりするなどの手間をかけずに、クライアントPC上ですべてのアプリケーション上のかな漢字変換にて利用する ことができます。

#### 図2.1 文字入力用資源の自動配付・自動反映

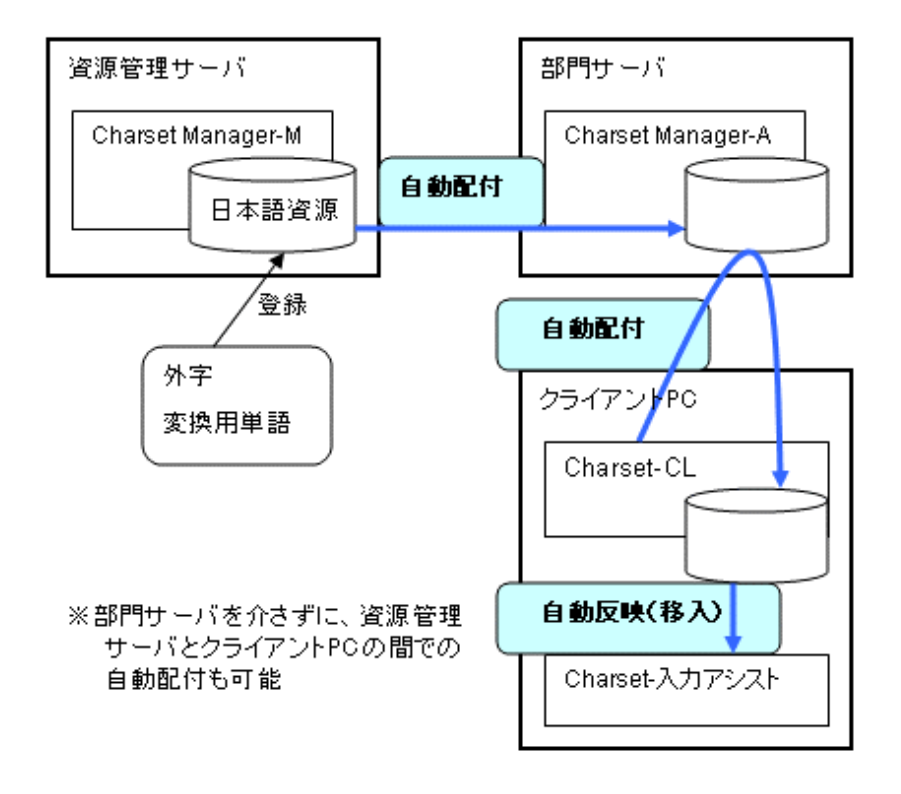

#### <span id="page-21-0"></span>◆外字も扱える豊富な文字検索・入力機能

クライアントPC上で外字を入力する場合、従来は、文字コードブックを頼りに1文字ずつ文字コードで入力する必要がありました。この方法 では、入力したい外字をコードブックから目で見つけなければならないため、外字の数自体が多かったり、字形の似た外字が多かったりする 場合には、文字検索が大きな問題となっていました。Charset-入力アシストを利用すると、一般的な、かな漢字変換操作による文字入力機能 の他、次のような豊富な文字検索機能を、外字についても利用できるため、外字の検索および入力の効率を大幅に向上させることがで きます。

#### Charset-入力アシストで利用できる文字検索機能

- 手書き部品検索
- 読み検索
- 画数検索
- 部首検索

#### 図2.2 文字検索機能

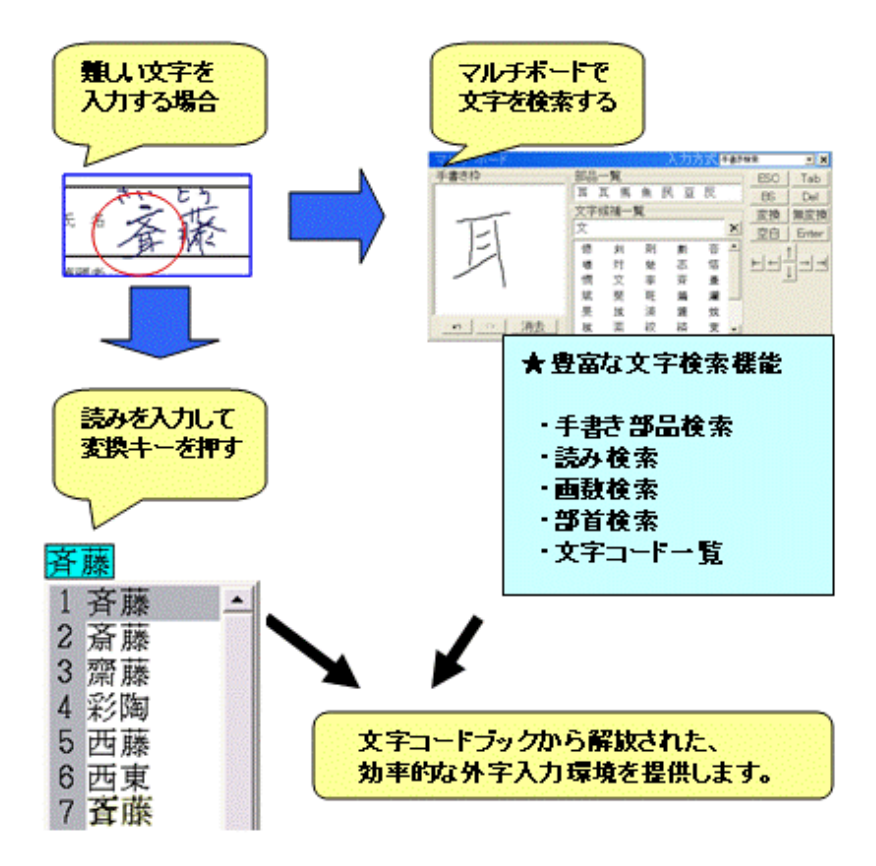

#### ◆入力コード範囲の抑止

業務アプリケーション上で文字入力を行う際には、使用できる文字をコード範囲で抑止する必要がある場合があります(たとえば、JIS第2 水準の文字を利用してはならないシステム上での文字入力時など)。Charset-入力アシストでは、文字入力時に利用できる文字コードを設定 することができ、先に書いたような場合でも、通常の文字入力時と同じ操作で、入力可能な文字だけを使用することができます。また、この 設定は資源管理サーバからクライアントPCへ配付することができるため、複数のクライアントPCを簡単に同じ設定にすることができます。

#### ◆業務アプリケーションとの連携機能

Charset-入力アシストが提供する機能を、業務アプリケーションから呼び出して利用するためのインターフェイスを提供します。これを利用 すると、業務アプリケーション上の文字入力フィールドごとに、かな漢字変換用の辞書を切替えたり、文字入力フィールドにフォーカスが あたったときに自動的に日本語入力を有効にしたりする、などの連携動作が可能になります。

### <span id="page-22-0"></span>◆**JEF**入力対応

Charset-入力アシストを運用する業務を適切に設定し、クライアントPCでJEF拡張漢字サポートと連携することにより、Charset-入力アシストで 次のことが可能になります。

- ・ JEF固有文字を含む単語をかな漢字変換し、アプリケーションへ入力する
- ・ 入力可能な文字の範囲をJEFコード範囲に制限する
- ・ JEFコードを直接指定して文字を入力する
- ・ クイック単漢字ウィンドウで文字のJEFコード値や、JEFコード順の文字一覧を参照する

#### 図2.3 JEF入力

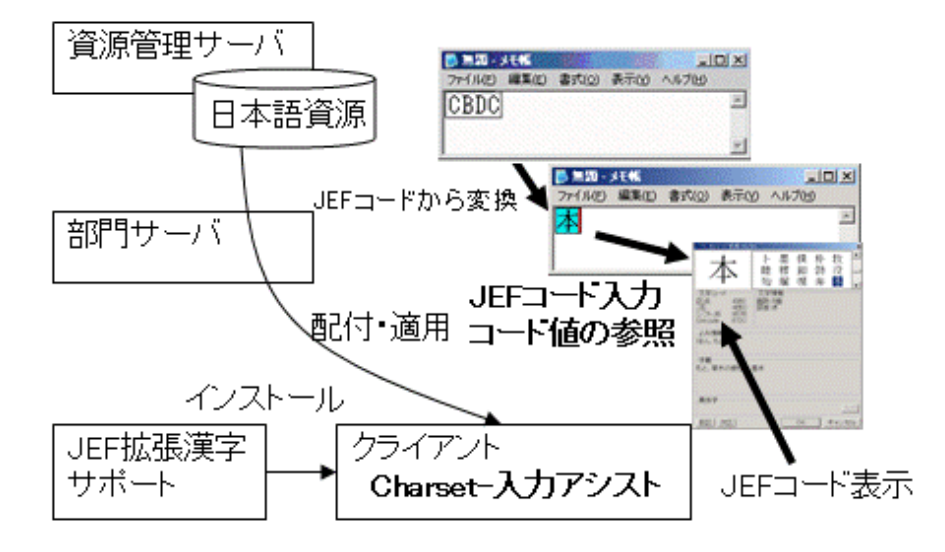

#### ◆**JIS2004**での文字運用対応

Charset-入力アシストを運用する業務と、クライアントPCとを適切に設定することにより、Charset-入力アシストで次のことが可能になります。

- ・ UCS-4の追加面に収録されている文字を含む単語をかな漢字変換し、アプリケーションへ入力する
- ・ UCS-4のコード値や、JIS2004の面区点の値を直接指定して文字を入力する
- ・ クイック単漢字ウィンドウで、文字のUCS-4コード値や、JIS2004の面区点の値を参照する

#### 図2.4 JIS2004での文字運用

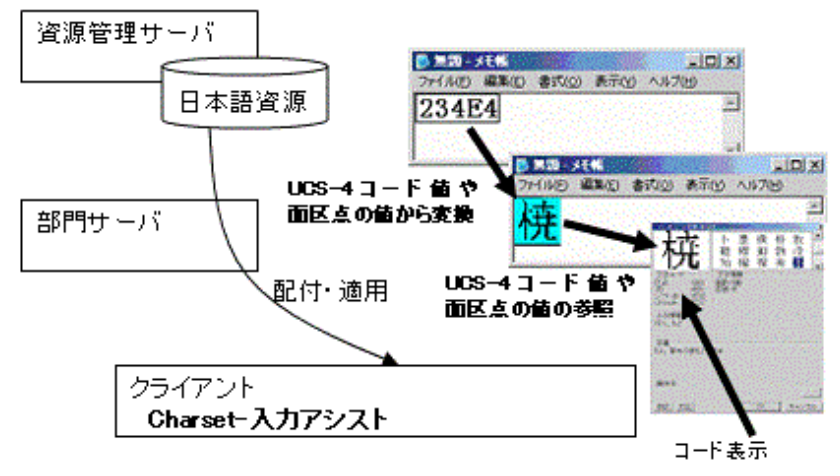

#### <span id="page-23-0"></span>◆強力な住所辞書検索

従来の郵便番号辞書検索が「住所辞書検索」という名称になりました。この機能により、次のように使いやすいユーザインターフェイスで利用 することが可能です。

- ・ 日本郵政グループまたはCharset-住所辞書オプションの住所データを元にした住所辞書による住所検索・入力
- ・ 郵便番号や地名、地名のよみ、地区コードからの住所検索

## **2.1.2 Charset-**入力アシストで解決できる問題

Charset-入力アシストを使用することで、次の問題を解決することができます。

#### ◆文字入力用資源を集中管理する場合の配付の手間を解決

クライアントPCで文字入力に使用する外字や辞書データを、サーバ側で集中管理する場合、これらの資源を使うすべてのクライアントPCに 対して、資源の配付およびシステムへの反映を行わなければなりません。Charset-入力アシストを利用すると、[「◆文字入力用資源の自](#page-20-0) [動配付・自動反映」](#page-20-0)にあるように、Charset-CLの機能によって、資源管理サーバで管理している資源が自動的に配付されます。また、配付 された資源をCharset-入力アシストへ自動的に反映します。これによって、資源の配付やシステムへの反映という手間を省くことができます。

#### ◆外字の文字検索の効率の悪さを解決

従来、外字を入力する際は、文字コードブック上で入力したい文字を探し、それを1文字ずつ文字コードで入力する必要があり、効率的で はありませんでした。Charset-入力アシストを利用し、資源管理サーバ側で外字を含んだ単語を辞書に登録しておけば、[「◆外字も扱える](#page-21-0) [豊富な文字検索・入力機能」](#page-21-0)にあるように、クライアントPC上で、外字を含んだ単語を通常のかな漢字変換と同じ操作性で入力すること ができます。他にも、手書き部品検索/画数検索/読み検索/コード一覧表示などの、文字検索のための豊富な機能を利用することで、文字 コードブックを目で探すという、非効率的な文字入力の環境を大きく改善することができます。

#### ◆業務アプリケーションとの連携問題を解決

業務アプリケーションでは、文字入力フィールドごとにかな漢字変換用の辞書を切替えたり(住所入力欄と氏名入力欄で辞書を専用のものに 切替える、など)、入力フィールドにカーソルが移動したときに自動的にローマ字入力モードで日本語IMEを起動したり、入力できる文字の コード範囲を制限するなどの、日本語IMEとの連携動作が必要な場合があります。Charset-入力アシストには、[「◆業務アプリケーションとの](#page-21-0) [連携機能」](#page-21-0)のように、その機能を外部から制御するためのインターフェイスが用意されており、これを利用することで、業務アプリケーション側 から文字入力時の動作を細かく制御することができます。これによって、業務アプリケーション上で文字を入力する際の操作性を向上さ せることができます。また、[「◆入力コード範囲の抑止」](#page-21-0)のように、入力できる文字のコード範囲は、資源管理サーバ側での設定をクライアント PCに配付できるため、多数のクライアントPCの設定を簡単に揃えることができます。

#### ◆**JEF**資産をオープン環境で運用する際の諸問題を解決

メインフレームでJEFによる運用を行っている場合、そこで使用している外字を含めた文字資産はCharset Managerによってオープン環境に 移行できます。加えて、Charset-入力アシストを利用すると、「◆JEF[入力対応](#page-22-0)」のように、一般的なIME操作によって、JEF文字をWindows上 の業務アプリケーションに入力することができます。また、JEFコードによる入力やJEFコードの参照も可能なので、メインフレーム環境と同 じような入力方法を、Windowsでも実現できます。

#### ◆業務システムで運用する文字を**JIS2004**へ移行する際の入力問題を解決

Windows Vistaをきっかけとして、Windows上で利用される文字コードがJIS2004へ対応したコード(UCS-4等)へ移行していくことが予想さ れます。そのため、業務システム側でも、これらの文字コードが流通できるようにする必要があります。Charset-入力アシストは、JIS2004を 意識した業務システム上での文字入力手段として利用することができます。

## **2.2** 製品の構成

## **2.2.1 Charset-**入力アシストが提供する主な機能

Charset-入力アシストが提供する主な機能を次に示します。

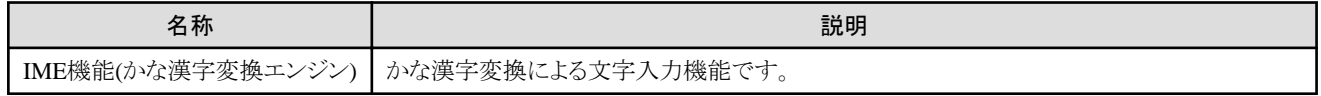

<span id="page-24-0"></span>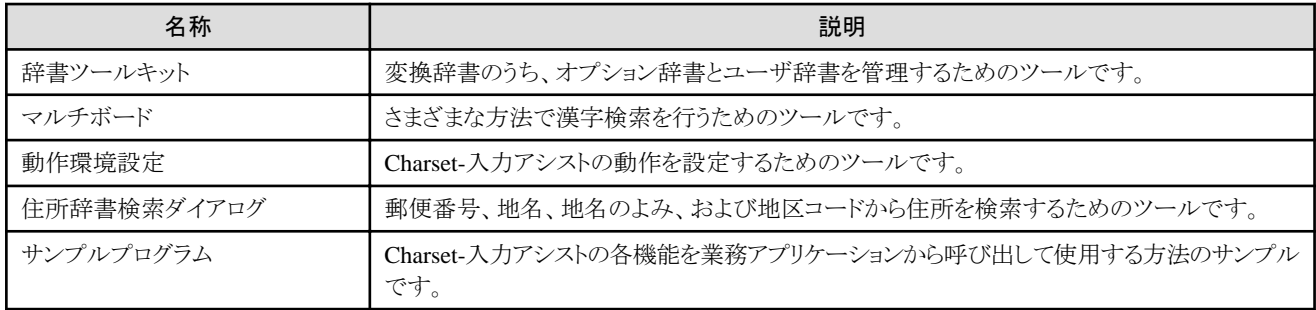

## **2.2.2** システム構成

Charset-入力アシストを運用する場合の構成を、次の「図2.5 Charset-[入力アシストの運用構成」](#page-25-0)で示します。図中で黄色い要素は、Charset-入力アシストと連携する他製品を示します。

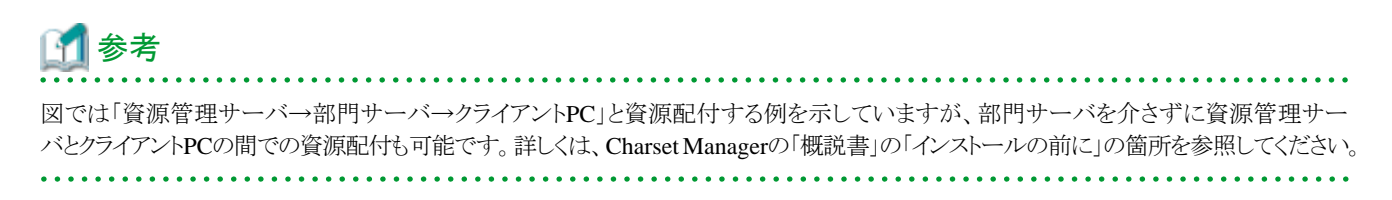

<span id="page-25-0"></span>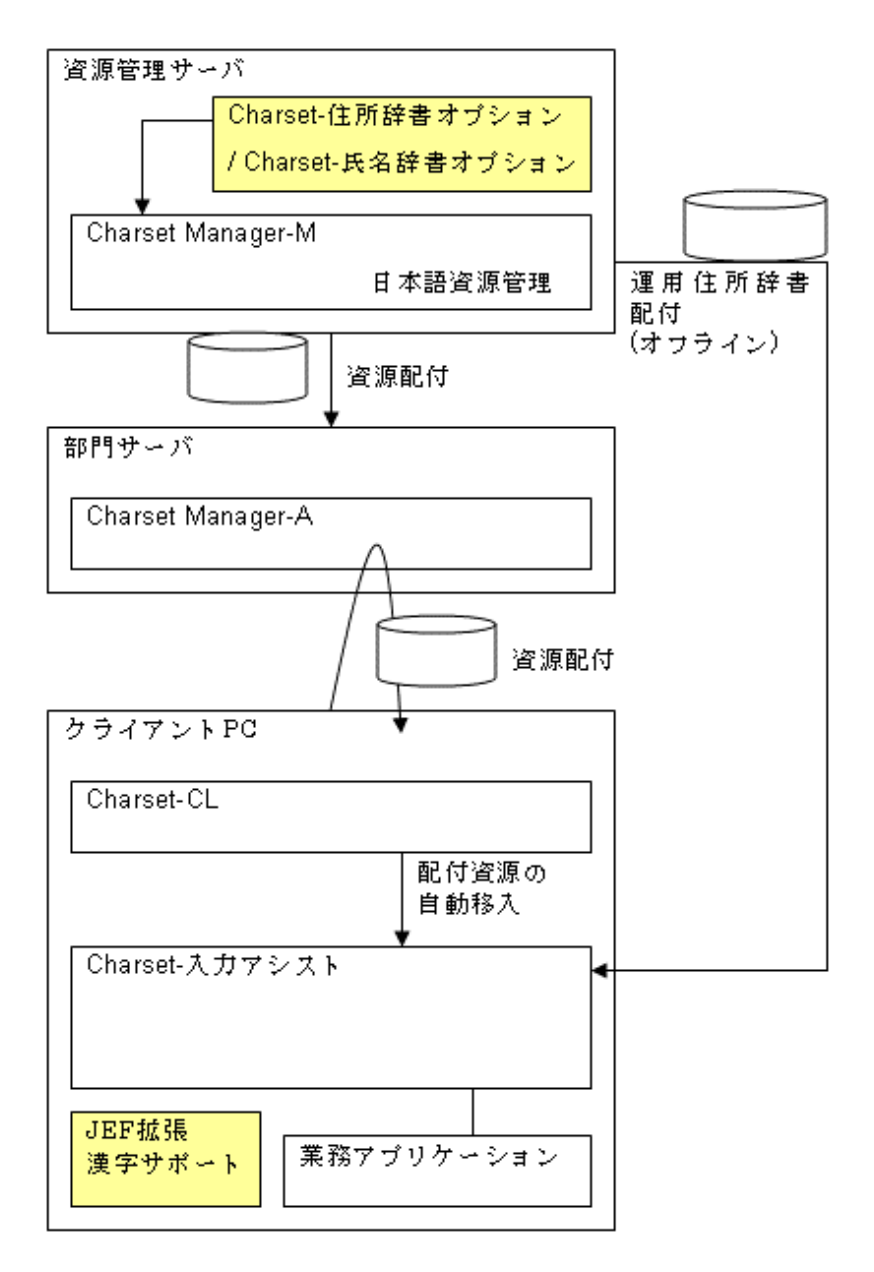

#### 資源管理サーバ

資源管理サーバでは、次のことを行います。

- 業務の管理

日本語資源管理を使用して、Charset-入力アシストを利用するクライアントが属する業務の設定を管理します。資源の配付に関する 設定も、ここで行います。なお、Charset-住所辞書オプションのデータをCharset-入力アシストで利用するための資源(運用住所 辞書)については、資源管理サーバからクライアントへ直接オフラインで配付します。

- 日本語資源の作成・管理

日本語資源管理を使用して、外字・単語辞書・漢字辞書の作成や管理を行います。

#### 部門サーバ

部門サーバは、クライアントに配付する資源の中継地点となります。

#### クライアントPC

Charset-入力アシストを使用して、業務アプリケーションなどに文字入力を行います。Charset-CLと連携した、配付資源の自動配付・自 動移入によって、業務単位での外字や漢字辞書・単語辞書の一元管理を行うことができます。文字入力時には、外字を含めたかな漢 <span id="page-26-0"></span>字入力機能をはじめ、マルチボードの手書き部品検索・画数検索などさまざまな方法による漢字検索機能による、効率的な文字入 力環境を利用できます。

#### 業務アプリケーション

Charset-入力アシストを利用して文字入力を行います。また、外部制御インターフェイスを利用したプログラムを作成すると、Charset-入力 アシストをより効率よく利用することができます。

## **2.3** 動作に必要な環境

Charset-入力アシストを動作させるために必要な環境を説明します。

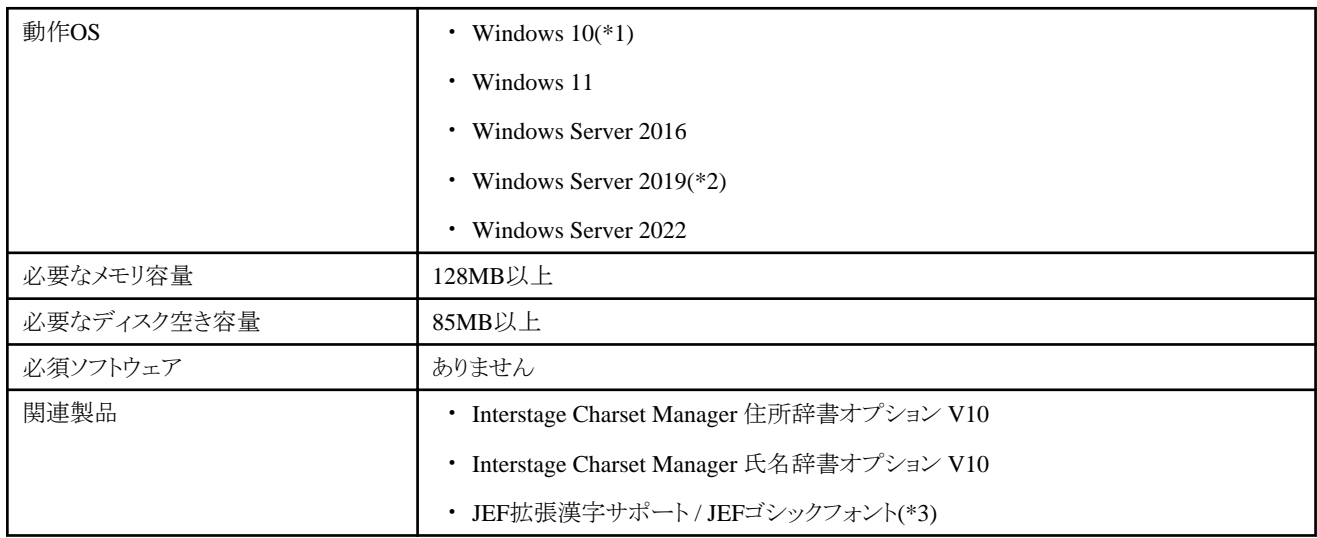

\*1 : Windows 10, version 1809へインストールする際は以下のパッチ番号を含むシステムパッチが必要です。

・ パッチ番号 : KB4490481、KB4512534

\*2 : Windows Server2019へインストールする際は以下のパッチ番号を含むシステムパッチが必要です。

・ パッチ番号 : KB4512534

\*3 : JEF拡張漢字サポートとJEFゴシックフォントのバージョンと対応OSの詳細に関しては、各製品の情報を確認してください。 なお、かな漢字変換や単漢字検索などの操作を快適に行うには、マシンスペックとして、以下を推奨します。

・ CPU: インテル(R) Celeron(R) プロセッサー 550MHz 以上

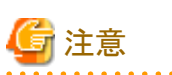

・ 上記の他に、Charset-CLが動作するための環境が必要です。Charset Managerの「概説書」の「動作環境」の箇所を参照してください。

- ・ Windows Server 2016 / Windows Server 2019 / Windows Server 2022のServer Core環境には対応していません。
- ・ 利用にあたって、キーボードが日本語キーボード(106 / 109)になっていることが必要です。
- ・ 利用にあたって、Windows PowerShellが実行可能であることが必要です。

## **2.4** インストール・運用の流れ

#### ◆インストール

Charset-入力アシストのインストール手順については、Charset Managerの「概説書」および「インストールガイド」を参照してください。

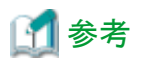

旧バージョンのCharset-入力アシスト動作環境を、新しいバージョンへ移行する場合の手順についても、Charset Managerの「概説書」および 「インストールガイド」を参照してください。

#### ◆運用

Charset-入力アシストの運用に必要な作業は次のとおりです。

#### 日本語資源の運用

資源管理サーバで作成した日本語資源を、クライアントPCに取得し、Charset-入力アシストに移入して使用します。 業務全体で共通に使用する、漢字辞書や単語辞書を、資源管理サーバで編集したときに、この運用作業が必要になります。「[3.1](#page-31-0) 日 [本語資源の運用」](#page-31-0)で説明しています。

#### 入力コード範囲の抑止

クライアントPC上で入力可能な文字を制限する場合は、資源管理サーバで入力コード範囲を設定し、Charset-入力アシストに適用します。 「3.2 [入力コード範囲の抑止](#page-35-0)」で説明しています。

#### 文字の入力

Charset-入力アシストの機能を使って、アプリケーションに文字を入力します。「3.4 [文字の入力」](#page-40-0)、およびCharset-入力アシストのオン ラインヘルプで説明しています。

なお、Charset-入力アシストの機能の一部を、JEFに特化して利用することができます。「[3.3 JEF](#page-39-0)モード」で説明しています。 さらに、JIS2004の文字やコード値を利用することもできます。「3.5 JIS2004[文字の運用」](#page-56-0)で説明しています。

#### クライアント環境の管理

クライアントPCごとに、Charset-入力アシストの動作環境を設定したり、かな漢字変換用のユーザ辞書を利用したりする場合に、この運 用作業が必要です。また、資源管理サーバでの設定をCharset-入力アシストに適用して、これらの機能の利用を制限することも可能で す。

「3.6[クライアント環境の管理」](#page-58-0)で説明しています。

#### 業務アプリケーションとの連携

Charset-入力アシストの機能を、業務アプリケーションから呼び出して使用することができます。その方法については、「付録A [外部制御](#page-76-0) [インターフェイス](#page-76-0)」で説明しています。

#### 他製品との連携

Charset-入力アシストは、JEF拡張漢字サポート、Charset-住所辞書オプション、およびCharset-氏名辞書オプションと連携して運用す ることができます。

「3.7 [他製品との連携](#page-68-0)」で説明しています。

#### トラブルが生じた場合

Charset-入力アシストの注意事項や制限事項は、「2.5 [制限・注意事項](#page-28-0)」、およびCharset-入力アシストの「ソフトウェア説明書」に記載さ れています。トラブルが発生した場合は、これらを参照してください。

## 参考

#### ソフトウェア説明書について

- ・ Charset-入力アシストのソフトウェア説明書については、手元のCD-ROM媒体で「クライアント用」とラベルに書かれている媒体の中の \CMIME\_V9\cm\packages\CMIME\packages\CMIME\Readme.txt を参照してください。
- ・ Charset-入力アシストをインストールしたハードディスク上の次の場所でも、ソフトウェア説明書を参照できます。

[Charset-入力アシストのインストール先]\HELP\Readme.txt

例)

C:\Program Files\CharIME\HELP\Readme.txt を参照してください。

- 19 -

## <span id="page-28-0"></span>**2.5** 制限・注意事項

ここでは、Charset-入力アシストの運用全体を対象として、運用する場合の制限・注意事項および各OSでの運用に共通の制限・注意事項を 説明します。

なお、JEFモードに関する注意事項は「3.3.2 [注意事項」](#page-39-0)を、JIS2004文字運用に関する[注意事項](#page-56-0)は「3.5.2 注意事項」を参照してください。 それ以外の各機能の注意事項については、本マニュアルの各機能についての説明箇所を参照してください。

## **2.5.1** 運用する場合の制限・注意事項

### 2.5.1.1 Internet Explorerの保護モードに関する事柄

- ・ 保護モードが有効になっているInternet Explorer上で、Charset-入力アシストの各機能を使用する場合には、次の制限があります。
	- 入力モードやショートカットキーから次の機能を起動することができません。
		- 動作環境ダイアログ
		- 辞書ツールキット
		- 住所辞書検索ダイアログ
		- オンラインヘルプ
	- 文字入力中に単語を登録することができません。また、次の条件で登録した単語は、保護モードが有効になっているInternet Explorerで、かな漢字変換の候補として表示されません。
		- 保護モードが有効になっているInternet Explorer以外のアプリケーション上で文字入力中に登録した単語
		- 辞書ツールキットで登録した単語
	- かな漢字変換や入力予測の学習結果は、保護モードが有効になっているInternet Explorer以外のアプリケーションでCharset-入力 アシストを使用した際の学習結果と互いに独立したものとなります。
	- 入力モードのサイズや位置は、保護モードが有効になっているInternet Explorer以外のアプリケーションでCharset-入力アシストを 使用した際のサイズや位置と互いに独立したものとなります。
- ・ 保護モードが有効になっているInternet Explorerで使用するCharset-入力アシストについて、動作環境の設定を変更したい場合は、 スタートメニューまたは他のアプリケーションで使用しているCharset-入力アシストの入力モードから動作環境ダイアログを起動して設定 を行ってください。
- ・ 保護モードが有効になっているInternet Explorerで、かな漢字変換に使用する単語の登録や削除を行いたい場合は、次のいずれかの 方法をとってください。
	- 日本語資源管理で単語辞書を編集し、その結果をクライアントPCで取得し移入する。
	- 辞書ツールキットでオプション辞書を作成し、そこへ単語を登録する。 手順の例を次に示します。
		- 1. 辞書ツールキットでユーザ辞書を作成し、そこへ単語を登録する。
		- 2. 辞書ツールキットでユーザ辞書を選択し、メニューの[ツール]-[抽出ファイルへ単語を出力]を実行して、抽出ファイルを作成 する。
		- 3. 辞書ツールキットでオプション辞書を選択し、メニューの[ファイル]ー[辞書の新規作成]を実行する。その際に、前の手順で 作成した抽出ファイルを指定する。
- ・ 拡張保護モードが有効な環境では、Charset-入力アシストが利用できないことがあります。

## 参考

#### OSの整合性機構とInternet Explorerの保護モード

WindowsのOSには「整合性機構」と呼ばれる仕組みがあり、プロセス(およびファイルやレジストリといったセキュリティオブジェクト)には「整 合性レベル」のラベルが付加されます。整合性レベルには、高・中・低の3段階のレベルがあり、自分より高い整合性レベルが付加され ているオブジェクトへの書き込みアクセスはできません。

<span id="page-29-0"></span>Internet Explorerの保護モードもこの機構に基づいたものであり、保護モードが有効な場合は整合性レベルが低に設定されます。Charset-入力アシストは文字入力対象の整合性レベルと同じレベルで動作するため、保護モードが有効なInternet Explorerで使用すると整合性レ ベルが低になります。その結果、先に説明した各種の制限が発生します。

なお、これらの制限事項は、保護モードが有効になっているInternet Explorer以外に、整合性レベルが低で動作するアプリケーションにも当 てはまります。本マニュアルでは、整合性レベルが低のアプリケーションの中で最も利用機会が多いものとして、Internet Explorerを例に挙 げて説明しています。

### 2.5.1.2 Windowsに関する事柄

- ・ Charset-入力アシストは、デスクトップで動作するアプリケーションのみサポートします。Windows ストア アプリ、タスクバーの検索ボッ クスなどテキストサービスを利用したアプリケーションで動作するアプリケーションでは利用できません。
- ・ Charset-入力アシストのインストール時に既定の言語になるように指定した場合でもシステムの既定の言語として利用できないことが あります。

この場合は、ログオンし直してください。

・ 「既定の入力方式の上書き」に表示される情報と既定の言語として使用される入力方式が異なることがあります。 この場合、「既定の入力方式の上書き」にて、再設定し保存することで設定に表示される内容と動作を一致させることができます。

### 2.5.1.3 Adobe Readerの保護モードに関する事柄

保護モードが有効になっているAdobe Reader上で、Charset-入力アシストの各機能を使用する場合には、「[2.5.1.1 Internet Explorer](#page-28-0)の保護 [モードに関する事柄」](#page-28-0)で説明している事柄と同等の内容の制限・注意事項に加えて、次の制限・注意事項があります。

- ・ IME起動時に次のエラーメッセージが表示されます。 「ディスク領域不足のため、入力予測のデータを更新できません」
- ・ 変換結果は学習されません。
- ・ 入力予測候補は表示されません。
- ・ 入力モードやマルチボードの位置や指定は記憶されないことがあります。

### 2.5.1.4 Microsoft Edgeに関する事柄

Microsoft Edge上で文字入力をする際に、未確定文字列や入力予測候補の位置がよみの位置の近くにならない場合があります。この場合 は、入力対象のページをMicrosoft Edge IEモードで動作するよう設定の上利用してください。

### 2.5.1.5 全般的な事柄

- ・ 本マニュアルでの説明は、「ユーザーアカウント制御」について、次のように設定されている状態(ホーム ユーザー向けの初期状態)を 前提としています。
	- 「ユーザー アカウント制御」が有効
	- 「アプリがコンピューターに変更を加えようとする場合のみ通知する(既定)」に設定されている

なお、「ユーザー アカウント制御」の有効/無効や、その動作に関連する設定については、Windowsのヘルプでその影響などを良くご 確認ください。

- ・ 「ユーザーアカウント制御」が有効の場合、管理者アカウントで日本語資源の取出し環境の設定、日本語資源の取出しおよび移入を行 おうとすると、OSにより権限昇格ダイアログボックスが表示されます。また、標準ユーザアカウントでこれらの操作を行う場合は、設定や 手順が別途必要となります。日本語資源の取出しや移入を行う方法について詳しくは、「3.8 [運用時のユーザアカウント](#page-72-0)」を参照して ください。
- ・ Charset-入力アシストの機能(例えばマルチボードなど)を使用中に、DFCopy.exeコマンドによる日本語資源の移入が実行されると、使 用中のCharset-入力アシストの機能が終了した後に、日本語資源の移入処理が継続して実行され、その時にOSにより権限昇格ダ イアログボックスが表示されることがあります。なお、DFCopy.exeコマンドについて詳しくは、Charset Managerの「使用手引書 日本語 資源適用編」の第3章の「辞書を移入する」を参照してください。
- ・ Internet Explorerで、マルチボードの手書き検索を使用中に、日本語資源の取り出しや移入が実行されると、次のようなメッセージが 表示されることがあります。
	- 「Internet Explorer セキュリティ」の「このプログラムは保護モードの外で開かれます」という旨の警告

- 権限昇格ダイアログボックス

この場合は、次のように対処して、日本語資源の取出しや移入の処理を完了させてください。

- 1. 表示されたメッセージに対して、次のように応答する
	- 「Internet Explorer セキュリティ」の警告に対しては許可する。
	- 権限昇格ダイアログボックスに対しては権限昇格に同意する。
- 2. マルチボードを閉じる。
- 3. 保護モードが有効なInternet Explorerでマルチボードを使用していた場合は、Internet Explorerを終了させる。
- 4. [スタート]メニューから[Charset Manager Standard Edition]-[日本語資源取出し]を実行する。

なお、日本語資源の取出しや移入について詳しくは、Charset Managerの「使用手引書 日本語資源適用編」の第3章の「配付された 日本語資源を取り出す」や「日本語資源を移入する」を参照してください。

- ・ DFCopy.exeコマンドの実行時にOSにより表示される権限昇格ダイアログボックスに対して、権限昇格に同意しなかった場合は、日 本語資源の移入が実行されません。DFCopy.exeコマンドについて詳しくは、Charset Managerの「使用手引書日本語資源適用編」の第 3章の「辞書を移入する」を参照してください。
- ・ デスクトップ上でCharset-入力アシストを使用している時(例えば、デスクトップ上のファイルのファイル名を入力している時)に、入力モー ドが他のアプリケーションのウィンドウに隠れてしまうことがあります。
- ・ Charset-入力アシストを利用する際には、クライアントPCで使用する言語(日本語入力方式:IME)を、Charset-入力アシストに切替え てください。
- ・ Charset-入力アシストを標準の言語に設定した環境で、本システムを使用しないで文字入力を行いたい場合には、他の言語に切替え てご使用ください。
- ・ Charset-入力アシストに対して配付される資源は、同じPC内でCharset-入力アシストを言語登録しているすべてのユーザに対し反映さ れます。
- ・ Charset-入力アシストの配付資源を更新する際、タイミングによっては配付資源を使用中で更新できないことがあります。この場合は、 次回ログオン時に更新されます。
- ・ その他の制限事項や注意事項については、Charset-入力アシストの「ソフトウェア説明書」を参照してください。
- ・ Windows上のIME(入力アシストを含む)は、Unicodeをコード系として動作しています。そのため、入力用のマスタコード系をシフト JIS(MS)にした場合、同じ字形に複数の文字コードが重複して割り当てられている文字については、特定の文字コードしか入力で きません。

重複するコードの一覧については、シフトJISとUnicode間の変換問題に関するMicrosoft社の技術情報等を参照ください。

## <span id="page-31-0"></span>第**3**章 運用

この章では、Charset-入力アシストの運用に必要な作業を説明します。

## **3.1** 日本語資源の運用

Charset-入力アシストでは、資源管理サーバで作成した日本語資源を取得し、利用することができます。その手順の概略は次のとおりです。

#### 外字/漢字辞書/単語辞書の場合

- 1. 資源管理サーバで日本語資源を編集する
- 2. 資源管理サーバから部門サーバへ資源を配付する
- 3. クライアント側で部門サーバから配付資源を取得する

詳しくは、それぞれの項の説明を参照してください。また、Charset Managerの「使用手引書 日本語資源管理編」の第4章から第6章も 参照してください。

#### 住所辞書の場合

Charset-入力アシストには日本郵政グループのデータに基づいた住所辞書(日本郵政グループ版の住所辞書)が同梱されていますが、 さらにその更新データを利用することも可能です。加えて、Charset-住所辞書オプションと連携することも可能です。 これらのためには、資源管理サーバで作成した運用住所辞書をCharset-入力アシストへ移入する必要があります。詳しくは、「[3.7.1](#page-68-0) Charset-[住所辞書オプションとの連携」](#page-68-0)を参照してください。

#### 氏名辞書の場合

Charset-入力アシストに同梱されている氏名辞書の他に、Charset-氏名辞書オプションと連携することも可能です。そのためには、資 源管理サーバで作成した運用KUIN氏名辞書をCharset-入力アシストへ移入する必要があります。詳しくは、「[3.7.2 Charset-](#page-70-0)氏名辞書 [オプションとの連携](#page-70-0)」を参照してください。

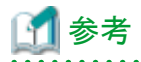

・ 本マニュアルでは、クライアントPCが部門サーバから配付資源を取得する運用形態を想定して説明しています。その他の運用形態に ついては、Charset Managerの「概説書」を参照してください。

・ 日本語資源のほかに、クライアントでの表示フォントの設定や、クライアントでの環境設定を可能にしたり抑止したりする設定も、資源管理 サーバで設定し、クライアントへ配付・適用することができます。詳しくは「3.6.3 [クライアントでの表示フォントの設定](#page-60-0)」や「3.6.4 [クライ](#page-67-0) [アントでの環境設定の抑止](#page-67-0)」を参照してください。

## **3.1.1** 資源管理サーバで日本語資源を編集する

資源管理サーバの日本語資源管理を使用して、「外字の編集」「漢字辞書の編集」「単語辞書の編集」を必要に応じて行います。ここでは、 日本語資源管理の機能を利用する方法を例として説明します。

## 参考

日本語資源管理で用意した外字に対して、漢字辞書によって文字の属性情報を登録すると、その日本語資源を移入したCharset-入力ア シストで、クイック単漢字やマルチボードを使った文字検索が可能になります。また、単語辞書に外字を含んだ単語を登録すると、その日 本語資源を移入したCharset-入力アシストで、該当する外字をかな漢字変換により入力することが可能になります。

#### ◆外字の編集

Charset-入力アシストで利用している外字について、追加・削除・変更を行います。

#### 手順

1. [スタート]から、日本語資源管理を起動し、ツリー上で、Charset-入力アシストを運用している業務の下層にある、編集対象の外字を 選択します。

- 2. メニューの[業務]-[一覧表示]-[外字]をクリックします。
- 3. 必要に応じて、外字の追加・削除・変更を行います。

外字を取り扱うための方法は、他にも「外字データライブラリ」を利用する方法などがあります。上で例としてあげた方法も含めて、詳しくは、 Charset Managerの「使用手引書 日本語資源管理編」の第4章を参照してください。

#### ◆漢字辞書の編集

Charset-入力アシストで漢字検索(文字検索)を行う場合に必要な、文字の属性情報を修正したり、新たに作成した外字に文字の属性情報を 登録したりします。

#### 手順

- 1. [スタート]から、日本語資源管理を起動し、ツリー上で、Charset-入力アシストを運用している業務の下層にある「辞書」の「漢字」を 選択します。
- 2. メニューの[業務]ー[一覧表示]ー[漢字]をクリックします。[漢字辞書一覧]ウィンドウが表示されます。
- 3. [漢字辞書一覧]ウィンドウの[入力用マスタコード]で、情報を編集する文字を指定します。
- 4. [漢字辞書一覧]ウィンドウの[属性登録]ボタンをクリックします。
- 5. 字形属性登録ダイアログで各情報を編集します。

#### 文字情報(画数/部首/部品)を編集する場合

- [文字情報]の[画数]へ、文字の画数を入力します。
- [文字情報]の[部首]で、[設定]ボタンをクリックし、[部首設定]ダイアログで部首を設定します。
- [文字情報]の[部品]で、[設定]ボタンをクリックし、[部品設定]ダイアログで部品を設定します。

#### よみ情報を編集する場合

[よみ情報]の欄へ、読みを入力します。さらに詳細なよみ情報を編集する場合は、[詳細]ボタンをクリックして、[よみ情報詳細]ダ イアログ上で、各種の読みを入力します。

#### 異体字グループを編集する場合

[異体字グループ]の[別のグループに入る](または[グループに入る])、[別のグループと結合する]、[グループから抜ける]の各ボ タンのうち、適切なものをクリックし、各設定ダイアログ上で、異体字グループを設定します。

6. [登録]ボタンをクリックして、編集内容を登録します。

詳しい手順は、Charset Managerの「使用手引書 日本語資源管理編」の第5章を参照してください。

#### ◆単語辞書の編集

Charset-入力アシストでかな漢字変換候補に表示する単語について、登録・修正・削除を行います。

#### 登録の手順

- 1. [スタート]から、日本語資源管理を起動し、ツリー上で、Charset-入力アシストを運用している業務の下層にある「辞書」の「単語」を 選択します。
- 2. メニューの[業務]-[一覧表示]-[単語]をクリックします。[単語一覧表示]ウィンドウが表示されます。
- 3. [単語一覧表示]ウィンドウの[単語登録]ボタンをクリックします。
- 4. [単語登録]ダイアログ上で、必要な情報を入力します。
- 5. [登録]ボタンをクリックして、入力した情報を登録します。複数の単語を続けて登録する場合は、[登録]ボタンの代わりに[連続登録] ボタンをクリックすると、続けて4の手順を行えます。

#### 修正の手順

- 1. [スタート]から、日本語資源管理を起動し、ツリー上で、Charset-入力アシストを運用している業務の下層にある「辞書」の「単語」を 選択します。
- 2. メニューの[業務]-[一覧表示]-[単語]をクリックします。[単語一覧表示]ウィンドウが表示されます。
- <span id="page-33-0"></span>3. 表示される単語の一覧の上で、情報を修正したい単語を選択します。
- 4. [単語一覧表示]ウィンドウの[単語修正]ボタンをクリックします。
- 5. [単語修正]ダイアログに、選択した単語の、現在の登録情報が表示されます。必要な箇所を修正します。
- 6. [修正]ボタンをクリックして、修正した情報を登録します。

#### 削除の手順

- 1. [スタート]から、日本語資源管理を起動し、ツリー上で、Charset-入力アシストを運用している業務の下層にある「辞書」の「単語」を 選択します。
- 2. メニューの[業務]-[一覧表示]-[単語]をクリックします。[単語一覧表示]ウィンドウが表示されます。
- 3. 表示される単語の一覧の上で、削除したい単語を選択します。
- 4. [単語一覧表示]ウィンドウの[単語削除]ボタンをクリックします。
- 5. [単語削除]ダイアログに、選択した単語の情報が表示されます。削除してよいかどうか確認します。
- 6. [削除]ボタンをクリックして、単語を削除します。

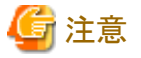

Charset-入力アシストでは、資源管理サーバで配付した運用単語辞書以外の単語辞書も使用します。そのため、変換候補リストに表示さ れる単語とその順番は、単語辞書一覧とは異なる場合があります。

詳しい手順は、Charset Managerの「使用手引書 日本語資源管理編」の第5章を参照してください。

## **3.1.2** 資源管理サーバから部門サーバへ資源を配付する

資源管理サーバにある日本語資源を部門サーバへ配付します。

#### 手順

- 1. [スタート]から、日本語資源管理を起動し、ツリー上で、Charset-入力アシストを運用している業務の下層にある「配付情報」を選択し ます。
- 2. メニューの[業務]ー[配付]をクリックします。配付ダイアログが表示されます。
- 3. 配付ダイアログで、必要なオプションを設定し、[OK]ボタンをクリックします。

配付時に、業務の資源をすべて配付する他に、必要な部分だけを指定して配付することも可能です。

詳しい手順は、Charset Managerの「使用手引書 日本語資源管理編」の第6章を参照してください。

## 参考

配付される日本語資源の種類は、上記の手順の2で表示された配付ダイアログで、[辞書配付設定]チェックボックスをチェックし、[辞書 配付設定]ボタンをクリックして確認することができます。表示される内容について詳しくは、Charset Managerの「使用手引書 日本語資 源管理編」の5.4節の図「辞書の環境設定」から、各タブの説明を参照してください。

## **3.1.3** クライアント側で部門サーバから配付資源を取得する

クライアントPCへ配付資源を取得したあと、Charset-入力アシストへ移入します。

#### ◆配付資源の取得

クライアントPCで配付資源を取得する方法については、Charset Managerの「使用手引書 日本語資源適用編」の第3章の「配付された日 本語資源を取り出す」を参照してください。

ここでは、Charset Managerの資源配付機能を使用してクライアントPCで資源を取得する方法の概略を説明します。必要な作業は、「環境の 設定」および「日本語資源の取り出し」です。

#### <span id="page-34-0"></span>環境の設定

- 1. [スタート]-[すべてのプログラム]-[Charset Manager Standard Edition]-[日本語資源取出し環境の設定]をクリックします。
- 2. [日本語資源取出し環境の設定]ダイアログで、必要な設定を行い、[OK]ボタンをクリックします。 このとき、[配付情報]の[IME種別]には「Charset-入力アシスト」を設定します。

#### 日本語資源の取り出し

[スタート]-[すべてのプログラム]-[Charset Manager Standard Edition]-[日本語資源取出し]をクリックします。

「日本語資源の取出し」は、自動実行することも可能です。詳しくは、Charset Managerの「使用手引書日本語資源適用編」の第3章の「配付 された日本語資源を取り出す」を参照してください。

#### ◆取得した資源の移入

取得した資源は、同じタイミングで自動的にCharset-入力アシストへ移入されます。ただし、Charset-入力アシストで辞書を使用中であるなど、 何らかの理由で移入が失敗することがあります。その際には、Windowsに再ログオンしてください。ログオン時に自動的に移入を行います。

配付資源の移入について詳しくは、Charset Managerの「使用手引書 日本語資源適用編」の第3章の「日本語資源を移入する」を参照し てください。

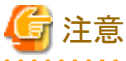

資源の移入に失敗した場合でも、環境によっては一部の資源が移入されていることがあります。

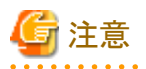

「ユーザーアカウント制御」が有効の場合、管理者アカウントで日本語資源の取出し環境の設定、日本語資源の取出しおよび移入を行お うとすると、OSにより権限昇格ダイアログボックスが表示されます。また、標準ユーザアカウントでこれらの操作を行う場合は、設定や手順が 別途必要となります。日本語資源の取出しや移入を行う方法について詳しくは、「3.8 [運用時のユーザアカウント](#page-72-0)」を参照してください。

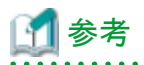

資源管理サーバから配付される日本語資源(単語辞書)は、クライアント側では、Charset-入力アシストのユーザ辞書とは別に管理されます。

## **3.1.4** 読みに「英数字**/**記号」が含まれる単語の運用

資源管理サーバで作成した単語のうち、読みに「英数字/記号」が含まれる単語は、そのままCharset-入力アシストへ移入することはでき ません。このような単語を運用する場合は、JapanistなどのベンダIME辞書を利用する必要があります。

ここでは、Japanist2003の辞書を利用する方法を例にして、配付資源の取得から移入までの手順の概略を説明します。ベンダIME辞書の 利用手順について詳しくは、Charset Managerの「使用手引書 日本語資源適用編」の3.2節の「辞書を移入する」を参照してください。

#### 配付資源の取得(環境の設定)

- 1. [スタート]-[すべてのプログラム]-[Charset Manager Standard Edition]-[日本語資源取出し環境の設定]をクリックします。
- 2. [日本語資源取出し環境の設定]ダイアログで、必要な設定を行い、[OK]ボタンをクリックします。 このとき、[配付情報]の[IME種別]には「Japanist2003」を設定します。

#### 配付資源の取得(日本語資源の取出し)

[スタート]-[すべてのプログラム]-[Charset Manager Standard Edition]-[日本語資源取出し]をクリックします。

#### 取得した資源の移入

- 1. [スタート]-[すべてのプログラム]-[Charset-入力アシスト V9]-[辞書ツールキット]を選択し、辞書ツールキットを起動します。
- 2. 辞書一覧で、単語を登録する辞書をユーザ辞書から選択し、メニューの[ツール]-[抽出ファイルから単語を登録]を選択します。

<span id="page-35-0"></span>3. 取得した日本語資源の中の「Japanist.txt」(ベンダIMEの単語登録用テキスト)のパスを指定して、[開く]ボタンをクリックします。 以降は画面上の指示に従います。

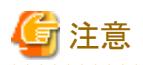

- ・ 移入時に使用するベンダIMEの単語登録用テキストの位置などについては、Charset Managerの「使用手引書日本語資源適用編」の 3.2節の「辞書を移入する」を参照してください。
- ・ ベンダIME辞書による作業が終わったら、[日本語資源取出し環境の設定]ダイアログの設定で、[配付情報]の[IME種別]に「Charset-入力アシスト」を設定しなおしてください。

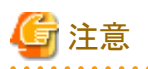

「ユーザーアカウント制御」が有効の場合、管理者アカウントで日本語資源の取出し環境の設定、日本語資源の取出しおよび移入を行お うとすると、OSにより権限昇格ダイアログボックスが表示されます。また、標準ユーザアカウントでこれらの操作を行う場合は、設定や手順が 別途必要となります。日本語資源の取出しや移入を行う方法について詳しくは、「3.8 [運用時のユーザアカウント](#page-72-0)」を参照してください。

## **3.1.5 Charset-**入力アシストへ移入した資源の状態を初期化する

Charset-入力アシストへ日本語資源を移入するコマンド(DFCopyコマンド)を使用すると、日本語資源を移入したあとで、その状態を元へ戻 すことができます。

実際の運用前に、テスト目的で作成し移入した日本語資源をCharset-入力アシストから削除し、初期状態へ戻したい場合などに使用す ることができます。

詳細については、Charset Managerの「使用手引書日本語資源適用編」の3.2.2項にある「Charset-入力アシストの場合」を参照してください。

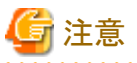

Charset-入力アシストへ移入した日本語資源を初期化すると、移入した日本語資源だけでなく、以下の資源も初期化されます。ただし、オ

プション辞書は管理者権限を持つユーザの辞書のみ初期化されます。

- ・ ユーザ辞書
- ・ オプション辞書
- ・ 入力予測辞書
- ・ 動作環境

## **3.2** 入力コード範囲の抑止

Charset-入力アシストでは、クライアントPC上で入力可能な文字を文字コード範囲を指定して制限することができます。これを「入力コード 範囲の抑止」と呼びます。

ここでは、その運用の手順、および設定ファイル(スコープファイルと呼びます)の形式について説明します。

## **3.2.1** 運用の手順

入力コード範囲の抑止を行ったり、抑止を解除したりする場合は、次のようにCharset-入力アシストを運用します。

- 1. 資源管理サーバでCharset-入力アシストの運用管理を設定する 運用管理の設定のうち、入力コード範囲の設定を行います。
- 2. クライアントへ配付・移入する

#### **1.** 資源管理サーバで**Charset-**入力アシストの運用管理を設定する

Charset-入力アシストの運用管理の設定のうち、入力コード範囲の設定を行います。
#### [入力抑止コードの指定]

次の設定値のいずれかを設定します。

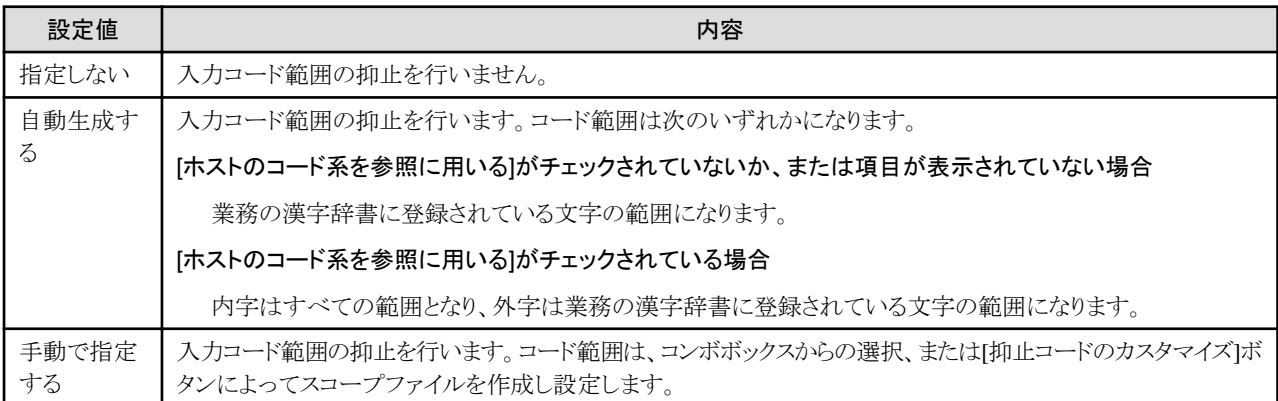

コンボボックスからの選択では、スコープファイルの内容を次のいずれかの範囲に初期化します。

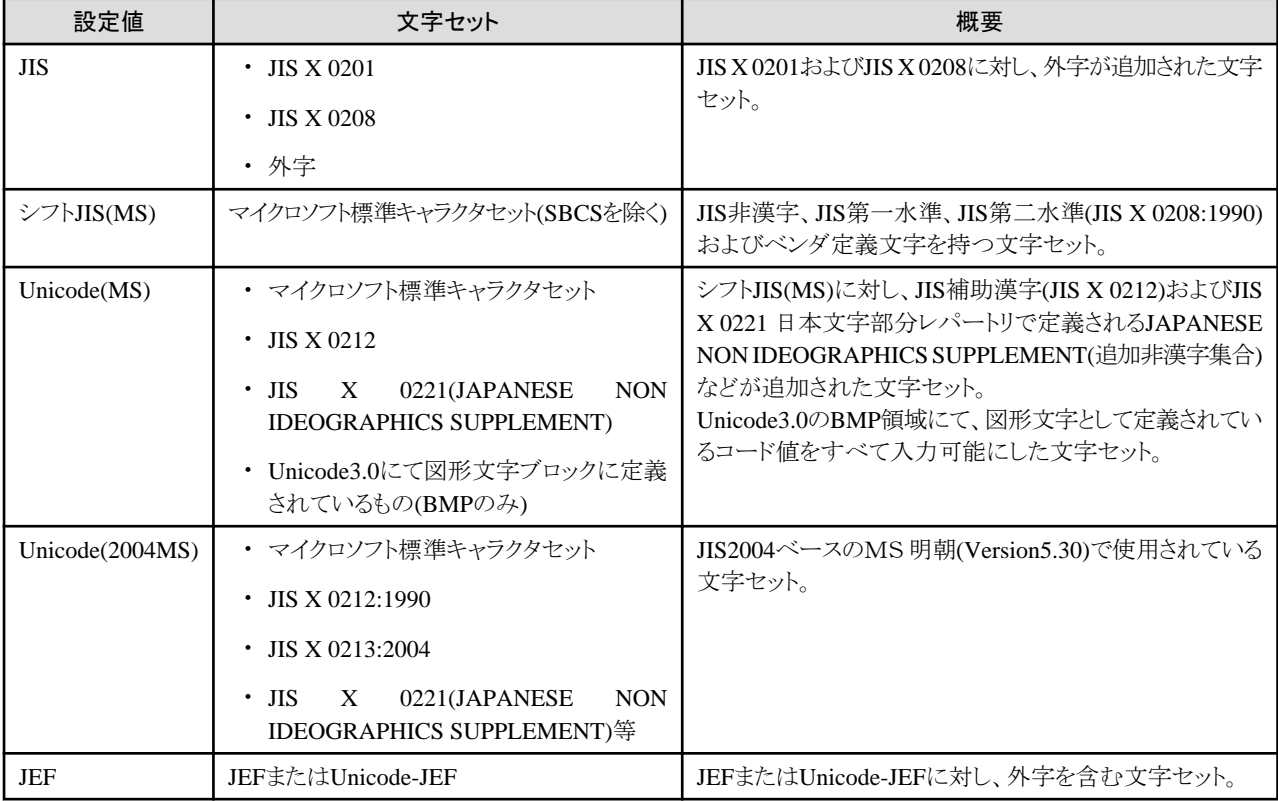

なお、コンボボックスに表示される内容は次のように変化します。

#### [ホストのコード系を参照に用いる]がチェックされている場合

「JEF」と表示されます。

#### 入力用のマスタコード系がUnicode(2004MS)の場合

「Unicode(2004MS)」が追加されて表示されます。

#### [抑止コードのカスタマイズ]ボタンによりスコープファイルを編集した場合

「カスタマイズ」が追加されて表示されます。

#### [抑止コードのカスタマイズ]

入力コード範囲の設定ファイル(スコープファイル)を編集することができます。スコープファイルについては、「3.2.2 [スコープファイル」](#page-37-0)を 参照してください。

<span id="page-37-0"></span>詳しくは、Charset Managerの「使用手引書 日本語資源管理編」の5.4.4項にある「入力抑止コードの指定」の説明を参照してください。

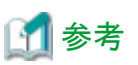

資源管理サーバで日本語資源管理を使用し、Charset-入力アシストの運用管理を設定する手順の概要は次のとおりです。

- 1. [スタート]から日本語資源管理を起動し、ツリー上で、Charset-入力アシストを運用している業務を選択します。
- 2. メニューの[業務]-[変更]をクリックします。
- 3. [業務の変更]ダイアログで[入力辞書]タブの[辞書の環境設定]ボタンをクリックします。
- 4. [運用辞書生成の環境設定]ダイアログの[動作]タブの[入力アシストの動作環境設定]ボタンをクリックします。その後、表示される ダイアログ上で必要な設定を行います。

注意

[入力抑止コードの指定]の設定を「自動生成する」にした状態で、日本語資源管理において、いずれかの任意の書体に対して外字を追加 した場合は、辞書用外字にも同じ外字を追加してから、日本語資源をCharset-入力アシストに配付・適用する必要があります。

#### **2.** クライアントへ配付・移入する

手順については、「3.1.2 [資源管理サーバから部門サーバへ資源を配付する」](#page-33-0)および「3.1.3[クライアント側で部門サーバから配付資源を取得](#page-33-0) [する](#page-33-0)」を参照してください。

## 参考

入力コード範囲の抑止を行わない場合、Charset-入力アシストではJIS X 0213:2004(JIS2004)をベースとして、Microsoftが定義した Unicode文字セットの範囲(入力用のマスタコード系のUnicode(2004MS)に相当)での入力が可能です。 

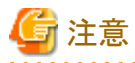

- ・ 入力コード範囲の抑止対象となっている文字を含む単語は、Charset-入力アシストのオプション辞書やユーザ辞書に登録すること はできますが、変換候補リストには表示されません。
- ・ JEFモード時は入力抑止文字を含んだ単語は登録できません。

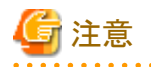

「ユーザーアカウント制御」が有効の場合、管理者アカウントで日本語資源の取出し環境の設定、日本語資源の取出しおよび移入を行お うとすると、OSにより権限昇格ダイアログボックスが表示されます。また、標準ユーザアカウントでこれらの操作を行う場合は、設定や手順が 別途必要となります。日本語資源の取出しや移入を行う方法について詳しくは、「3.8 [運用時のユーザアカウント](#page-72-0)」を参照してください。

. . . . . . . . . . . . . . . .

## **3.2.2** スコープファイル

資源管理サーバで「抑止コードのカスタマイズ」を行う場合に、編集対象となるスコープファイルについて説明します。なお、スコープファ イルの編集については、Charset Managerの「使用手引書日本語資源管理編」の5.4.4項に、説明や注意事項などが記載されていますので、 そちらも参照してください。

# 参考

スコープファイルの先頭には、ファイルの記述形式の説明がコメントとして記載されています。実際にスコープファイルを編集する場合は、 その内容も参照してください。

#### ◆スコープファイルのフォーマット

#### [ホストのコード系を参照に用いる]をチェックしていないか、または項目が表示されていない場合

- 最初の1行は、このテキストファイルがスコープファイルであることを示す行です。編集しないでください。
- 行の先頭の1文字が半角のセミコロンはコメント行です。
- 最初の1行と、コメント行を除いた行が、先頭からU+0000のコードに対応し、入力可能かどうかを示します。

- コードに対応する行の先頭が1なら、入力可能になります。
- コードに対応する行の先頭が0なら、入力できません。

## 12 例

#### スコープファイルの例

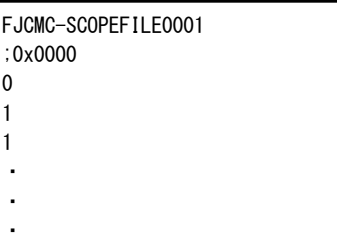

この例では、次のように設定されています。

- U+0000は入力できない(0に設定されている)
- U+0001は入力できる(1に設定されている)
- U+0002は入力できる(1に設定されている)

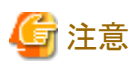

入力用のマスタコード系がUnicode(2004MS)の場合は、[入力アシストの入力抑止コードのカスタマイズ]ダイアログボックスで選択した面 の範囲のみ設定できます。別の面について設定する場合は、現在設定しているスコープファイルを閉じてから、別の面を選択し直し てください。

#### [ホストのコード系を参照に用いる]をチェックしている場合

- 行の先頭の1文字が半角のセミコロンはコメント行です。
- 1行に、シフトJIS、JEF、Unicode-JEFのコード対応が記されています。
- JEFまたはUnicode-JEFで入力を抑止したいコードを探し、その行をコメント行とすることで、クライアントPCでの入力を抑止できます。

## 例

#### スコープファイルの例

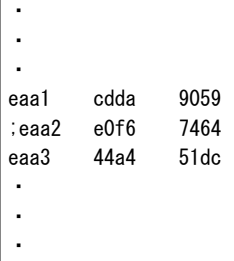

この例では、JEFコードがe0f6(Unicode-JEFだと7464)の文字が入力できないように設定されています。

## **3.3 JEF**モード

ここでは、Charset-入力アシストのJEFモードについて説明します。

### **3.3.1 JEF**モードとは

JEFモードとは、Charset-入力アシストで次のような運用を行うための、Charset-入力アシストの状態です。

- ・ 入力可能な文字の範囲をJEFコード範囲に制限する
- ・ コード入力の際にJEFコードの値を指定する
- ・ クイック単漢字ウィンドウやマルチボードで、文字のJEFコード値を参照したり、JEFコード並びの文字一覧表示を参照したりする

### **3.3.2** 注意事項

#### ◆**JEF**拡張漢字サポートについて

- ・ JEFモード時に明朝体フォントを使用する際には、JEF拡張漢字サポートをクライアントPCに導入する必要があります。
- ・ 上に加えて、ゴシック体フォントを使用する場合には、さらにJEFゴシックフォントが必要です。

#### ◆入力用のマスタコード系について

JEFモード運用時には、業務の[入力用のマスタコード系]を変更します。このときは、次に注意してください。

- ・ 入力用のマスタコード系をJEFにした場合、JEF固有文字をCharset-入力アシストで使用するためには、業務で使用するフォントシス テムの外字領域に必要なJEF固有文字を登録し、それをクライアントPCへ移入する必要があります。
- ・ 入力用のマスタコード系をUnicode-JEFにした場合は、JEF固有文字をCharset-入力アシストで使用するために、クライアントPCへJEF 拡張漢字サポートをインストールする必要があります。

Charset-入力アシストでは、上記のうち「入力用のマスタコード系をUnicode-JEFにして、クライアントPCにJEF拡張漢字サポートをインス トールする」という運用形態を推奨します。

### **3.3.3** 運用の準備

JEFモードでCharset-入力アシストを運用する場合の準備の手順は次のとおりです。

- 1. JEF拡張漢字サポートの導入
- 2. 業務の設定
- 3. 日本語資源の生成/配付/移入

#### **1. JEF**拡張漢字サポートの導入

「3.7.3 JEF[拡張漢字サポートとの連携](#page-71-0)」を参照し、JEF拡張漢字サポートを導入します。

#### **2.** 業務の設定

Charset-入力アシストを導入したクライアントPCが属する業務の設定を次のように設定します。

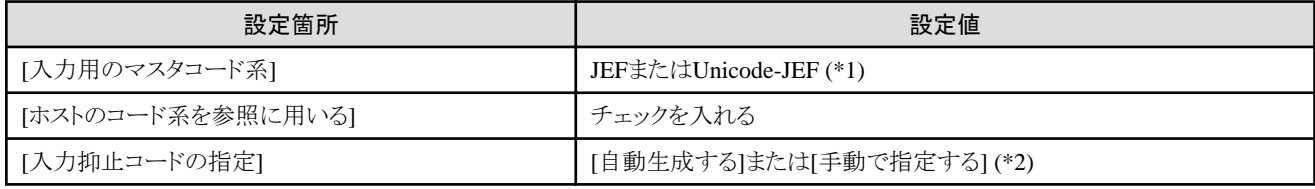

\*1 : Charset-入力アシストでは、Unicode-JEFの設定を推奨します。

\*2 : 「3.2.1 [運用の手順」](#page-35-0)の「1. 資源管理サーバでCharset-[入力アシストの運用管理を設定する」](#page-35-0)を参照してください。

手順については、Charset Managerの「使用手引書 日本語資源管理編」の第3章を参照してください。

#### **3.** 日本語資源の生成**/**配付**/**移入

Charset-入力アシストをJEFモードで運用開始する際に、日本語資源を資源管理サーバから配付し、Charset-入力アシストに移入してく ださい。手順については、「3.1 [日本語資源の運用](#page-31-0)」や、Charset Managerの「使用手引書日本語資源管理編」の第4章から第6章を参照し てください。

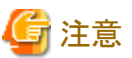

「ユーザーアカウント制御」が有効の場合、管理者アカウントで日本語資源の取出し環境の設定、日本語資源の取出しおよび移入を行お うとすると、OSにより権限昇格ダイアログボックスが表示されます。また、標準ユーザアカウントでこれらの操作を行う場合は、設定や手順が 別途必要となります。日本語資源の取出しや移入を行う方法について詳しくは、「3.8 [運用時のユーザアカウント](#page-72-0)」を参照してください。

## **3.3.4 JEF**モード特有の機能

#### ◆**JEF**固有文字の入力

Charset-入力アシストのJEFモードでJEF固有文字を入力する際には、入力先のアプリケーションで、フォントに「FUJ明朝」または「FUJゴ シック体」を選択してください。

#### ◆クイック単漢字

JEFコード値から漢字や記号を検索することができるのは、JEFモードの場合だけです。また、検索結果としてクイック単漢字ウィンドウを表示 した場合、ウィンドウの右上に表示される文字一覧の並びが、JEFコード値の順になります。

## 参考

「3.4.4 [クイック単漢字](#page-48-0)」や、Charset-入力アシストのオンラインヘルプも参照してください。

#### ◆マルチボード

JEFモードの場合、次の方法で、JEFコード値の順に並んだ文字一覧を表示できます。また、JEFコード系の文字種による絞り込みを行う ことができます。

- 1. マルチボードを表示する。
- 2. [入力方式]を[コード一覧]に設定する。
- 3. [コード系]を[JEF]に設定する。

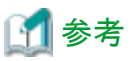

「3.4.5 [マルチボード」](#page-51-0)や、Charset-入力アシストのオンラインヘルプも参照してください。

## **3.4** 文字の入力

## 注意

本マニュアルでは、Charset-入力アシストで文字を入力する際の次の操作/使用方法について説明しています。

- ・ 基本的な操作
- ・ 住所辞書検索ダイアログ
- ・ 優先辞書の切替
- ・ クイック単漢字
- ・ マルチボード

これら以外の機能を利用する方法については、Charset-入力アシストのオンラインヘルプを参照してください。オンラインヘルプの表示方法 は、「3.4.1 基本的な操作」を参照してください。 

**3.4.1** 基本的な操作

#### ◆文字の入力

Charset-入力アシストを使用して、文字を入力する際の基本的な手順を次に示します。

- 1. Charset-入力アシストの入力モードを表示します。画面右下に入力モードが表示されていない場合は、[Alt]+[半角/全角]キーを押 すと、入力モードが表示されます。
- 2. 入力したい文字をキーボードから入力します。

## 例

#### ローマ字入力で漢字を入力したいとき

1. [カタカナ/ひらがな]キーを押して、入力モードを[かな]にします。

2. ローマ字入力の状態になっていない場合は、[Alt]+[カタカナ/ひらがな]キーを押して、入力モードを「Rかな」モードにします。

- 3. ローマ字読みで文字キーを押します。
- 4. [変換]キーを押します。読みが漢字に変換されます。目的の漢字が表示されない場合は、繰り返し[変換]キーを押してください。 次の文字を入力するか、[Enter]キーを押すと文字が確定します。

注意

#### 「う」+「゛」(濁点)の入力について

キーボードから、「う」+「゛」(濁点)に相当するキーを打鍵した場合、未確定文字列にはカタカナの「ヴ」が表示されます。また、そのまま確定 すると、文字入力先のアプリケーションには「ヴ」が入力されます。 「う」+「゛」(濁点)を入力したい場合は、マルチボードを使用してください。

#### 入力モードが「Rかな」の場合の例

[V]+[A]のキーを打鍵すると、「ヴぁ」と入力される。

#### 入力モードが「かな」の場合の例

[う]+[゛]のキーを打鍵すると、「ヴ」と入力される。

#### ◆オンラインヘルプ

クライアントPCで、アプリケーションに文字を入力したり、Charset-入力アシストの各機能を利用する方法については、Charset-入力アシ ストのオンラインヘルプに説明されていますので、そちらを参照してください。

オンラインヘルプの表示方法は、次のとおりです。

#### 手順

1. 入力モードが表示されていない場合は、キーボードの[Alt]+[半角/全角]を押すと、入力モードが表示されます。

2. 入力モードの[2]をクリックします。Charset-入力アシストのヘルプが表示されます。

#### [目次]タブ

何を行いたいか決まっている場合は、目次から説明を探せます。[◇]マークをダブルクリックすると、[?]マークが表示されます。 [2]マークのついたタイトルをクリックすると、右側に説明が表示されます。

#### [キーワード]タブ

行いたい操作の機能名が分かっている場合は、キーワードを入力して、キーボードの[Enter]を押すと、説明が表示されます。 キーワードに対して、複数の説明トピックがあるときは、「該当するトピック」ダイアログが表示されます。その中から説明トピックを 選択します。

#### [検索]タブ

あいまいな機能名しか分からない場合などは、[検索]タブのキーワード入力域にキーワードを入力し、キーボードの[Enter]を押 します。キーワードに該当するすべてのトピックタイトルが表示されるので、そこから表示したいトピックをダブルクリックします。

## 参考

オンラインヘルプは、次の方法で表示することもできます。

- 1. 入力モードの[ツ]アイコンをクリックし、表示された動作環境ダイアログの[ヘルプ]ボタンをクリックする。
- 2. [スタート]-[すべてのプログラム]-[Charset-入力アシスト V9]-[ヘルプ]をクリックする。

# 注意

保護モードが有効になっているInternet Explorerでは、入力モードからオンラインヘルプを表示することができません。

## **3.4.2** 住所辞書検索ダイアログ

Charset-入力アシストでは、住所辞書検索ダイアログを使用して、日本全国の住所を簡単に検索・入力することができます。利用できる住 所辞書の種類とその特徴を次に示します。

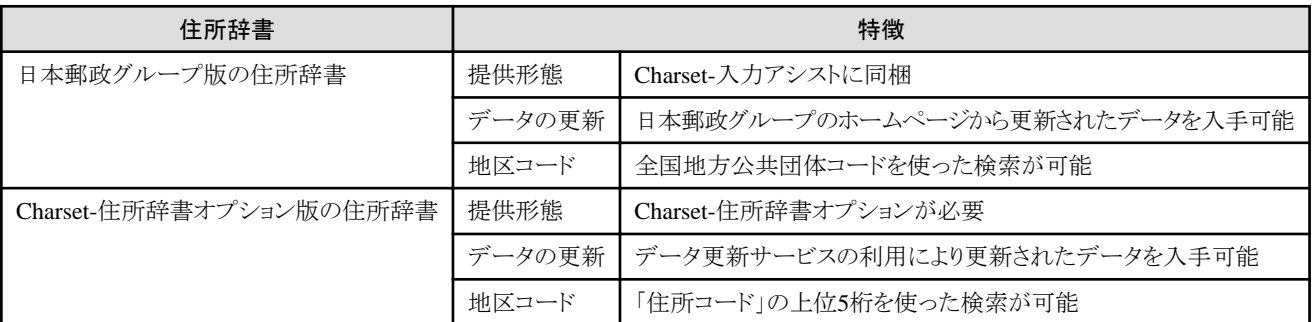

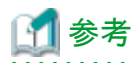

・ 住所辞書検索ダイアログを使わずに、かな漢字変換に似た操作で住所を検索・入力することもできます。この機能を「クイック郵便番号」 と呼びます。詳しくは、オンラインヘルプの「地名や郵便番号を入力して住所に変換する(クイック郵便番号)」の説明を参照してください。

・ Charset-住所辞書オプションとの連携については、「3.7.1 Charset-[住所辞書オプションとの連携](#page-68-0)」を参照してください。

#### ◆起動方法

住所辞書検索ダイアログを起動するには、次のいずれかの操作を実行します。

#### 操作手順1

Charset-入力アシストの入力モードの[=1]アイコンをクリックします。

操作手順2

- 1. Charset-入力アシストの入力モードを表示します。画面右下に入力モードが表示されていない場合は、[Alt]+[半角/全角]キーを 押すと、入力モードが表示されます。
- 2. [Ctrl]+[Shift]+[M]キーを押します。

#### ◆画面構成

#### 図3.1 住所辞書検索ダイアログ

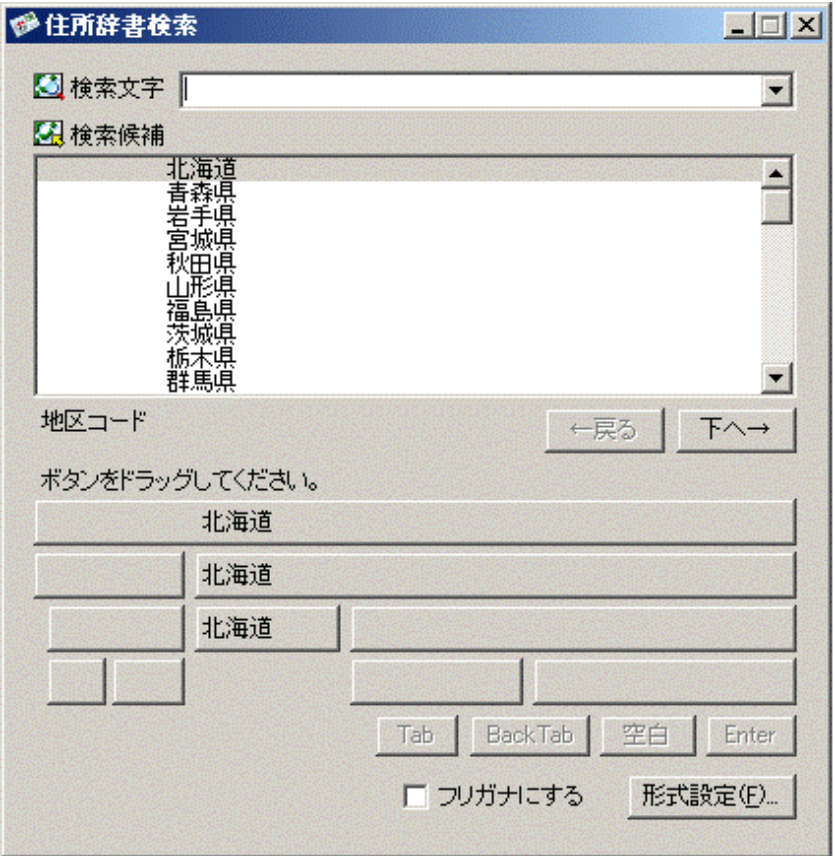

#### [検索文字]

検索したい住所の郵便番号や、地区コード、地名、または地名の読みを入力します。[▼]をクリックすると、検索文字列の履歴リストが 表示され、検索文字列を選択できます。

入力した文字によって、次のように検索を行います。

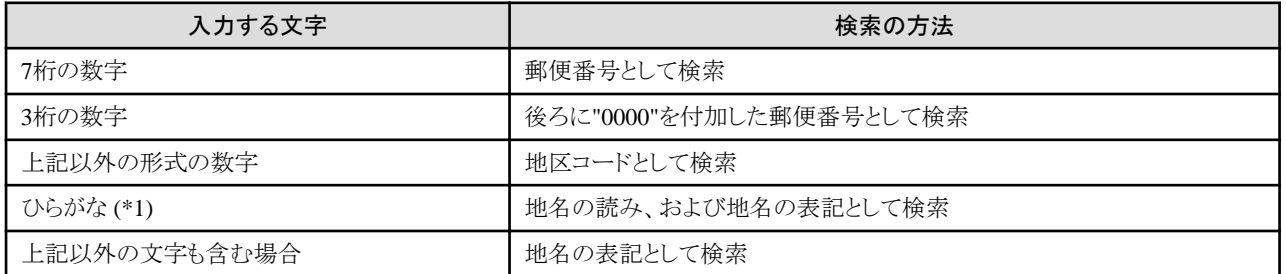

\*1 : 英大文字、数字、かな記号"「」・"(カギ括弧および中点)を含めることも可能

参考

地名の読みで検索したい場合、読みはひらがなで表記します。また、英数字のみで検索すると、結果は対象無しとなります。

#### [検索候補]

検索された結果が一覧表示されます。候補にさらに詳細の住所がある場合は、候補の右側に「...」が表示されます。[下へ→]ボ タンをクリックする、[→]キーを押す、または表示候補をマウスでダブルクリックすると、詳細の一覧が表示されます。[←戻る]ボタンを クリックする、または[←]キーを押すと、元の一覧に戻ります。

[検索候補]にフォーカスがあるときは、[Ctrl]+[C]で選択されている住所の文字列をクリップボードにコピーできます。

## 注意

入力コード範囲の抑止で、抑止対象となっている文字を含む住所は、グレーの表示色で表示されます。また、それをクリップボード へコピーすることはできません。

#### [各住所のボタン]

[検索候補]で選択されている住所がボタン化されて表示されます。住所全体のボタンと、郵便番号のみのボタンや住所を分けたボ タンがあります。ボタンをクリック、またはドラッグ&ドロップすると、アプリケーションにそのボタンの内容を貼り付けられます。

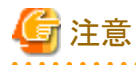

入力コード範囲の抑止で、抑止対象となっている文字を含む住所は、形式設定ダイアログでの設定に従って、フリガナで表示されます。 

#### [機能キーボタン]([Tab]/[BackTab]/[空白]/[Enter]ボタン)

ボタンをクリックすると、機能キーがアプリケーションに送られます。フォームに住所を分けて入力するときなどに使います。形式設定ダ イアログで、住所のボタンを貼り付ける際に機能キーを同時に送る設定にすることもできます。

#### [地区コード]

[検索候補]で選択している候補に対応する地区コードが表示されます。 都道府県直下の市区町村の候補については地区コードが表示されますが、都道府県の候補や、町名/字などの候補に対しては表示 されません。

#### [フリガナにする]

チェックを付けると、[検索候補]の一覧の下のボタンに表示されている文字列が、ひらがなまたはカタカナ表記になります。どちらの形式 を使用するかについては、形式設定ダイアログ内で設定できます。

#### [形式設定]

ボタンをクリックすると、形式設定ダイアログを表示します。

その他、ダイアログ左上のアイコンからのメニューで[住所辞書検索のバージョン情報]を選択すると、住所辞書検索のバージョン情報]が 表示されます。

#### 図3.2 形式設定ダイアログ

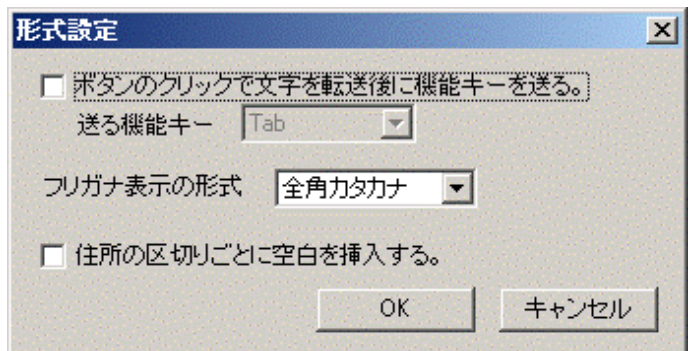

#### [ボタンのクリックで文字を転送後に機能キーを送る]

チェックを付けると、ボタンに表示された文字列をアプリケーションに送る際に、[送る機能キー]で選択されているキーも同時に送ります。 [送る機能キー]には、[Tab]/[Enter]/[空白]があります。

#### [フリガナ表示の形式]

「フリガナにする」のチェックを付けたときのボタンの表示形式を[全角カタカナ]、[全角ひらがな]、[半角カタカナ]から選べます。

#### [住所の区切りごとに空白を挿入する]

チェックを付けると、ボタンに表示された文字列をアプリケーションに送る際に、地名の区切り(市、区、郡など)に空白を挿入します。 例) 〒370-2452 群馬県 富岡市 一ノ宮

#### 図3.3 住所辞書検索のバージョン情報ダイアログ

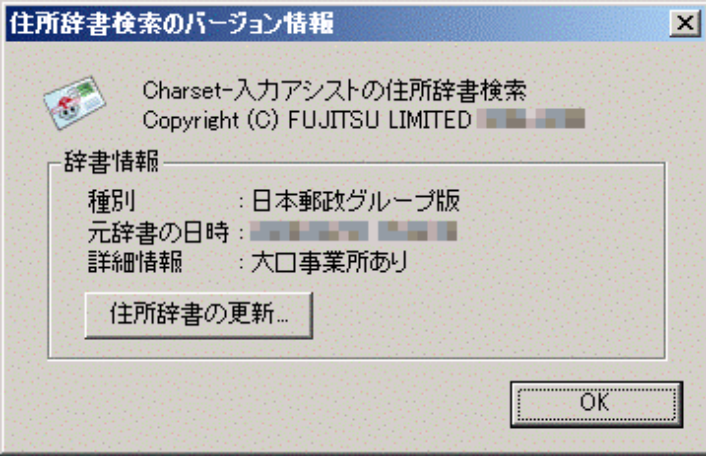

#### [辞書情報]

現在使用している住所辞書の名称/更新日付/詳細情報が、それぞれ[種別]/[元辞書の日時]/[詳細情報]に表示されます。

#### [住所辞書の更新]

資源管理サーバで生成した運用住所辞書を手動で移入する場合に使用します。クリックすると[住所辞書の更新]ダイアログが表示さ れます。

#### 図3.4 住所辞書の更新ダイアログ

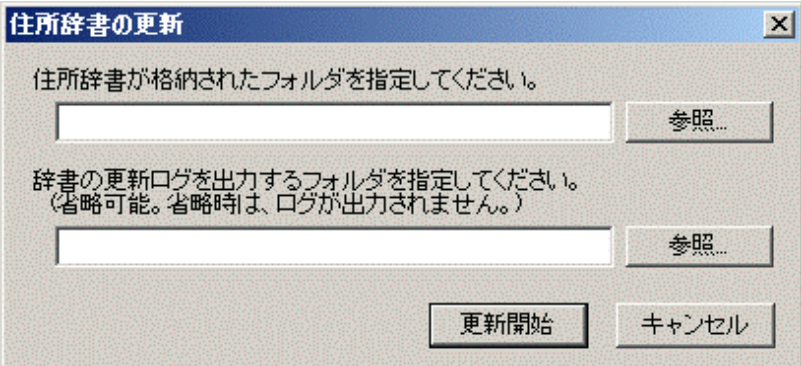

#### [更新開始]

移入する運用住所辞書が格納されているフォルダ、およびログの出力先フォルダをそれぞれ設定してからボタンをクリックすると、運 用住所辞書をCharset-入力アシストに移入します。

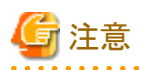

- フォルダを指定する際に、パスの中にUnicode固有文字を含めることはできません。

- 出力されるログファイルのファイル名は"PostCopy.log"です。また、ログの出力先フォルダを指定しなかった場合、ログファイルは生 成されません。

参考

運用住所辞書の移入手順については、「3.7.1 Charset-[住所辞書オプションとの連携](#page-68-0)」を参照してください。

### ◆検索方法

基本的な手順を次に示します。

- 1. 住所辞書検索ダイアログを起動します。
- 2. [検索文字]に検索したい住所の郵便番号や地区コード、地名、または地名の読みを入力します。
- 3. 語句の確定と同時に住所の候補が[検索候補]に表示されます。候補にさらに詳細の住所がある場合は、候補の右側に「...」が表示 されます。[下へ→]ボタンをクリックするか、 [→]キーを押すか、または表示候補をマウスでダブルクリックすると、詳細の一覧が表示 されます。[←戻る]ボタンをクリックする、または[←]キーを押すと元の一覧に戻ります。

参考

Charset-入力アシストのオンラインヘルプも参照してください。

#### ◆検索結果の利用方法

住所辞書検索ダイアログで検索した結果をアプリケーションに貼り付けて利用することができます。その基本的な手順を次に示します。

- 1. [検索候補]で貼り付けたい住所を選択します。選択した住所がボタン化されて表示されます。
- 2. 貼り付け対象のアプリケーションが確定しているかどうかでボタン上に表示されているメッセージが異なり、操作も異なります。

#### 貼り付け対象のアプリケーションが確定していない場合

「ボタンをドラッグしてください。」とメッセージが表示されます。貼り付けたいボタンをアプリケーションにドラッグ&ドロップします。 選択したボタンに表示された文字列が、ドラッグ&ドロップしたアプリケーションに貼り付けられます。

#### 貼り付け対象のアプリケーションが確定している場合

「ボタンを押してください。」とメッセージが表示されます。 貼り付けたいボタンをクリックします。 ボタンに表示された文字列が、「転送先:」に表示されているアプリケーションに貼り付けられます。

. . . . . . . . . . . . . . . . .

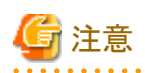

検索結果をアプリケーションに貼り付けると、貼り付け先のアプリケーションのウィンドウが前面に表示されます。そのため、ウィンドウの配置 によっては、住所辞書検索ダイアログの一部または全体が隠されます。 ただし、住所辞書検索ダイアログの全体が貼り付け先のアプリケーションのウィンドウに隠される場合は、住所辞書検索ダイアログが画 面右上隅に自動的に移動します。

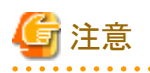

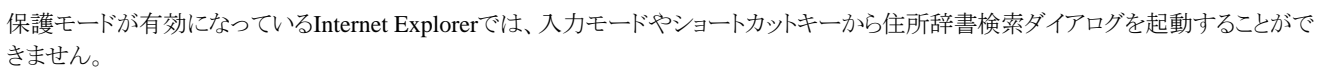

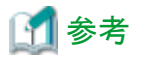

Charset-入力アシストのオンラインヘルプも参照してください。

## **3.4.3** 優先辞書の切替

Charset-入力アシストでは、氏名や地名を入力する場合に、氏名や地名が優先的にかな漢字変換されるようにかな漢字変換辞書を切替 えることができます。これを「優先辞書の切替」機能と呼びます。

#### ◆優先モード

かな漢字変換辞書の切替状態を「優先モード」で表します。また、優先モードの状態は、Charset-入力アシストの入力モード上にアイコンで 表示されます。

優先モードは次のとおりです。

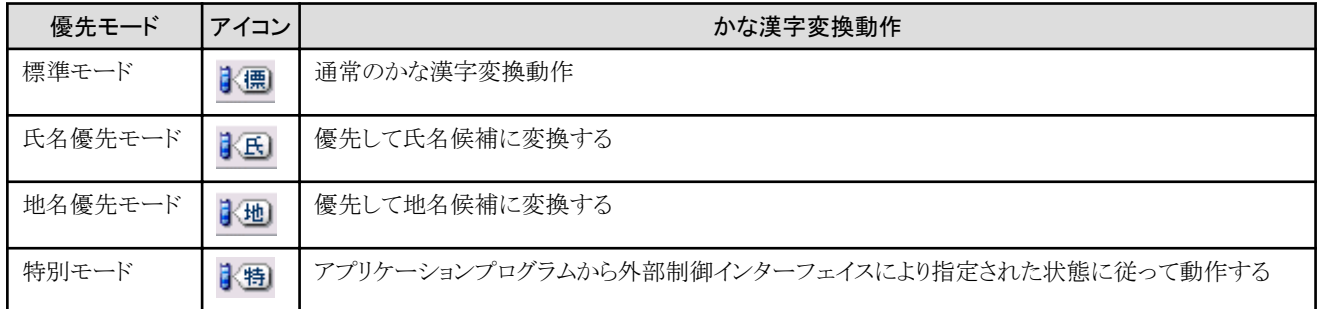

外部制御インターフェイスについては、「A.3 [辞書管理インターフェイス](#page-82-0)」を参照してください。

#### ◆操作方法

優先モードを切替えるには、次の操作を行います。

#### 操作手順

- 1. Charset-入力アシストの入力モードを表示します。画面右下に入力モードが表示されていない場合は、[Alt]+[半角/全角]キーを押 すと、入力モードが表示されます。
- 2. 入力モード上の、優先モードを表すアイコンをマウスでクリックすると、優先モードが次の順に変更されます。

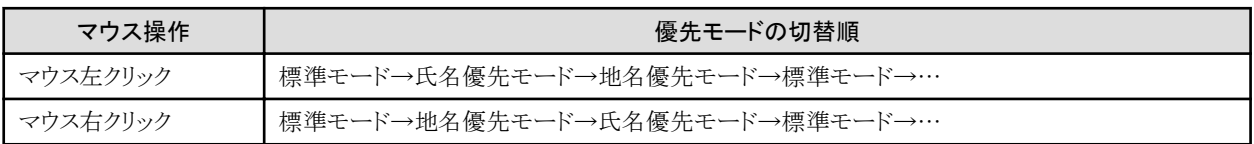

ただし、アプリケーションプログラム上の入力領域などで、優先モードが外部制御インターフェイスにより設定されている場合は、マウス 左クリックまたは右クリックにより、優先モードが「標準モード」と「特別モード」の間でトグル変更されます。

# 注意

・ 未確定文字列が存在する状態で優先モードを切替えると、未確定文字列は消去されます。

・ かな漢字変換結果の学習は、各優先モードごとに行われます。

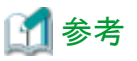

Charset-入力アシストの動作環境の[キー定義]-[キー設定]で、[優先モード切替え]にキーを定義すると、キーボード操作で優先モードを 切替えることができます。優先モードの切替順は、マウス左クリックと同じです。

<span id="page-48-0"></span>キーの定義方法については、Charset-入力アシストのオンラインヘルプで[動作環境を設定する]-[キーボードの設定をする]-[キー定義を 設定する]を参照してください。

## **3.4.4** クイック単漢字

Charset-入力アシストでは、かな漢字変換操作で入力することができない文字を、その文字の読み・画数・部首・文字コードなどから検索して 入力することができます。この機能を、「クイック単漢字」と呼びます。

検索条件の指定方法ごとに、次の順に説明します。

- 読みから漢字を入力する
- ・ 総画数から漢字を入力する
- ・ [部首名から漢字を入力する](#page-49-0)
- ・ [複数の条件を指定して漢字を入力する](#page-49-0)
- ・ [読みから記号を入力する](#page-50-0)
- ・ [文字コードから漢字や記号を入力する](#page-50-0)
- ・ [外字を入力する](#page-50-0)

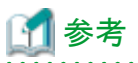

Charset-入力アシストのオンラインヘルプで、目次から[文字を入力する]-[変換できない漢字や記号を入力する]とたどると、クイック単漢字 の説明を参照することができます。

#### ◆読みから漢字を入力する

[変換]キーで変換されない漢字は、漢字の読みから探して入力できます。

このとき、「よみ」は、1つだけでなく、「よみ」と「よみ」という複数条件を指定して探すこともできます。

#### 操作手順

- 1. 漢字の読みを入力します。
- 2. [Ctrl]+[J]キー([クイック単漢字])を押します。 クイック単漢字ウィンドウが表示されます。
- 3. 目的の漢字を選択し、[OK]ボタンをクリックします。 目的の漢字が入力されます。 目的の漢字を間違えて選択した場合は、[Esc]キーを押すとウィンドウで漢字を選択しなおせます。 異体字を入力したい場合は、異体字の[入力]をクリックすると、変換候補一覧に表示され、選択することができます。

#### ◆総画数から漢字を入力する

[変換]キーで変換できない難しい漢字は、総画数から漢字を探して入力できます。

このとき、「画数」だけでなく、「画数」と「よみ」という複数条件を指定して探すこともできます。

#### 操作手順

- 1. 画数から検索することを示す記号「画」を表示させます。 かな入力の場合は、[Shift]キー+[か]キーを押します。または、[か]キーを押したあとに[ ゜]キー(半濁音)を押します。 ローマ字入力の場合は、[K]キー、[W]キー、[A]キーを押します。
- 2. 「画」の次に画数を入力します。
- 3. [Ctrl]+[J]キー([クイック単漢字])を押します。 画数変換ウィンドウが表示されます。 [前画]ボタン/[次画]ボタンをクリックすると、表示されている候補が切り替わります。

<span id="page-49-0"></span>4. 目的の漢字を選択し、[OK]ボタンをクリックします。 目的の漢字が入力されます。 目的の漢字を間違えて選択した場合は、[Esc]キーを押すとウィンドウで漢字を選択しなおせます。 異体字を入力したい場合は、異体字の[入力]をクリックすると、変換候補一覧に表示され、選択することができます。

#### ◆部首名から漢字を入力する

[変換]キーで変換できない難しい漢字は、部首名から漢字を探して入力できます。

このとき、「部首」だけでなく、「部首」と「よみ」という複数条件を指定して探すこともできます。

#### 操作手順

- 1. 部首名から検索することを示す記号「部」を表示させます。 かな入力の場合は、[Shift]キー+[け]キーを押します。または、[け]キーを押したあとに[ ゜]キー(半濁音)を押します。 ローマ字入力の場合は、[K]キー、[W]キー、[E]キーを押します。
- 2. 「部」の次に部首名(例:さんずい)を入力します。 部首の読みは、マルチボードの「部首検索」で、ツールチップの情報を参照してください。ツールチップは、部首一覧の文字の上に マウスポインタを置くと表示されます。
- 3. [Ctrl]+[J]キー([クイック単漢字])を押します。 部首変換ウィンドウが表示されます。
- 4. 目的の漢字を選択し、[OK]ボタンをクリックします。 目的の漢字が入力されます。 目的の漢字を間違えて選択した場合は、[Esc]キーを押すとウィンドウで漢字を選択しなおせます。 異体字を入力したい場合は、異体字の[入力]をクリックすると、変換候補一覧に表示され、選択することができます。

#### ◆複数の条件を指定して漢字を入力する

[変換]キーで変換できない難しい漢字は、部首、読み、画数を指定して漢字に変換できます。

指定可能な組み合わせの代表例は、次のとおりです。

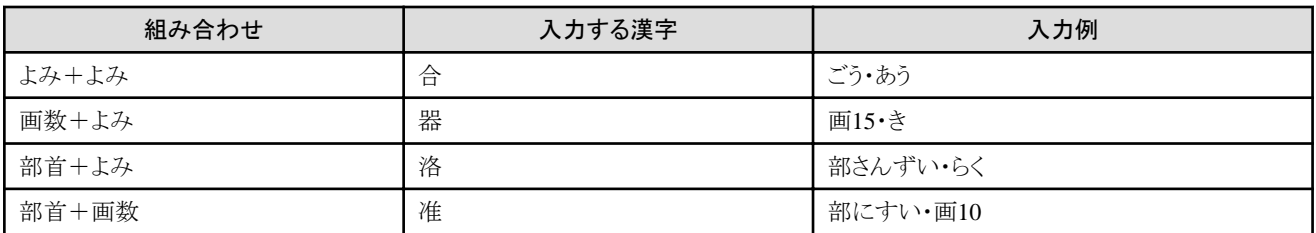

- ・ 「・」の代わりに「,」「、」空白も入力できます。
- ・ 組み合わせ条件の指定の順番は自由に指定できます。
- ・ 組み合わせ条件の個数はいくつでも可能です。

#### 操作手順

- 1. ひらがなで「き」と入力します。 「き」と表示されます。
- 2. 「・」を入力します。 「き・」と表示されます。
- 3. 画数で検索することを示す記号「画」を表示します。 かな入力の場合は、[Shift]キー+[か]キーを押します。または、[か]キーを押したあとに[ ゜]キー(半濁音)を押します。 ローマ字入力の場合は、[K]キー、[W]キー、[A]キーを押します。 「き・画」と表示されます。
- 4. 「15」と入力します。 「き・画15」と表示されます。
- <span id="page-50-0"></span>5. [Ctrl]+[J]キー([クイック単漢字])を押します。 複合変換ウィンドウが表示されます。 [前画]ボタン/[次画]ボタンをクリックすると、表示されている候補が切り替わります。
- 6. 目的の漢字を選択し、[OK]ボタンをクリックします。 目的の漢字が入力されます。 目的の漢字を間違えて選択した場合は、[Esc]キーを押すとウィンドウで漢字を選択し直せます。 異体字を入力したい場合は、異体字の[入力]をクリックすると、変換候補一覧に表示され、選択することができます。

#### ◆よみから記号を入力する

[変換]キーで変換できない記号は、記号の読みから探して入力できます。

#### 操作手順

- 1. 記号の読み(例 :いっぱんきごう)を入力します。
- 2. [Ctrl]+[J]キー([クイック単漢字])を押します。 クイック単漢字ウィンドウが表示されます。 記号の読みは、マルチボードの「記号一覧」で、「記号名」を参照してください。
- 3. 目的の記号を選択し、[OK]ボタンをクリックします。 目的の記号が入力されます。 目的の記号を間違えて選択した場合は、[Esc]キーを押すとウィンドウで記号を選択しなおせます。 異体字を入力したい場合は、異体字の[入力]をクリックすると、変換候補一覧に表示され、選択することができます。

#### ◆文字コードから漢字や記号を入力する

コードから目的の漢字や記号を検索して入力できます。

コードには、区点、面区点、JISコード、シフトJISコード、Unicode、JEFコードがあります。

#### 操作手順

- 1. コード値を入力します。 入力するコード値は4~6桁の文字コード番号を指定します。 なお、文字コード番号はマルチボードのツールチップでも確認できますので、入力方法の参考にしてください。 ツールチップは、候補文字の上にマウスポインタを置くと表示されます。
- 2. [Ctrl]+[J]キー([クイック単漢字])を押します。 もう1度[Ctrl]+[J]キー([クイック単漢字])を押すと、指定したコード以降の文字の一覧が表示され、そこから文字を選択できます。 目的の漢字が表示されます。

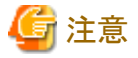

- ・ JEFコードは、Charset-入力アシストがJEFモードで動作している場合のみ使用できます。
- ・ 面区点のコードを指定する場合は、次の点に注意してください。
	- ー 入力用のマスタコード系がUnicode(2004MS)以外の場合は、4~5桁の10進数の数字で指定した値が区点として解釈されます。

- 入力用のマスタコード系がUnicode(2004MS)の場合は、JIS2004の面区点を1~2面、1~94区、1~94点の範囲で指定できます。4 桁で指定すると、1面の区点として解釈され、5桁で指定すると面区点として解釈されます。
- ・ Unicodeのコードを指定する場合は、次の点に注意してください。
	- サロゲートペアでのコード表記で指定することはできません。
	- 4桁で指定すると、第0面(BMP)として扱われます。また、5桁以上で指定すると、U+10000~U+10FFFFの範囲として扱われます。

・ JISコードを指定する場合、そのコードはJIS X 0208の第1面として扱われます。

#### ◆外字を入力する

[変換]で変換できない外字を一覧から探して入力できます。

#### <span id="page-51-0"></span>操作手順

- 1. よみとして「がいじ」または「とうろく」と入力します。
- 2. [Ctrl]+[J]キー([クイック単漢字])を押します。 クイック単漢字ウィンドウが表示されます。
- 3. 目的の外字を選択し、[OK]ボタンをクリックします。 目的の外字が入力されます。 目的の外字を間違えて選択した場合は、[Esc]を押すとウィンドウで外字を選択し直せます。

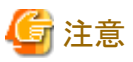

入力コード範囲の抑止で、抑止対象となっている文字については、変換候補一覧に表示されません。

## **3.4.5** マルチボード

マルチボードとは、次のような場合に使用する文字入力支援ツールです。

- ・ マウス操作で文字入力したい場合
- ・ 読みが分からない文字を一覧から検索して入力したい場合
- ・ 読みが分からない文字を手書きで書いて入力したい場合

次の順に、使用方法を説明します。

- ・ マルチボードの起動
- ・ [部首などを書いて探す](#page-53-0)
- ・ [画面のキーボードで入力する](#page-53-0)
- ・ [文字コードの一覧から文字を探す](#page-54-0)
- ・ [記号の一覧から文字を探す](#page-54-0)
- ・ [部首の一覧から文字を探す](#page-55-0)
- ・ [総画数から文字を探す](#page-55-0)
- ・ [マルチボードで変換を修正する](#page-55-0)

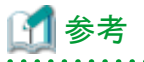

Charset-入力アシストのオンラインヘルプで、目次から[文字を入力する]-[マウスで文字を入力する(マルチボード)]とたどると、マルチ ボードの説明を参照することができます。 

#### ◆マルチボードの起動

操作手順

1. Charset-入力アシストの入力モードの[ 2]をクリックします。 または、[Ctrl]+[D]キー([マルチボード])を押します。 マルチボードが表示されます。

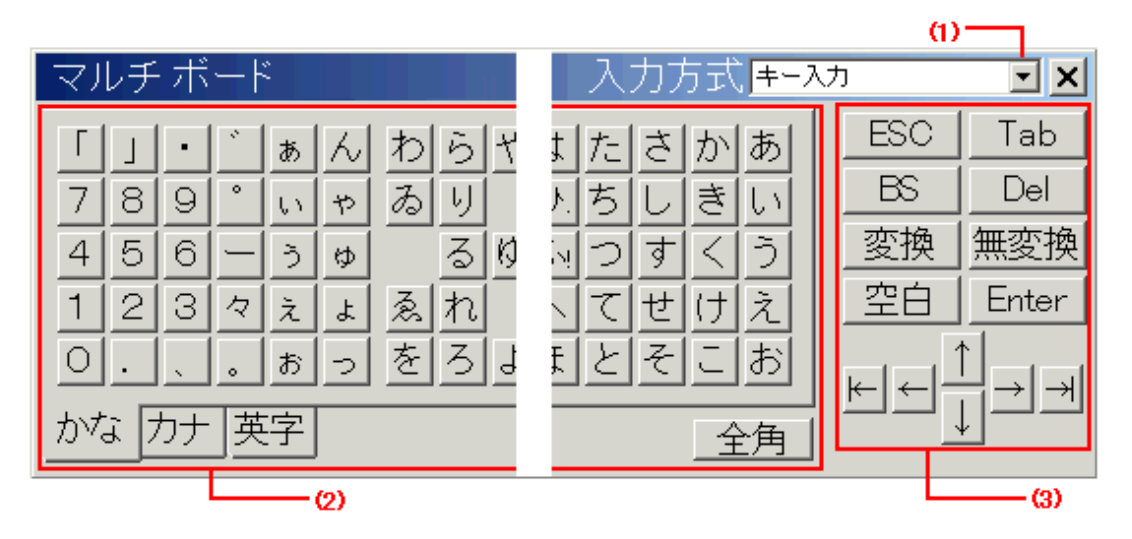

#### (1) 入力方式

[▼]をクリックして、マルチボードの入力方式を切り替えます。

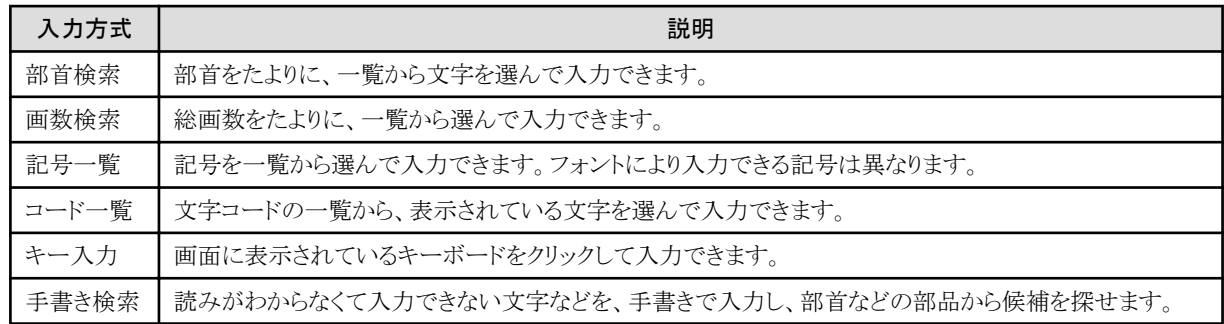

#### (2) 各入力方式の画面

入力方式により画面が異なります。

(3) コマンドボタン

実際のキーボードのキーに対応するボタンです。

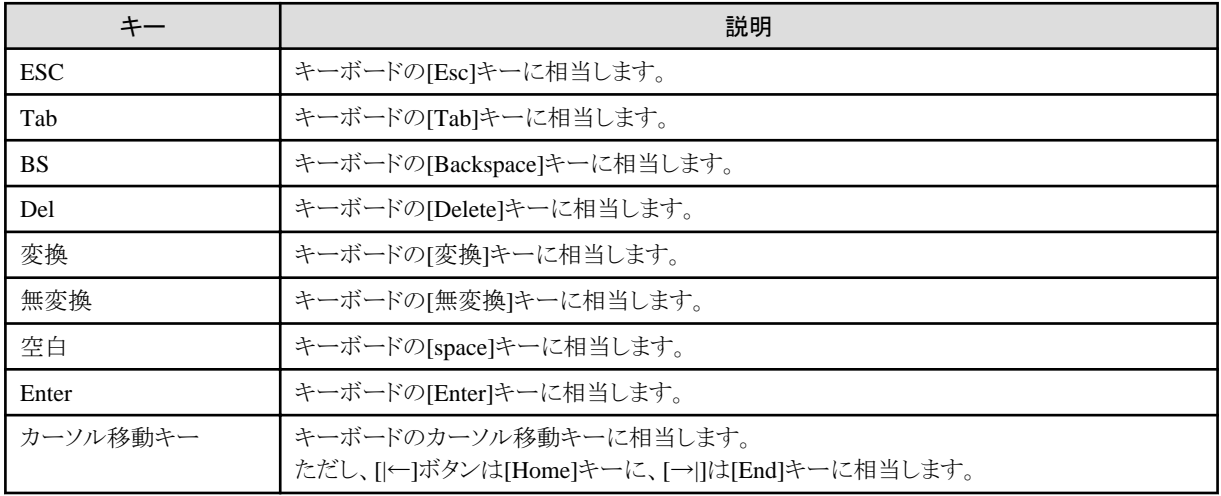

#### <span id="page-53-0"></span>◆部首などを書いて探す

文字の見かけはわかっていても、入力する方法がわからない文字は、手書きで入力して探すことができます。 その際、探したい文字の一部分しかわからなくても、文字の部品から文字を探すことができます。

#### 操作手順

- 1. Charset-入力アシストの入力モードの[24]をクリックします。 または、[Ctrl]+[D]キー([マルチボード])を押します。 マルチボードが表示されます。
- 2. 「入力方式」の[▼]をクリックし、「手書き検索」を選択します。
- 3. マウスポインタをドラッグして「手書き枠」に調べたい文字の部品を書きます。 部品を一画書くごとに、認識された文字の部品が「部品一覧」に表示されます。 ボタンをクリックすると、入力を訂正できます。 ■ α | ボタンをクリックすると、 Ω | ボタンで戻した操作を元に戻すことができます。 [消去]ボタンをクリックすると、入力した文字をすべて消して初期状態に戻せます。
- 4. 「部品一覧」から部品を選択します。 「文字候補一覧」に、選択された部品と、選択された部品を持つ文字が表示されます。 部品は、複数指定できます。その場合は、[消去]ボタンをクリックしてから、手順 3.~4.を繰り返し行います。
- 5. 「文字候補一覧」で、入力する文字をダブルクリックします。 文書ウィンドウに文字が入力されます。

注意

Internet Explorerで、マルチボードの手書き検索を使用中に、日本語資源の取り出しや移入が実行されると、次のようなメッセージが表示 されることがあります。

- ・ 「Internet Explorer セキュリティ」の「このプログラムは保護モードの外で開かれます」という旨の警告
- ・ 権限昇格ダイアログボックス

この場合は、次のように対処して、日本語資源の取出しや移入の処理を完了させてください。

- 1. 表示されたメッセージに対して、次のように応答する
	- 「Internet Explorer セキュリティ」の警告に対しては許可する。
	- 権限昇格ダイアログボックスに対しては権限昇格に同意する。
- 2. マルチボードを閉じる。
- 3. 保護モードが有効なInternet Explorerでマルチボードを使用していた場合は、Internet Explorerを終了させる。
- 4. [スタート]メニューから[Charset Manager Standard Edition]-[日本語資源取出し]を実行する。

なお、日本語資源の取出しや移入について詳しくは、Charset Managerの「使用手引書 日本語資源適用編」の第3章の「配付された日 本語資源を取り出す」や「日本語資源を移入する」を参照してください。

#### ◆画面のキーボードで入力する

ひらがなや英字の一覧が画面に表示されます。この画面上のキーボードをマウスでクリックして、文字を入力できます。

#### 操作手順

- 1. Charset-入力アシストの入力モードの[21]をクリックします。 または、[Ctrl]+[D]キー([マルチボード])を押します。 マルチボードが表示されます。
- 2. 「入力方式」の [▼]をクリックし、「キー入力」を選択します。
- <span id="page-54-0"></span>3. 画面左下のタブを選択して、入力する文字の種類(ひらがな/カタカナ/英字)を切り替えます。 画面右下の切り替えボタンで、半角/全角と大文字/小文字([英字]タブの場合のみ)が切り替えできます。
- 4. 画面上の文字キーをクリックして、入力します。 文書ウィンドウに文字が入力されます。 必要に応じて、[変換]ボタン/[無変換]ボタンをクリックして、変換します。
- 5. [Enter]ボタンをクリックして、確定します。

#### ◆文字コードの一覧から文字を探す

文字コードの一覧から目的の文字を探して入力します。

#### 操作手順

- 1. Charset-入力アシストの入力モードの[24]をクリックします。 または、[Ctrl]+[D]キー([マルチボード])を押します。 マルチボードが表示されます。
- 2. 「入力方式」の [▼]をクリックし、「コード一覧」を選択します。
- 3. 「フォント」の [▼]をクリックし、使用するフォントを選択します。 コード一覧では、「Arial」などの日本語を表示できないフォントも選択できます。ただし、その場合には日本語が正しく表示されません。 また、一部の特殊なフォントでは、漢字を表示しようとしても、「・」や記号になる場合などがあります。 ここでフォントを変更しても、アプリケーション上でのフォントは変更されません。そのため、入力すると文字の見た目が変わる場合が あります。
- 4. 「コード系」の [▼]をクリックし、使用するコード系を選択します。 Charset-入力アシストをJEFモードで運用している場合は、ここで「JEF」を選択できます。選択すると、コード一覧での文字の並び順が JEFコードの順になります。
- 5. 「文字種」の [▼]をクリックし、使用する文字の種類を選択します。 選択した種類の文字の候補がコード一覧に表示されます。 Charset-入力アシストを、入力用のマスタコード系がUnicode(2004MS)で運用している場合は、ここでCJK統合拡張漢字Bの範囲を、 0x100ごとに選択することができます。
- 6. コード一覧で、入力する文字をクリックします。 文書ウィンドウに文字が入力されます。
- 7. 必要に応じて、[Enter]ボタンをクリックして、確定します。

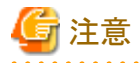

入力コード範囲の抑止で、抑止対象となっている文字は、コード一覧上での文字の背景がグレイで表示され、その文字をクリックしても入力 することができません。また、ツールチップで表示される文字の詳細情報に「入力抑止文字です」という説明が入ります。なお、入力コード 範囲の抑止の設定については、「3.2 [入力コード範囲の抑止](#page-35-0)」および、Charset Managerの「使用手引書 日本語資源管理編」の5.4.4項に ある「入力抑止コードの指定」の説明を参照してください。 

#### ◆記号の一覧から文字を探す

記号の一覧から目的の文字を探して入力します。

#### 操作手順

- 1. Charset-入力アシストの入力モードの[21]をクリックします。 または、[Ctrl]+[D]キー([マルチボード])を押します。 マルチボードが表示されます。
- 2. 「入力方式」の [▼]をクリックし、「記号一覧」を選択します。
- 3. 「フォント」の [▼]をクリックし、使用するフォントを選択します。 ここでは、日本語を表示できるフォントのみ選択できます。なお、一部の特殊なフォントでは、漢字を表示しようとしても、「・」や記号 になる場合などがあります。

<span id="page-55-0"></span>ここでフォントを変更しても、アプリケーション上でのフォントは変更されません。そのため、入力すると文字の見た目が変わる場合が あります。

- 4. 「記号名」で、入力したい記号の種類をクリックします。 選択した種類の記号の候補が記号一覧に表示されます。
- 5. 記号一覧で、入力する文字をクリックします。 文書ウィンドウに文字が入力されます。

#### ◆部首の一覧から文字を探す

部首の一覧から目的の漢字を探して入力します。

#### 操作手順

- 1. Charset-入力アシストの入力モードの[21]をクリックします。 または、[Ctrl]+[D]キー([マルチボード])を押します。 マルチボードが表示されます。
- 2. 「入力方式」の [▼]をクリックし、「部首検索」を選択します。
- 3. 「フォント」の [▼]をクリックし、使用するフォントを選択します。 ここでは、日本語を表示できるフォントのみ選択できます。なお、一部の特殊なフォントでは、漢字を表示しようとしても、「・」や記号 になる場合などがあります。 ここでフォントを変更しても、アプリケーション上でのフォントは変更されません。そのため、入力すると文字の見た目が変わる場合が あります。
- 4. 部首画数のリストの[▼]をクリックし、入力する漢字の部首の画数を選択します。 選択した画数の部首の候補が部首一覧に表示されます。
- 5. 部首一覧で、入力したい漢字の部首をクリックします。 選択した部首を持つ漢字の候補が漢字一覧に表示されます。
- 6. 漢字一覧で、入力する漢字をクリックします。 文書ウィンドウに漢字が入力されます。

#### ◆総画数から文字を探す

総画数から目的の漢字を探して入力します。

#### 操作手順

- 1. Charset-入力アシストの入力モードの[21]をクリックします。 または、[Ctrl]+[D]キー([マルチボード])を押します。 マルチボードが表示されます。
- 2. 「入力方式」の [▼]をクリックし、「画数検索」を選択します。
- 3. 「フォント」の [▼]をクリックし、使用するフォントを選択します。 ここでは、日本語を表示できるフォントのみ選択できます。なお、一部の特殊なフォントでは、漢字を表示しようとしても、「・」や記号 になる場合などがあります。 ここでフォントを変更しても、アプリケーション上でのフォントは変更されません。そのため、入力すると文字の見た目が変わる場合が あります。
- 4. 「総画数」で、入力する漢字の総画数を選択します。 選択した画数の漢字の候補が漢字一覧に表示されます。
- 5. 漢字一覧で、入力する漢字をクリックします。 文書ウィンドウに漢字が入力されます。

#### ◆マルチボードで変換を修正する

マルチボードで入力した文字は、普通にキーボードを使って入力したものと同じように扱われます。 しかし、マルチボードのコマンドボタンは実際のキーボードのキーより少ないので、[Ctrl]キーや[Shift]キーなどを使う操作はできません。 そのため、変換を修正する場合など、キーボード使用時とは少し違った方法で行います。

ここでは、文節の区切りを修正して変換し直す方法を、「今日は医者へ行く」→「今日歯医者へ行く」と修正する例で説明します。

#### 操作手順

- 1. 「きょうはいしゃへいく」と入力します。
- 2. [変換]ボタンをクリックします。 「今日は医者へ行く」と表示されたとします。
- 3. [ESC]ボタンを 2回クリックします。 文が読みの状態に戻ります。
- 4. 新しく文節を区切る文字(ここでは、「う」)の後ろまで、[←]ボタン/[→]ボタンでカーソルを移動します。
- 5. [変換]ボタンをクリックします。 「今日」と変換されます。
- 6. 次の文節(ここでは、「はいしゃへ」)の後ろまで、[←]ボタン/[→]ボタンでカーソルを移動します。
- 7. [変換]ボタンをクリックし、「歯医者へ」と変換します。
- 8. 最後の文節の後ろまで、[→]ボタンでカーソルを移動します。
- 9. [変換]ボタンをクリックし、「行く」と変換します。
- 10. [Enter]ボタンをクリックし、確定します。 「今日歯医者へ行く」と修正されます。

## **3.5 JIS2004**文字の運用

ここでは、Charset-入力アシストでのJIS2004文字運用について説明します。

## **3.5.1 JIS2004**文字運用とは

JIS2004文字運用とは、Charset-入力アシストで次のような運用を行うことを指します。

- ・ CJK統合漢字拡張AやCJK統合漢字拡張Bに含まれる文字をかな漢字変換などで入力する
- ・ コード入力の際に、JIS2004の第1面、第2面に含まれる文字を、UCS-4のコード値やJIS2004の面区点の値で指定する
- ・ クイック単漢字ウィンドウやマルチボードで、文字のUCS-4コード値や面区点の値を参照する

## **3.5.2** 注意事項

#### ◆入力用のマスタコード系について

Charset-入力アシストを運用する業務の、入力用のマスタコード系をUnicode(2004MS)に設定してください。

#### ◆文字コードの扱いについて

Charset-入力アシストはアプリケーションへ文字コードを入力するための製品であり、入力された文字コードの流通を保証するものでは ありません。文字コード流通の保証には、アプリケーションの環境にあわせ、入力コードの抑止などの機能を適切に利用してください。

### **3.5.3 JIS2004**文字運用の準備

JIS2004文字運用の準備の手順は次のとおりです。

- 1. 資源管理サーバでCharset-入力アシストの運用管理を設定する
- 2. クライアントへ配付・移入する

#### **1.** 資源管理サーバで**Charset-**入力アシストの運用管理を設定する

Charset-入力アシストを導入したクライアントPCが属する業務の設定を次のように設定します。

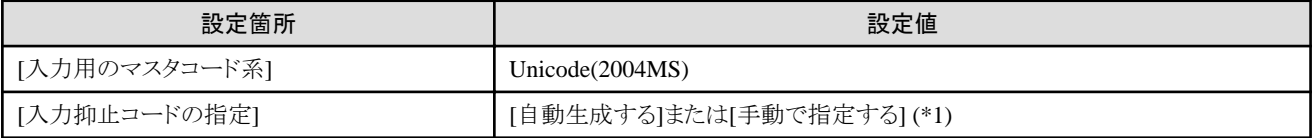

\*1 : 「3.2.1 [運用の手順」](#page-35-0)の「1. 資源管理サーバでCharset-[入力アシストの運用管理を設定する」](#page-35-0)を参照してください。

手順については、Charset Managerの「使用手引書 日本語資源管理編」の第3章を参照してください。

#### **2.** クライアントへ配付・移入する

Charset-入力アシストの運用を始める前に、日本語資源を資源管理サーバから配付し、Charset-入力アシストに移入してください。手順に ついては、「3.1.2 [資源管理サーバから部門サーバへ資源を配付する」](#page-33-0)および「3.1.3 [クライアント側で部門サーバから配付資源を取得する](#page-33-0)」 を参照してください。

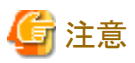

「ユーザーアカウント制御」が有効の場合、管理者アカウントで日本語資源の取出し環境の設定、日本語資源の取出しおよび移入を行お うとすると、OSにより権限昇格ダイアログボックスが表示されます。また、標準ユーザアカウントでこれらの操作を行う場合は、設定や手順が 別途必要となります。日本語資源の取出しや移入を行う方法について詳しくは、「3.8 [運用時のユーザアカウント](#page-72-0)」を参照してください。

### **3.5.4 JIS2004**文字運用特有の機能

#### ◆文字の入力

JIS2004に固有の文字を入力する際には、入力先のアプリケーションで適切なフォント(UCS-4の追加面の文字が収録されているフォン トなど)を選択してください。その他、次の点に注意してください。

#### 再変換について

Unicode固有文字(UCS-4の追加面の文字も含む)は再変換の対象となりません。再変換すると、候補リストに「?」が表示されます。

#### 入力予測について

動作環境での「□文字の入力で□文字以上の候補を□個表示」の設定にて、UCS-4の追加面の文字(1文字をUnicodeの2ワードで表 現する文字)は2文字として扱われます。

#### 図3.5 動作環境での設定画面

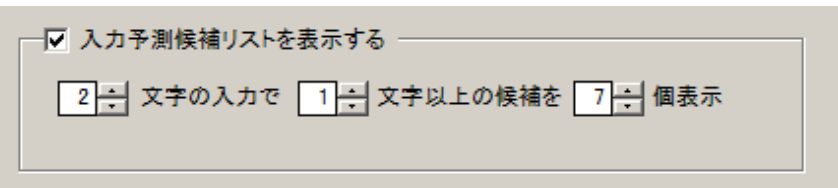

#### ◆クイック単漢字

文字コードから漢字や記号を入力する際に、UCS-4のUnicode値や、JIS2004の面区点の値を指定することができます。「3.4.4 [クイック単](#page-48-0) [漢字](#page-48-0)」の「[◆文字コードから漢字や記号を入力する」](#page-50-0)を参照してください。

また、JIS2004文字運用の場合は、クイック単漢字ウィンドウの[文字コード]の欄に表示される内容が次のようになります。

#### 図3.6 クイック単漢字ウィンドウの[文字コード]の欄

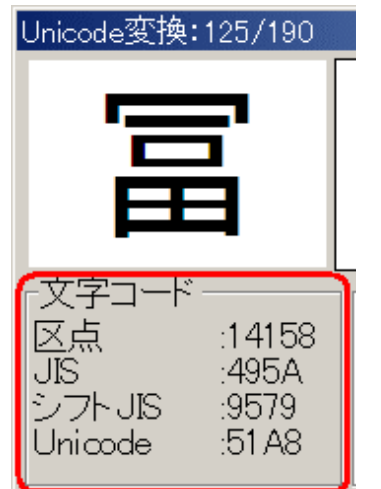

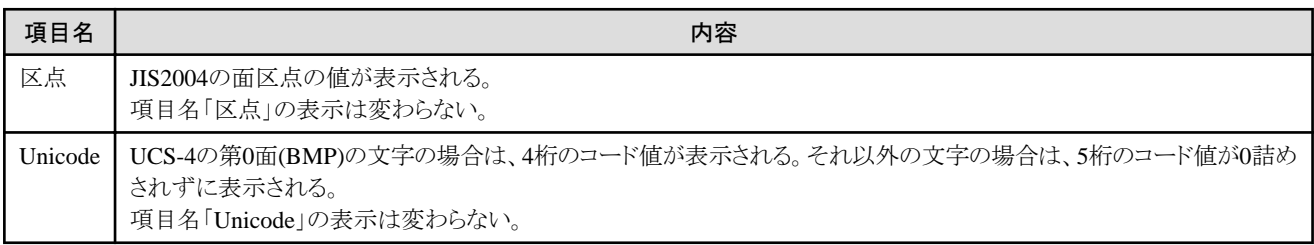

#### ◆マルチボード

文字コードの一覧にて、文字種のカテゴリーに「CJK統合拡張漢字B」を指定することができます。詳しくは「3.4.5 [マルチボード」](#page-51-0)の[「◆文字](#page-54-0) [コードの一覧から文字を探す」](#page-54-0)を参照してください。

なお、マルチボード上では、第0面(BMP)の文字も追加面の文字も、表示上の区別はありません。

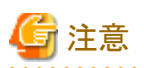

マルチボード上で、追加面の文字を正しく表示するためには、マルチボードの[フォント]で、追加面の文字が収録されているフォントを指定 する必要があります。 

## **3.6** クライアント環境の管理

クライアントPCごとに、Charset-入力アシストの動作環境を設定したり、かな漢字変換用の単語辞書を管理したりする方法について説明し ます。

## **3.6.1** 動作環境の設定

Charset-入力アシストでは、動作環境ダイアログを使用して、クライアントPCごとに動作環境を設定することができます。

動作環境ダイアログを起動するには、次のいずれかの操作を行います。

#### 操作方法1

Charset-入力アシストの入力モードの[ ! ]アイコンをクリックします。

#### 操作方法2

[スタート]-[すべてのプログラム]-[Charset-入力アシスト V9]-[動作環境]をクリックします。

#### 操作方法3

[Ctrl]+[Alt]+[半角/全角]キーを押します。

動作環境ダイアログでは、次の設定を行うことができます。

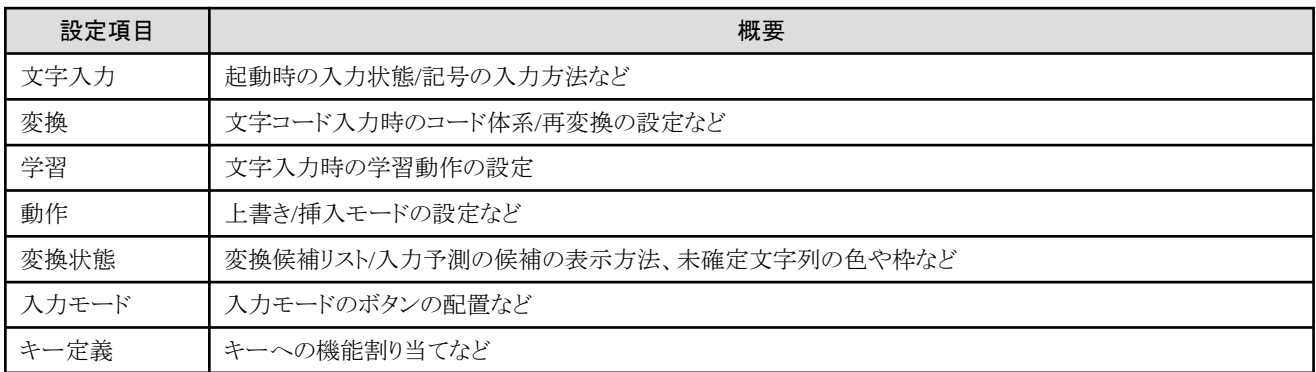

詳しくは、Charset-入力アシストのオンラインヘルプの「動作環境を設定する」を参照してください。

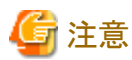

保護モードが有効になっているInternet Explorerでは、入力モードやショートカットキーから動作環境ダイアログを起動することができません。

## **3.6.2** クライアントの辞書管理

Charset-入力アシストでは、辞書ツールキットを使用して、クライアントPCごとにかな漢字変換用の単語辞書を管理することができます。 辞書ツールキットを起動するには、次のいずれかの操作を行います。

#### 操作方法1

Charset-入力アシストの入力モードの[辞書ツールキット]アイコンをクリックします。

#### 操作方法2

[スタート]-[すべてのプログラム]-[Charset-入力アシスト V9]-[辞書ツールキット]をクリックします。

辞書ツールキットでは、次の操作を行うことができます。

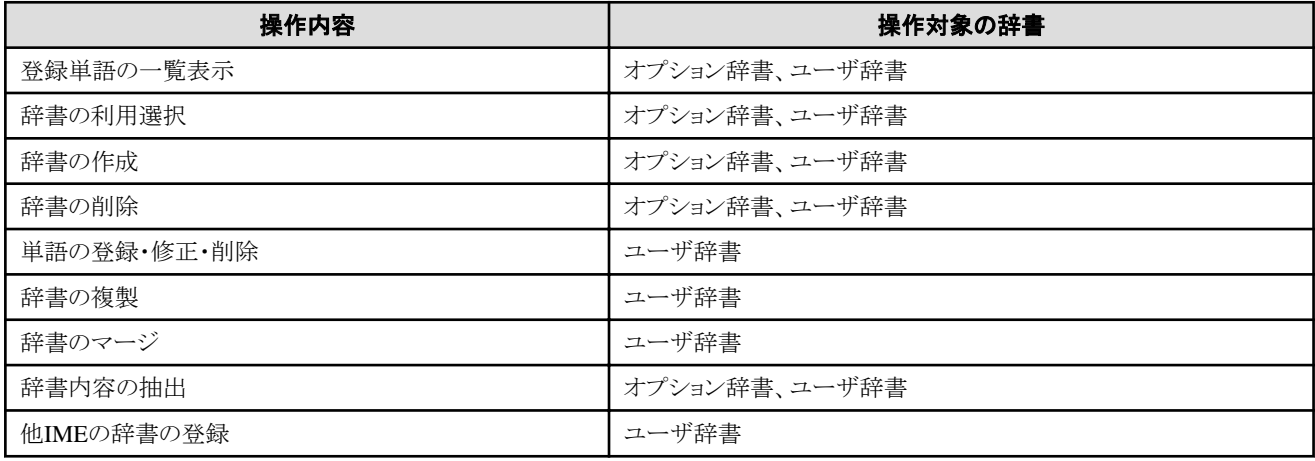

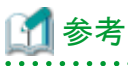

資源管理サーバから配付された辞書(運用住所辞書を除く)は、辞書ツールキット上で、オプション辞書の1つとして参照できます。 

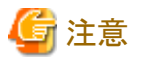

保護モードが有効になっているInternet Explorerでは、入力モードやショートカットキーから辞書ツールキットを起動することができません。 

辞書ツールキットの操作や辞書の管理について、詳しくは、Charset-入力アシストのオンラインヘルプの「辞書を利用する」または「辞書を 管理する(辞書ツールキット)」を参照してください。

## **3.6.3** クライアントでの表示フォントの設定

Charset-入力アシストでは、特定の機能にて使用される文字表示用のフォントを指定することができます。

#### 3.6.3.1 概要

#### ◆対象となる機能

文字表示用のフォントを指定することができる機能は次のとおりです。

#### かな漢字変換

変換操作中の、未確定文字列/変換候補リスト/入力予測候補リストが対象です。詳しくは「図3.7 未確定文字列および変換候補リスト」 および「図3.8 入力予測候補リスト」を参照してください。

#### 図3.7 未確定文字列および変換候補リスト

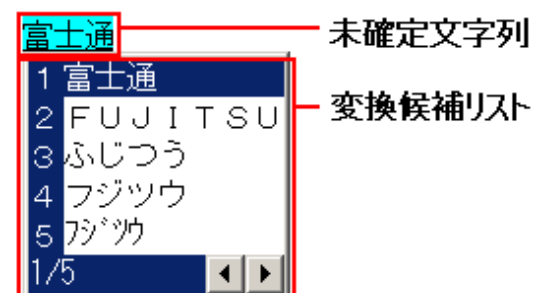

図3.8 入力予測候補リスト

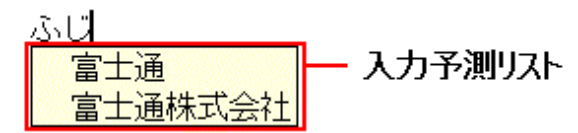

#### クイック単漢字

クイック単漢字ウィンドウ上の、候補文字/拡大文字/異体字それぞれの表示部分が対象です。詳しくは「図3.9 [クイック単漢字ウィンドウ」](#page-61-0)を 参照してください。

#### <span id="page-61-0"></span>図3.9 クイック単漢字ウィンドウ

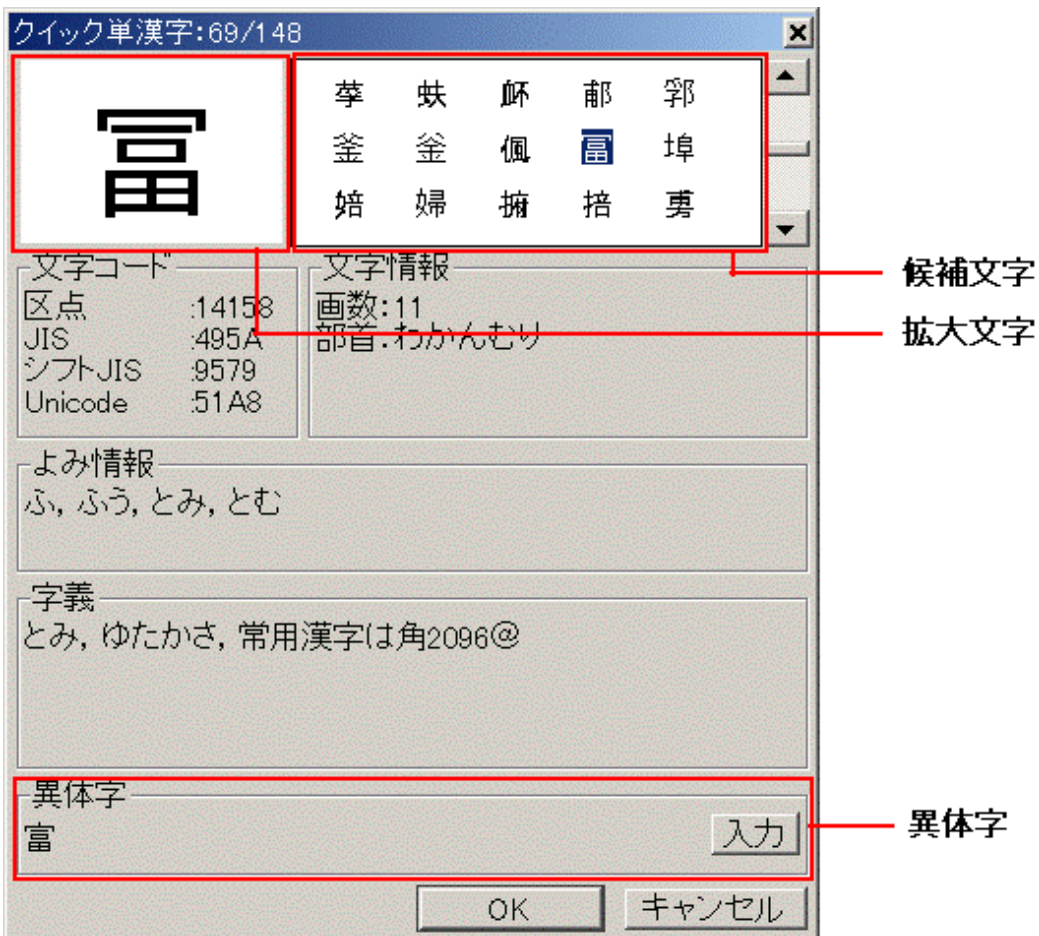

#### マルチボード

以下の部分が対象です。

- 部首検索および画数検索の漢字一覧表示部分(詳しくは「図3.10 [部首検索の漢字一覧表示部分」](#page-62-0)および「図3.11 [画数検索の漢](#page-62-0) [字一覧表示部分](#page-62-0)」を参照してください)
- 記号一覧およびコード一覧の一覧表示部分(詳しくは「図3.12 [記号一覧の一覧表示部分](#page-62-0)」および「図3.13 [コード一覧の一覧表](#page-63-0) [示部分](#page-63-0)」を参照してください)

<span id="page-62-0"></span>- 手書き検索の文字候補一覧部分(詳しくは「図3.14 [手書き検索の文字候補一覧部分」](#page-63-0)を参照してください)

#### 入力方式感觉  $\overline{\mathbf{r}}$   $\mathbf{x}$ マルチボード フォント FixedSys ESC<sup>1</sup> Tab 1画の部首 鬻 舞 羉  $BS$ Del T. 七  $\perp$ B 丂 変換 無変換  $\overline{z}$  $\equiv$ **II** and  $\top$ 万 丈 空白 Enter 上 下 与  $\pi$ 不 **The** п 丐 Ш  $\overline{H}$ 꼬 æ

#### 図3.10 部首検索の漢字一覧表示部分

漢字一覧表示部分

#### 図3.11 画数検索の漢字一覧表示部分

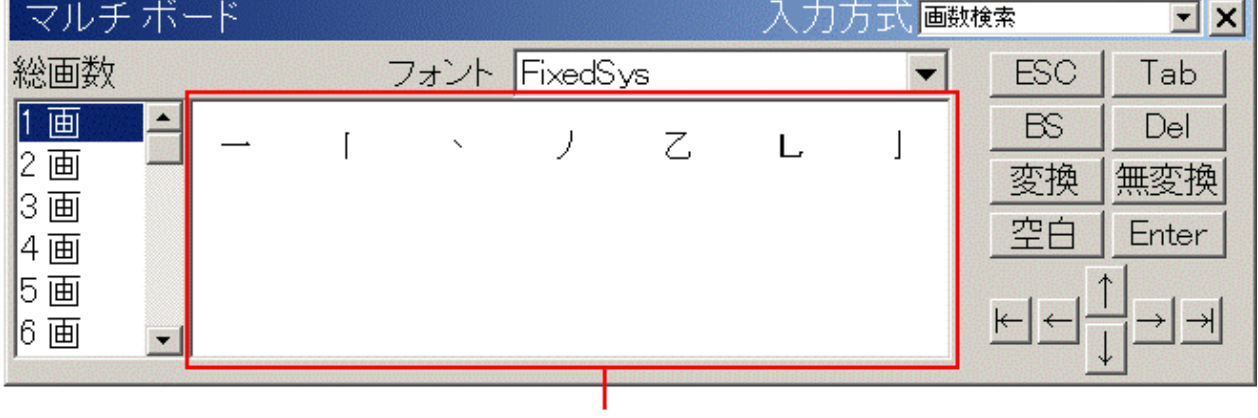

漢字一覧表示部分

#### 図3.12 記号一覧の一覧表示部分

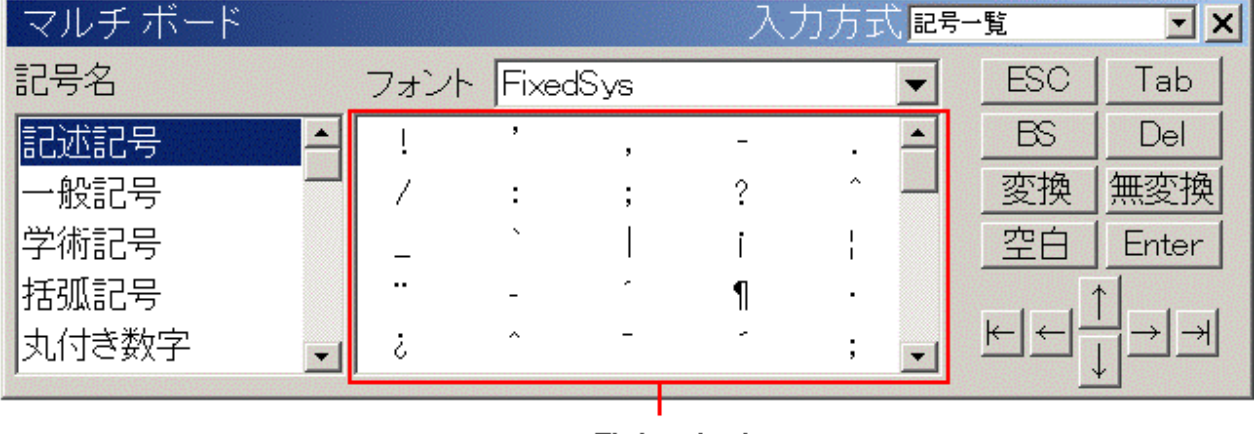

一覧表示部分

<span id="page-63-0"></span>図3.13 コード一覧の一覧表示部分

| マルチボード      |    |   |   |                 |  |                   | 入力方式コードー覧 |     |       |
|-------------|----|---|---|-----------------|--|-------------------|-----------|-----|-------|
| コード系 レフトJIS |    |   |   | ▼ フォント FixedSys |  |                   |           | ESC | Tab   |
| 文字種         | 記号 |   |   |                 |  |                   |           | BS  | Del   |
|             |    | ۰ |   |                 |  |                   |           | 変換  |       |
|             |    | w | ۰ |                 |  |                   | $\sim$    | 空白  | Enter |
|             |    |   |   |                 |  | $^{\prime\prime}$ | ↛         |     |       |
|             |    |   |   |                 |  |                   |           |     |       |

図3.14 手書き検索の文字候補一覧部分

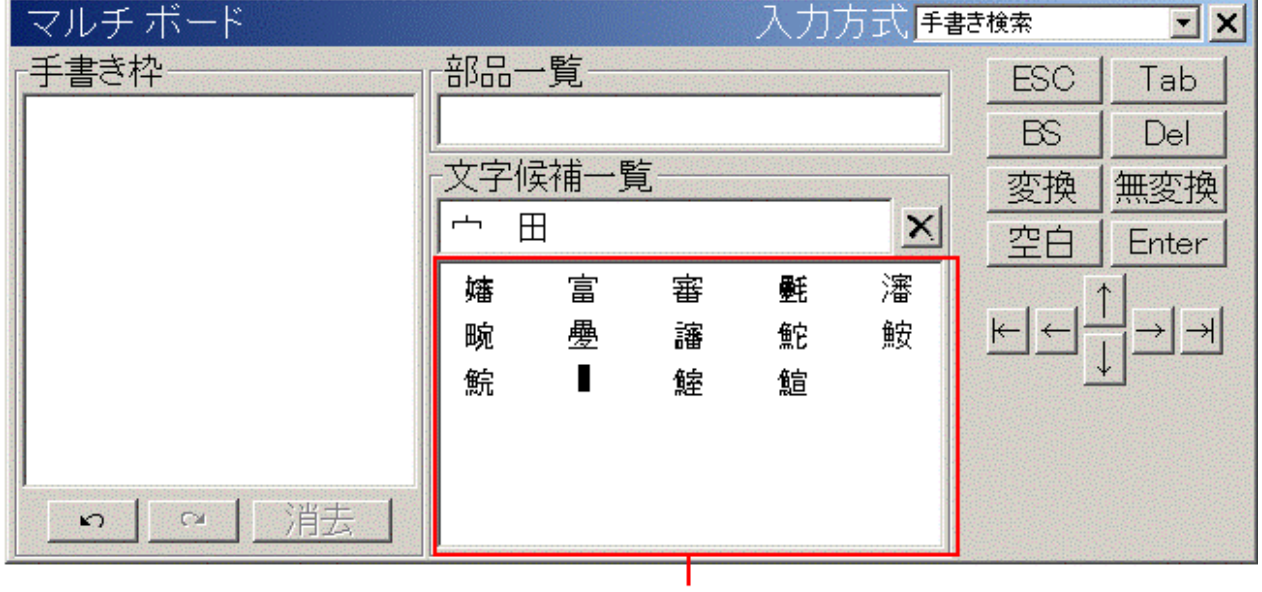

文字候補一覧部分

辞書ツールキット

以下の部分が対象です。

- 単語一覧の表示部分(詳しくは「図3.15 [単語一覧の表示部分](#page-64-0)」を参照してください)

<span id="page-64-0"></span>- 単語登録/単語修正の各ダイアログの登録単語エディットボックス(詳しくは「図3.16 単語登録ダイアログ」および「図3.17 [単語修正](#page-65-0) [ダイアログ」](#page-65-0)を参照してください)

図3.15 単語一覧の表示部分

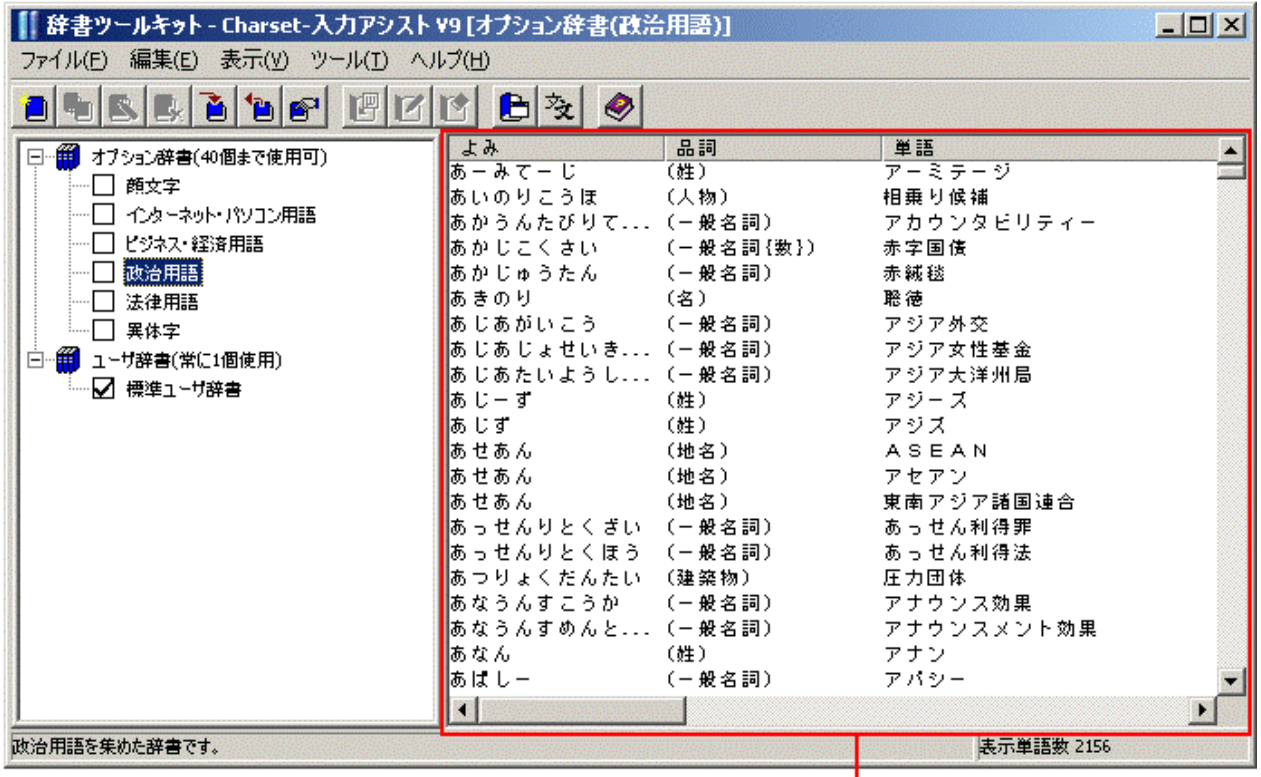

単語一覧の表示部分

```
図3.16 単語登録ダイアログ
```
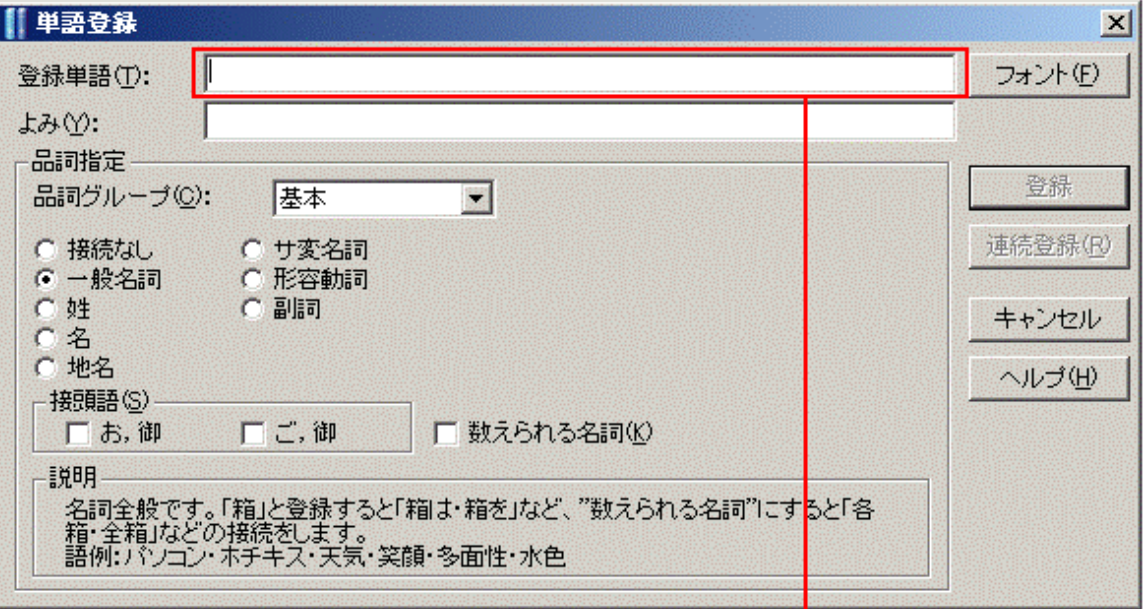

登録単語エディットボックス

<span id="page-65-0"></span>図3.17 単語修正ダイアログ

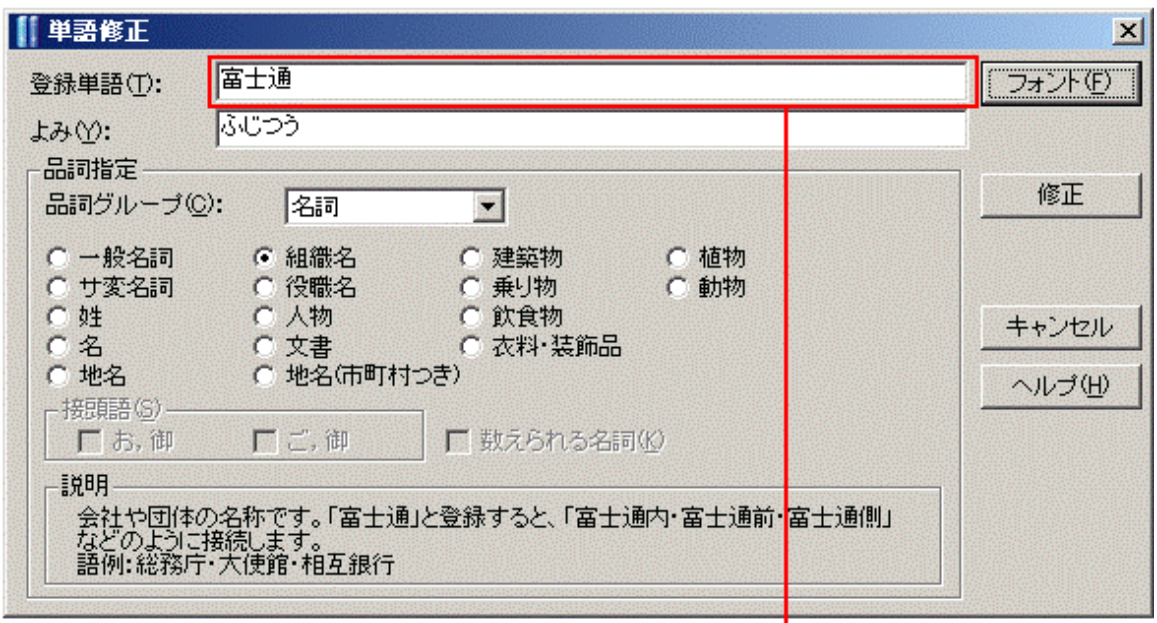

## 登録単語エディットボックス

#### ◆フォントの指定の方法と指定の優先順位

文字表示用のフォントを指定する方法は次の3通りです。

- ・ インストール時に指定
- ・ 日本語資源管理の業務で指定
- ・ 外部制御インターフェイスで指定

また、これらの指定方法の間には次のような優先順位があります。

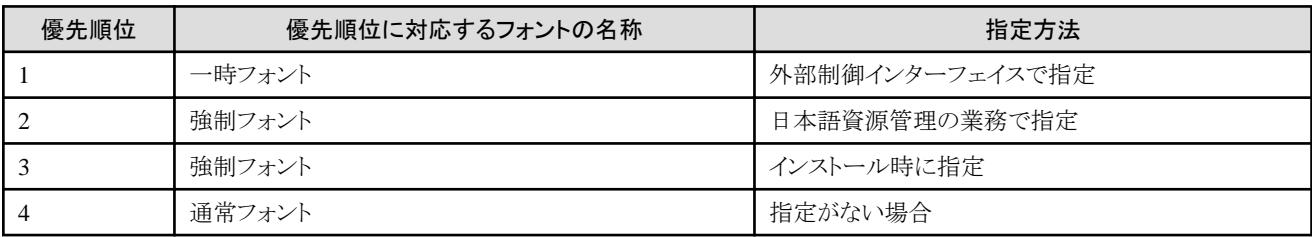

上記の指定方法が複数同時に使われた場合は、優先順位が上の方(表の数字が小さい方)が有効になります。

#### 3.6.3.2 注意事項

- ・ フォントの指定が行われた場合でも、未確定文字列については、次のように表示されます。
	- フォントサイズは、必ず「通常フォント」のサイズとなります。
	- 一部のアプリケーションでは、フォントの種類(フォントシステムや書体)の指定が有効にならない場合があります。例えば、Internet Explorerが該当します。
- ・ 対象となる機能のウィンドウが表示されている間に、フォントの指定が行われた場合は、そのウィンドウが次回に表示される時からフォ ントの指定が有効になります。
- ・ Charset-入力アシストが動作している環境に存在しないフォント名が指定された場合は、Windowsが自動的に選択する代替フォントが 使用されます。
- ・ かな漢字変換機能については、フォントサイズに対して、表示箇所に応じた次のような補正が行われます。

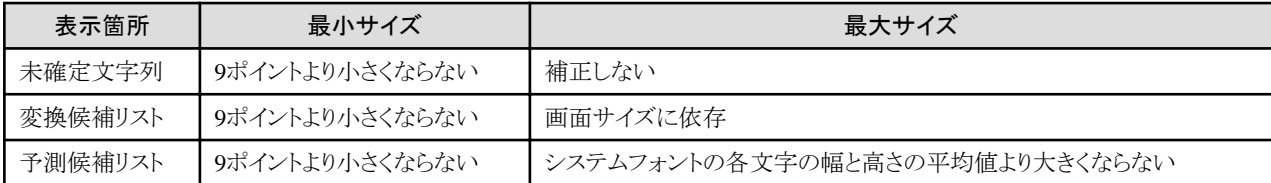

### 3.6.3.3 インストール時に指定

Charset-入力アシストをサイレントインストールで導入する際に、文字表示用のフォントを指定することができます。詳しくは、Charset Manager の「インストールガイド」の1.6.3項を参照してください。

### 3.6.3.4 日本語資源管理の業務で指定

指定の手順は次のとおりです。

- 1. 資源管理サーバでCharset-入力アシストの運用管理を設定する
- 2. クライアントへ配付・移入する

#### **1.** 資源管理サーバで**Charset-**入力アシストの運用管理を設定する

Charset-入力アシストを導入したクライアントPCが属する業務で、[入力アシストの動作環境設定]を次のように設定します。

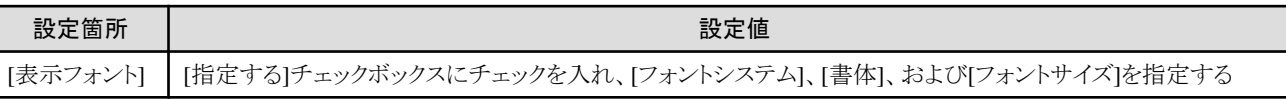

詳しくは、Charset Managerの「使用手引書日本語資源管理編」の5.4.4項の図「運用辞書生成の環境設定(入力アシストの動作環境設定)」 の説明を参照してください。

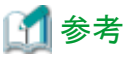

- 資源管理サーバで日本語資源管理を使用し、Charset-入力アシストの運用管理を設定する手順の概要は次のとおりです。
	- 1. [スタート]から日本語資源管理を起動し、ツリー上で、Charset-入力アシストを運用している業務を選択します。
	- 2. メニューの[業務]-[変更]をクリックします。
	- 3. [業務の変更]ダイアログで[入力辞書]タブの[辞書の環境設定]ボタンをクリックします。
	- 4. [運用辞書生成の環境設定]ダイアログの[動作]タブの[入力アシストの動作環境設定]ボタンをクリックします。その後、表示される ダイアログ上で必要な設定を行います。

#### **2.** クライアントへ配付・移入する

日本語資源を資源管理サーバから配付し、Charset-入力アシストに移入してください。手順については、「3.1.2 [資源管理サーバから部門](#page-33-0) [サーバへ資源を配付する」](#page-33-0)および「3.1.3 [クライアント側で部門サーバから配付資源を取得する」](#page-33-0)を参照してください。

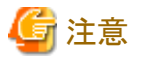

「ユーザーアカウント制御」が有効の場合、管理者アカウントで日本語資源の取出し環境の設定、日本語資源の取出しおよび移入を行お うとすると、OSにより権限昇格ダイアログボックスが表示されます。また、標進ユーザアカウントでこれらの操作を行う場合は、設定や手順が 別途必要となります。日本語資源の取出しや移入を行う方法について詳しくは、「3.8 [運用時のユーザアカウント](#page-72-0)」を参照してください。

#### 3.6.3.5 外部制御インターフェイスで設定

外部制御インターフェイスを使用すると、文字表示用のフォントを業務アプリケーションから指定することができます。詳しくは、「A.2 [環境設定](#page-79-0) [アプリ制御インターフェイス](#page-79-0)」を参照してください。

## **3.6.4** クライアントでの環境設定の抑止

Charset-入力アシストでは、動作環境の設定に使用する動作環境ダイアログや、辞書管理に使用する辞書ツールキット/単語登録ダイ アログの利用範囲を、クライアントPCを運用する業務単位で制限することができます。

手順は次のとおりです。

- 1. 資源管理サーバでCharset-入力アシストの運用管理を設定する
- 2. クライアントへ配付・移入する

#### **1.** 資源管理サーバで**Charset-**入力アシストの運用管理を設定する

Charset-入力アシストを導入したクライアントPCが属する業務で、[入力アシストの動作環境設定]を次のように設定します。

#### [辞書ツールキット/単語登録]

次の設定値のいずれかを設定します。

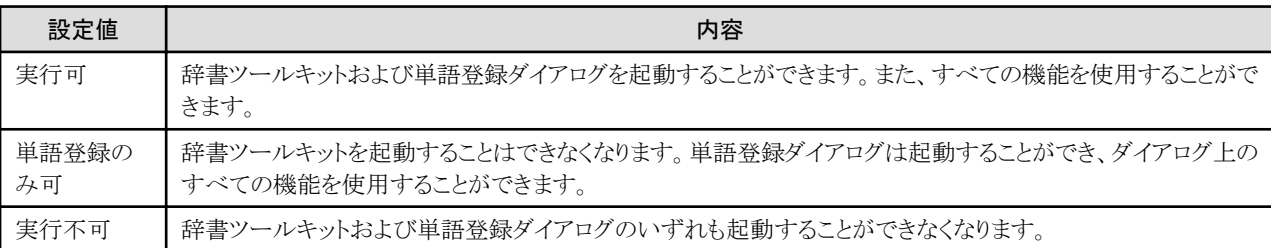

#### [動作環境]

次の設定値のいずれかを設定します。

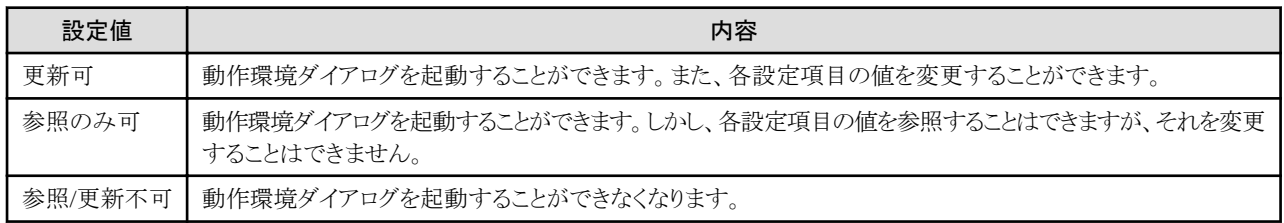

詳しくは、Charset Managerの「使用手引書日本語資源管理編」の5.4.4項の図「運用辞書生成の環境設定(入力アシストの動作環境設定)」 の説明を参照してください。

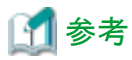

資源管理サーバで日本語資源管理を使用し、Charset-入力アシストの運用管理を設定する手順の概要は次のとおりです。

- 1. [スタート]から日本語資源管理を起動し、ツリー上で、Charset-入力アシストを運用している業務を選択します。
- 2. メニューの[業務]-[変更]をクリックします。
- 3. [業務の変更]ダイアログで[入力辞書]タブの[辞書の環境設定]ボタンをクリックします。
- 4. [運用辞書生成の環境設定]ダイアログの[動作]タブの[入力アシストの動作環境設定]ボタンをクリックします。その後、表示される ダイアログ上で必要な設定を行います。

#### **2.** クライアントへ配付・移入する

手順については、「3.1.2 [資源管理サーバから部門サーバへ資源を配付する」](#page-33-0)および「3.1.3[クライアント側で部門サーバから配付資源を取得](#page-33-0) [する](#page-33-0)」を参照してください。

<span id="page-68-0"></span>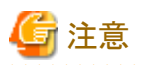

- ・ ここで説明した設定に関わらず、保護モードが有効になっているInternet Explorerでは、入力モードやショートカットキーから動作環境 ダイアログを起動することができません。
- ・ 「ユーザーアカウント制御」が有効の場合、管理者アカウントで日本語資源の取出し環境の設定、日本語資源の取出しおよび移入を行 おうとすると、OSにより権限昇格ダイアログボックスが表示されます。また、標準ユーザアカウントでこれらの操作を行う場合は、設定や 手順が別途必要となります。日本語資源の取出しや移入を行う方法について詳しくは、「3.8 [運用時のユーザアカウント](#page-72-0)」を参照して ください。

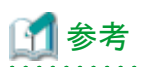

「1. 資源管理サーバでCharset-入力アシストの運用管理を設定する」で説明した設定をクライアントへ配付・移入した場合でも、Charset-入力 アシストで設定済みの動作環境の内容や、オプション辞書・ユーザ辞書の内容が初期化されたり変更されることはありません。

## **3.7** 他製品との連携

ここでは、Charset-入力アシストと連携する他製品について説明します。

## **3.7.1 Charset-**住所辞書オプションとの連携

#### 3.7.1.1 概要

Charset-住所辞書オプションと連携すると、大字/字/小字まで含む約48万件のデータから住所が入力できます。

また市町村統合などの住所の変更が生じた場合に、Charset-住所辞書オプションのメンテナンスサービスを利用することで、常に最新の 住所データを利用できます。

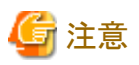

Charset-入力アシストでは、住所辞書検索で使用するデータとして、Charset-住所辞書オプションの他に日本郵政グループのデータも使用 できます。このデータが更新された場合も、Charset-住所辞書オプションとの連携時と同様の運用が必要となります。そこで、次の説明では、 日本郵政グループの更新データを利用する場合についても説明しています。

### 3.7.1.2 インストール

資源管理サーバにCharset-住所辞書オプションをインストールします。手順などの詳しくは、Charset-住所辞書オプションのソフトウェア説 明書を参照してください。

### 3.7.1.3 運用手順

Charset-住所辞書オプションをインストール後、次のように運用します。

- 1. 資源管理サーバで運用住所辞書を生成する
- 2. Charset-入力アシストへ運用住所辞書を配付・移入する

#### **1.** 資源管理サーバで運用住所辞書を生成する

資源管理サーバで、入力機能向け運用住所辞書生成コマンド"F5atwadr.exe"を使用して、運用住所辞書を生成します。

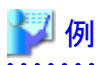

F5atwadrコマンドの例

 $>$  cd ¥Program Files¥CharMGR¥CMD > F5atwadr.exe /DIR "C:\AdrData" /A /C SJIS /L "C:\logs"

コマンドの使用方法などについて詳しくは、Charset Managerの「使用手引書 日本語資源管理編」の付録Iを参照してください。

#### **2. Charset-**入力アシストへ運用住所辞書を配付・移入する

資源管理サーバで生成した運用住所辞書をクライアントPCへ配付し、Charset-入力アシストに移入します。ここでは、運用住所辞書の配付・ 移入を「資源管理サーバで生成したファイル一式をCD-ROM媒体にコピーし、それを各クライアントPCへ配付・移入する」という方法で実施 する場合について説明します。

ここで説明する移入方法は次の2通りです。

#### コマンドを使用する方法

資源管理サーバで運用住所辞書を生成した際に同時に作成される"AutoRun.bat"を使用して移入します。移入先の各クライアントPCで、 Charset-CLおよびCharset-入力アシストのインストールフォルダ構成が同じ場合はこの方法を推奨します。

#### 住所辞書検索ダイアログを使用する方法

Charset-入力アシストの「住所辞書検索ダイアログ」を使用して運用住所辞書を移入します。

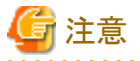

「ユーザー アカウント制御」が有効の場合、管理者アカウントで運用住所辞書の移入を行おうとすると、OSにより権限昇格ダイアログボッ クスが表示されます。また、標準ユーザアカウントでこの操作を行う場合には、設定や手順が別途必要となります。これらについて詳しくは、 「3.8 [運用時のユーザアカウント](#page-72-0)」を参照してください。

#### ◆コマンドを使用して移入する

- 1. 資源管理サーバで生成された"Autorun.bat"を、移入先のクライアントPCの環境に合わせて修正します。詳しくはCharset Managerの 「使用手引書 日本語資源管理編」の付録Iを参照してください。
- 2. 資源管理サーバで生成されたファイル一式をCD-ROM媒体にコピーします。
- 3. 2で作成したCD-ROM媒体をクライアントPCのCD-ROMドライブに挿入します。自動的に"Autorun.bat"が実行されて、運用住所辞書 が移入されます。

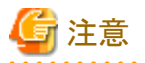

上記手順の3で、"Autorun.bat"が自動的に実行されない場合は、"Autorun.bat"を直接実行するか、または「◆住所辞書検索ダイアログを 使用して移入する」の手順に従ってください。

#### ◆住所辞書検索ダイアログを使用して移入する

- 1. 資源管理サーバで生成されたファイル一式のうち、"Autorun.bat"と"Autorun.inf"を除いたすべてのファイルをCD-ROM媒体にコ ピーします。
- 2. 1で作成したCD-ROM媒体をクライアントPCのCD-ROMドライブに挿入します。
- 3. Charset-入力アシストの住所辞書検索ダイアログを起動します。 例) Charset-入力アシストの入力モードを表示してから、[Ctrl]+[Shift]+[M]キーを押して住所辞書検索ダイアログを起動します。

4. 住所辞書検索ダイアログの左上のアイコンをクリックし、メニューから[住所辞書検索のバージョン情報]を選択して[住所辞書検索の バージョン情報]ダイアログを表示します。

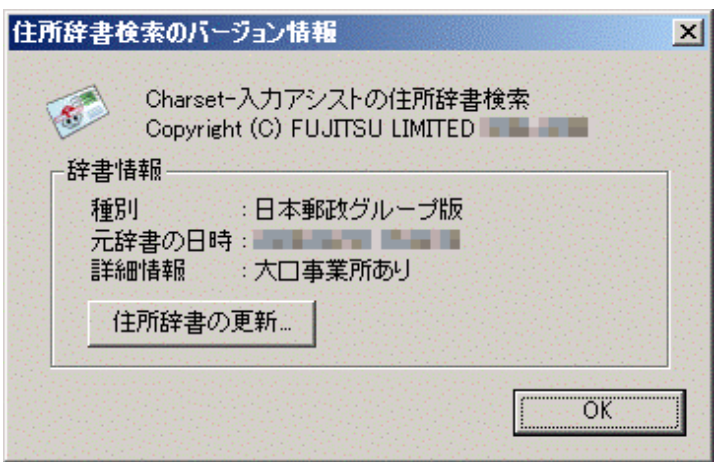

5. [住所辞書の更新]ボタンをクリックします。[住所辞書の更新]ダイアログが表示されます。

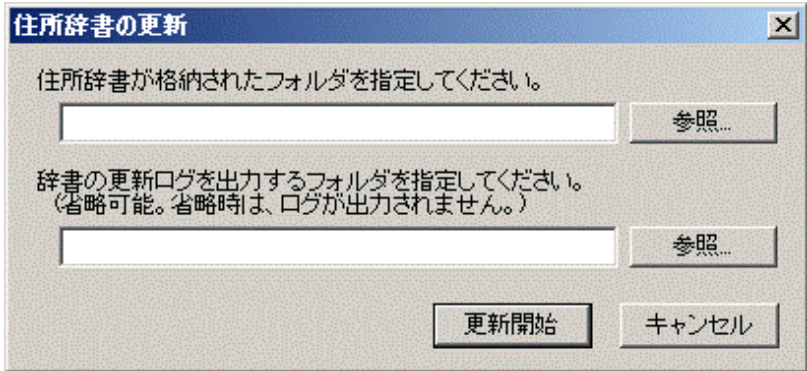

6. [住所辞書の更新]ダイアログで必要な情報を設定し、[更新開始]ボタンをクリックします。

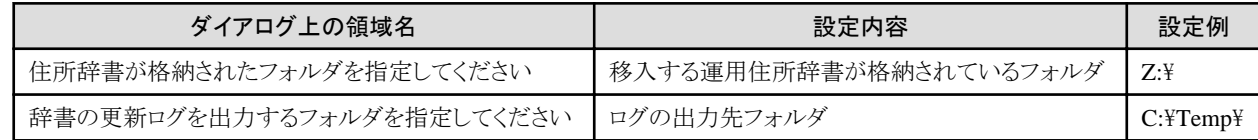

7. [OK]ボタンをクリックします。

## **3.7.2 Charset-**氏名辞書オプションとの連携

#### 3.7.2.1 概要

Charset-氏名辞書オプションと連携すると、一般の単語辞書には収録されないような氏名を含む約62万件のデータから入力できます。

#### 3.7.2.2 インストール

資源管理サーバにCharset-氏名辞書オプションをインストールします。手順などの詳しくは、Charset-氏名辞書オプションのソフトウェア説 明書を参照してください。

#### 3.7.2.3 運用手順

Charset-氏名辞書オプションをインストール後、次のように運用します。

- 1. 資源管理サーバから部門サーバへ運用KUIN氏名辞書を配付する
- 2. クライアント側で部門サーバから運用KUIN氏名辞書を含めた日本語資源を取得する

<span id="page-71-0"></span>3. 運用KUIN氏名辞書を含めた日本語資源を移入する

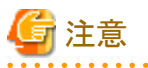

「ユーザーアカウント制御」が有効の場合、管理者アカウントで日本語資源の取出し環境の設定、日本語資源の取出しおよび移入を行お うとすると、OSにより権限昇格ダイアログボックスが表示されます。また、標準ユーザアカウントでこれらの操作を行う場合は、設定や手順が 別途必要となります。日本語資源の取出しや移入を行う方法について詳しくは、「3.8 [運用時のユーザアカウント](#page-72-0)」を参照してください。

#### **1.** 資源管理サーバから部門サーバへ運用**KUIN**氏名辞書を配付する

手順について詳しくは、Charset Managerの「使用手引書 日本語資源管理編」の第6章を参照してください。

- 1. [スタート]から日本語資源管理を起動し、ツリー上で、Charset-入力アシストを運用している業務の下層にある、「配付情報」を選択し ます。
- 2. メニューの[業務]ー[配付]をクリックします。配付ダイアログが表示されます。
- 3. 配付ダイアログで、必要なオプションを設定し、[OK]ボタンをクリックします。

#### **2.** クライアント側で部門サーバから運用**KUIN**氏名辞書を含めた日本語資源を取得する

必要な作業は、「環境の設定」および「日本語資源の取り出し」です。 「日本語資源の取り出し」は、自動実行することも可能です。

手順について詳しくは、Charset Managerの「使用手引書日本語資源適用編」の第3章の「配付された日本語資源を取り出す」を参照し てください。

#### 環境の設定

- 1. [スタート]-[すべてのプログラム]-[Charset Manager Standard Edition]-[日本語資源取出し環境の設定]をクリックします。
- 2. [日本語資源取出し環境の設定]ダイアログで、必要な設定を行い、[OK]ボタンをクリックします。 このとき、[配付情報]の[IME種別]には「Charset-入力アシスト」を設定します。

#### 日本語資源の取り出し

[スタート]-[すべてのプログラム]-[Charset Manager Standard Edition]-[日本語資源取出し]をクリックします。

#### **3.** 運用氏名辞書を含めた日本語資源を移入する

取得した資源は、同じタイミングで自動的にCharset-入力アシストへ移入されます。ただし、Charset-入力アシストで辞書を使用中であるなど、 何らかの理由で移入が失敗することがあります。その際には、Windowsに再ログオンしてください。ログオン時に自動的に移入を行います。

配付資源の移入について詳しくは、Charset Managerの「使用手引書 日本語資源適用編」の第3章の「日本語資源を移入する」を参照し てください。

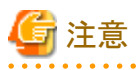

資源移入に失敗した場合でも、環境によっては一部の資源が移入されていることがあります。

### **3.7.3 JEF**拡張漢字サポートとの連携

#### 3.7.3.1 概要

JEF拡張漢字サポートと連携すると、Charset-入力アシストをJEFモードで運用する際に、JEF固有文字をかな漢字変換し、アプリケーショ ンへ入力することができます。

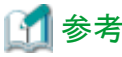

・ Charset-入力アシストをJEFモードで運用する場合には、Charset-入力アシストを運用する業務の「入力用のマスタコード系」をUnicode-JEFに設定し、さらにJEF拡張漢字サポートと連携することを推奨します。
・ Charset-入力アシストで、JEF固有文字を明朝体フォントで利用する場合には、JEF拡張漢字サポートが必要になります。加えて、JEF 固有文字をゴシック体フォントで利用する場合には、JEFゴシックフォントが必要になります。

## 3.7.3.2 インストール

Charset-入力アシストを運用するクライアントPCに、JEF拡張漢字サポートをインストールします。ゴシック体フォントを利用する場合には、加 えてJEFゴシックフォントもインストールします。手順などの詳しくは、それぞれの製品のソフトウェア説明書を参照してください。

# 注意

- ・ JEF拡張漢字サポートをインストールする際には、「カスタムセットアップ」を選択し、インストールする機能として「Unicode-JEF明朝フォ ント(TrueType)」を選択してください。
- ・ JEFゴシックフォントをインストールするときは、インストールするコンポーネントとして「Unicode-JEFゴシックフォント」を選択してください。
- ・ Charset-入力アシストのJEFモードで、JEF拡張漢字サポートと連携するためには、資源管理サーバにJEF拡張漢字サポートをインス トールする必要があります。詳しくはCharset Managerの「概説書」を参照してください。

3.7.3.3 運用手順

Charset-入力アシストのJEFモードでJEF固有文字を入力する際には、入力先のアプリケーションにて、フォントに「FUJ明朝体」または「FUJ ゴシック体」を選択してください。

# 参考

Charset-入力アシストをJEFモードで運用するためには、資源管理サーバにて、Charset-入力アシストを運用している業務を適切に設定する 必要があります。「[3.3 JEF](#page-39-0)モード」を参照してください。

# **3.8** 運用時のユーザアカウント

Charset-入力アシストでは、日本語資源を移入し運用する場合には、注意が必要になります。

管理者アカウントまたは標準ユーザアカウントのいずれの場合でも注意が必要です。

この節では、必要な注意事項について説明します。

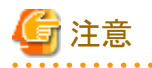

本マニュアルでの説明は、「ユーザーアカウント制御」について、次のように設定されている状態(ホームユーザー向けの初期状態)を前提 としています。

- ・ 「ユーザー アカウント制御」が有効
- ・ 「アプリがコンピューターに変更を加えようとする場合のみ通知する(既定)」に設定されている

なお、「ユーザーアカウント制御」の有効/無効や、その動作に関連する設定については、Windowsのヘルプでその影響などを良くご確認 ください。

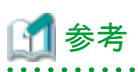

「[◆標準ユーザアカウントでの運用](#page-73-0)」で説明している設定や手順については、「ユーザーアカウント制御」を無効にすると不要になります。この 状態で管理者アカウントにより運用する場合には、特別な注意は不要です。また、標準ユーザアカウントにて運用についても、[「◆標準](#page-73-0) [ユーザアカウントでの運用」](#page-73-0)の説明を参照してください。

Charset Managerの「使用手引書 日本語資源適用編」の3.4.2.2項もあわせて参照してください。

## <span id="page-73-0"></span>◆標準ユーザアカウントでの運用

「ユーザーアカウント制御」が有効で、かつ標準ユーザアカウントで運用する場合には、日本語資源の運用の際に必要な設定や操作が あります。

次のように、Charset Managerの「使用手引書 日本語資源適用編」を参照してください。

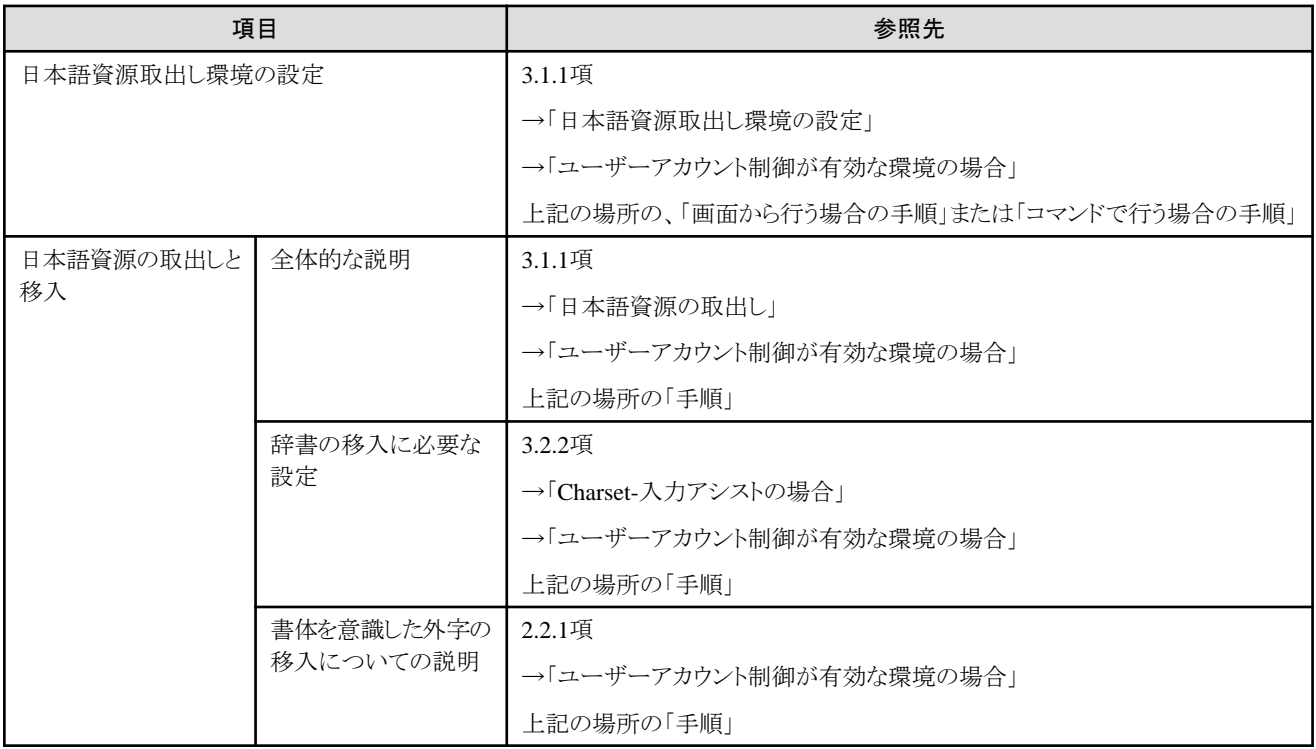

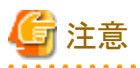

・ 標準ユーザアカウントにて運用する場合には、Charset Managerの各機能を起動すると表示される権限昇格ダイアログボックスに対して、 管理者のIDとパスワードを入力しないでください。

・ 上で説明している方法で日本語資源を移入した場合、外字は「標準の外字」ではなくて「書体を意識した外字」として移入されます。 標準ユーザアカウントにて標準の外字を使用する際の注意事項については、Charset Managerの「使用手引書日本語資源適用編」の 3.4.2.2項にある注意書きを参照してください。

## ◆管理者アカウントでの運用

「ユーザーアカウント制御」が有効で、かつ管理者アカウントで運用する場合には、日本語資源の設定、日本語資源の取出し、 および日本語資源の移入の各機能を起動したり、運用住所辞書の移入を実行すると、権限昇格ダイアログボックスが表示されます。こ のダイアログボックスに対し、適切な情報を入力して同意することで、各機能を利用することができます。

管理者アカウントを使用しているが、権限昇格を行わない場合は、「◆標準ユーザアカウントでの運用」での説明と同じ設定や操作が必要 になります。

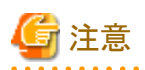

標準の外字は、管理者アカウントを使用し、かつ権限昇格を行った場合のみに使用できます。 管理者アカウントを使用しているが、権限昇格を行わずに標準の外字を利用する場合は、Charset Managerの「使用手引書 日本語資源 適用編」の3.4.2.2項にある注意書きを参照してください。 

## **3.9** マルチユーザでの運用

Charset-入力アシストをマルチユーザ環境で運用する場合、特別な設定は必要ありません。

運用に関する注意事項を次に示します。

## **3.9.1** 言語の設定について

Charset-入力アシストのインストール手順の、次のダイアログの設定と、マルチユーザ環境における言語の設定の状態の関係は次のと おりです。

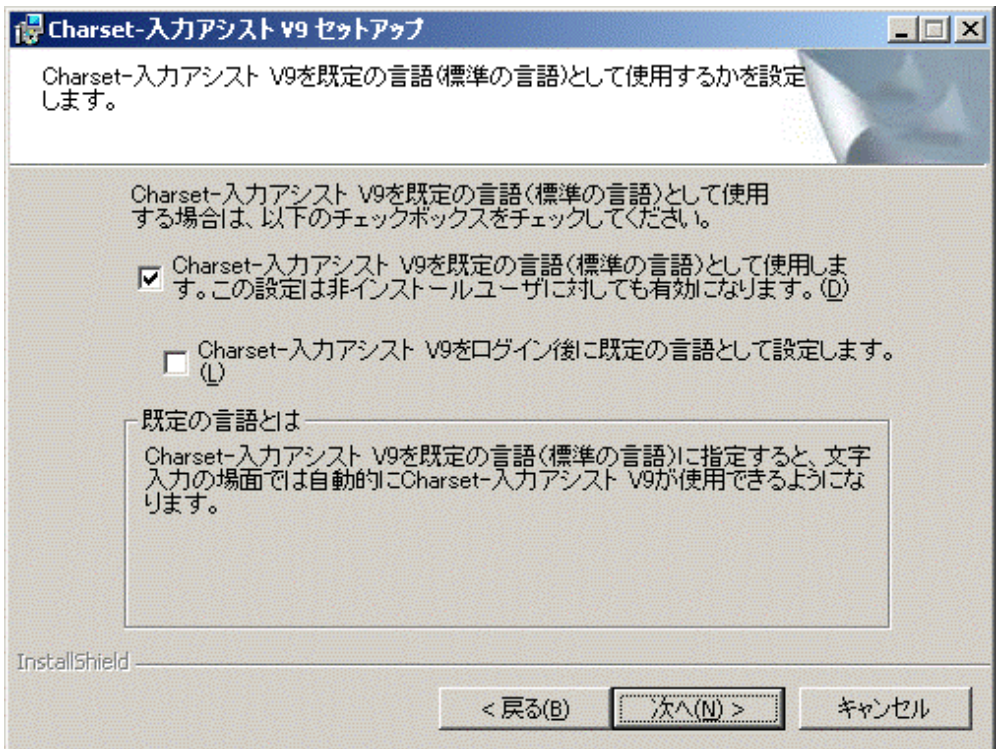

[Charset-入力アシストV9を既定の言語(標準の言語)として使用します。この設定は非インストールユーザに対しても有効になります。]

## チェックを入れた場合

- インストールしたときのログオンユーザ 言語の設定にCharset-入力アシストが追加され、既定の言語(標準の言語)となります。
- インストールしたときのログオンユーザ以外のユーザ インストール後の最初のログオン時に、言語の設定にCharset-入力アシストが追加され、既定の言語(標準の言語)となります。

#### チェックを入れない場合

- インストールしたときのログオンユーザ 言語の設定にCharset-入力アシストが追加されますが、既定の言語(標準の言語)にはなりません。
- インストールしたときのログオンユーザ以外のユーザ インストール後の最初のログオン時に、言語の設定にCharset-入力アシストが追加されますが、既定の言語(標準の言語)にはな りません。

#### [Charset-入力アシストV9をログイン後に既定の言語として設定します。]

上記のチェックボックスに加えてこちらもチェックすると、上記の「チェックを入れた場合」の設定動作を、OSへログオンするたびに行い ます。

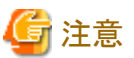

インストール時に権限昇格のためにパスワードを要求されるユーザ(例:標準ユーザアカウントのユーザ)でCharset-入力アシストをインス トールした場合は、次のようになります。

[Charset-入力アシストV9を既定の言語(標準の言語)として使用します。この設定は非インストールユーザに対しても有効になります。]

#### チェックを入れた場合

すべてのログオンユーザにて、インストール後の最初のログオン時に、言語の設定にCharset-入力アシストが追加され、既定の言語(標 準の言語)となります。

#### チェックを入れない場合

すべてのログオンユーザにて、インストール後の最初のログオン時に、言語の設定にCharset-入力アシストが追加されますが、既定の 言語(標準の言語)にはなりません。

#### [Charset-入力アシストV9をログイン後に既定の言語として設定します。]

上記のチェックボックスに加えてこちらもチェックすると、上記の「チェックを入れた場合」の設定動作を、OSへログオンするたびに行い ます。

## **3.9.2** 運用する日本語資源について

次の点に注意してください。

- ・ 日本語資源管理から配付し移入した日本語資源(標準の外字、漢字辞書、単語辞書)は、すべてのログオンユーザで共通に使用さ れます。
- ・ Charset-入力アシストの辞書ツールキット上で作成し管理するユーザ辞書は、ログオンユーザごとに別の辞書として管理されます。

# 付録**A** 外部制御インターフェイス

Charset-入力アシストで追加される各種制御インターフェイスや、IMEを制御する基本的なIMMAPIを利用したサンプルプログラムについて 説明します。

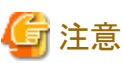

本付録中では、外部制御インターフェイスのことを「PUBLIC1インターフェイス」と表記する場合があります。

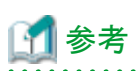

Charset-入力アシストでは、ここで説明する外部制御インターフェイスの他に、IMEインターフェイスにある単語登録関連の機能 (ImmRegisterWord/ImmUnregisterWord/ImmGetRegisterWordStyle/ImmEnumRegisterWord)をサポートしています。IMEインターフェ イスについては、Microsoftの技術情報などを参照してください。なお、Charset-入力アシストがJEFモードで運用されている場合は、これらを 利用することはできません。

# **A.1 Charset-**入力アシスト制御インターフェイス

## **A.1.1** 概要

アプリケーションから、インターフェイスを呼び出すには、次の2つの条件を満たしている必要があります。

[条件(1)]

アプリケーションで使用するIMEとして、Charset-入力アシストが選択されていること

[条件(2)]

PUBLIC1インターフェイスのサポート情報取得で、0以外が返されること

[条件(1)]は、WindowsのAPIを使用して次の手順で判定します。

- 1. GetKeyboardLayoutを呼び出して、アプリケーションのスレッドで使われているキーボードレイアウトを取得(hKLに格納)
- 2. ImmGetIMEFileNameを呼び出してIMEのファイル名を取得

なお、Imm~~のAPI呼出しには、Windowsのヘッダーファイルimm.hをインクルードして、imm32.libをリンクする必要があります。

## Charset-入力アシストのファイル名:「FJCM090.IME」

[条件(2)]は、ImmEscape APIを使用して間接的にCharset-入力アシストを呼び出すことで実現します。

アプリケーションのスレッドでCharset-入力アシストが使用されていない場合には、Windowsの一部であるIMMによって使用中のIMEに処理 が渡されるため、Charset-入力アシストは応答しません。

Charset-入力アシスト以外のIMEの場合は、不用意にImmEscapeを呼び出さないでください。また、必要があれば、アプリケーションから Charset-入力アシストを選択することは許されています。

ImmEscape APIによるインターフェイスで、本ドキュメントで扱うものをPUBLIC1インターフェイスと呼びます。PUBLIC1インターフェイスは、 すべて次の呼出し手順で実現されます。

## 【PUBLIC1インターフェイスの呼出し】

```
//制御インターフェイス構造体(4バイトalignment)
typedef struct _tFjiEscapeParamTag{
    DWORD dwMainFunc; //メイン機能種別
   DWORD dwSubFunc; //サブ機能種別
    DWORD dwOption; //追加情報
    LPVOID lpPointer; //ポインター型パラメータ
} FJI_ESCAPE_PARAM;
```
#### //PUBLIC1インターフェイス ImmEscape(HKL hKL, HIMC hIMC, FJI\_ESCAPE\_PUBLIC1, FJI\_ESCAPE\_PARAM \*lpFjiEscParam);

戻り値はLONG型です。戻り値が0の場合は、インターフェイスとして実装されていないことを意味します。インターフェイスとして正しく応答 する場合は、エラーであってもかならず0以外の値を返します。

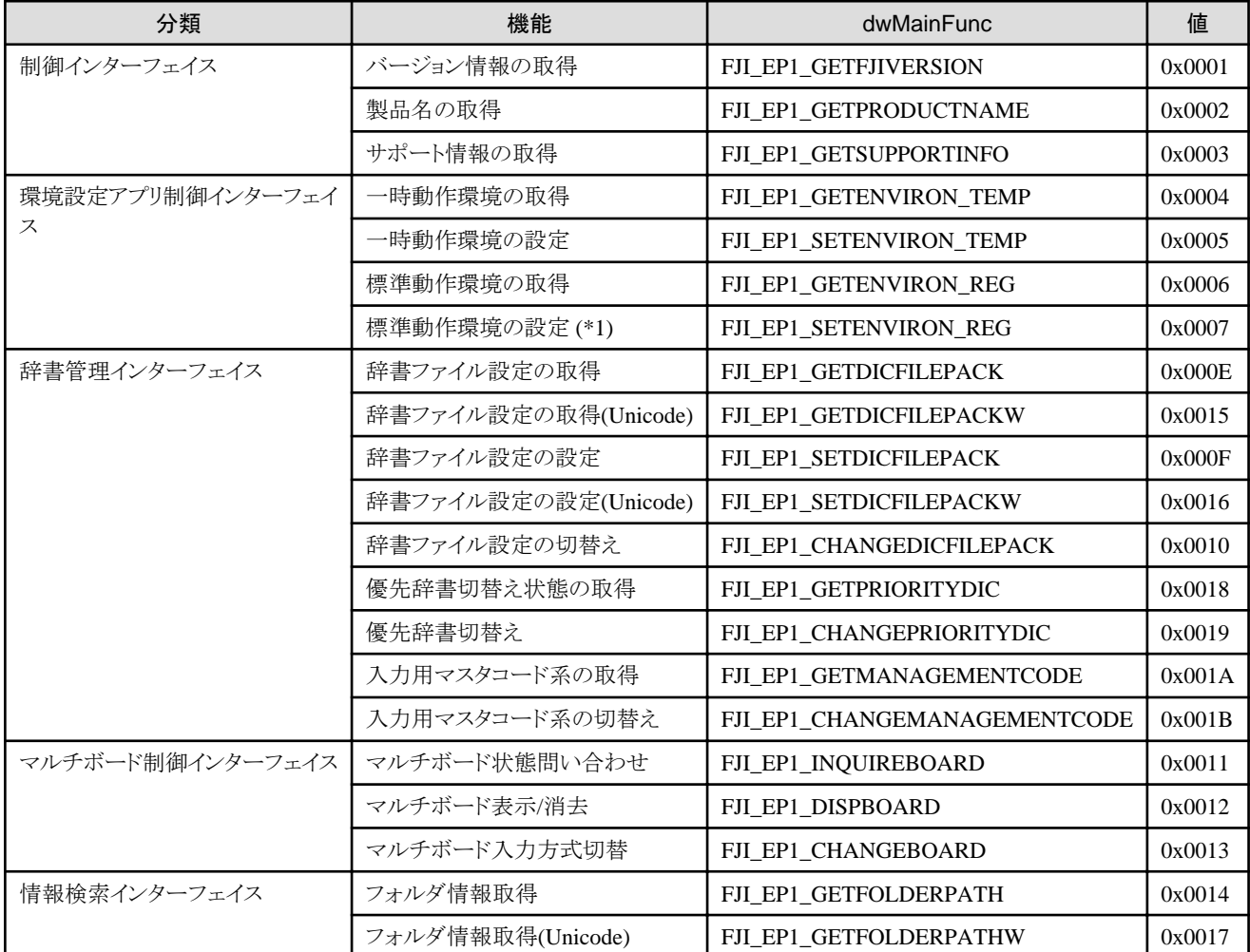

\*1:整合性レベル低で動作している場合には、戻り値として0が得られます。

## **A.1.2** サポート情報取得

サポート種別の取得サービスは、次のパラメータを構造体にセットします。

## 【サポート情報の取得】

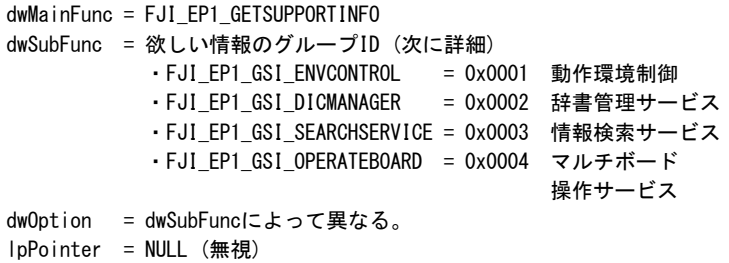

戻り値は、後述する各グループIDによって異なる。将来サポート中止となれば、0が返されるので、IMEのバージョンではなく、サポート情報 で動作可否を判断しなければならない。 dwSubFuncが未サポートの値である場合は0を返す。lpPointerは無視する。

戻り値の中の必要なビットが、すべて1であることを確認できたら、それぞれのサービスを受けることが可能です。サポート情報を無視し てサービスを利用しようとした場合の動作は保証されません。 なお、サポートされなくなっている場合は、本インターフェイスを利用するアプリケーションに次のようなメッセージを表示させることを推奨し

「現在使用しているかな漢字変換プログラムCharset-入力アシストは、□□□に必要な機能をサポートしていません。処理を中止します。」

## **A.1.3 Charset-**入力アシストのバージョン取得

Charset-入力アシストのバージョンを意識する必要がある場合、またはバージョンを表示する必要がある場合は、バージョン取得サービスを 呼び出します。

バージョン取得は、次の2つがあります。

- ・ 製品の区別が付けられるメインバージョン取得
- ・ 個別リリースの版数の区別が付けられるフルバージョン取得

どちらも、戻り値は0以外のメインバージョンを表す数値です。

## 【バージョン情報の取得】

ます。

```
(1) メインバージョン取得
dwMainFunc = FJI_EP1_GETFJIVERSION
dwSubFunc = FJI_EP1_GOV_MAINVERSION (=0x0001)
dwOption = 0 (リザーブ)
lpPointer = NULL
(2) フルバージョン取得
dwMainFunc = FJI_EP1_GETFJIVERSION
dwSubFunc = FJI_EP1_GOV_FULLVERSION (=0x0002)
dwOption = 0 (リザーブ)
lpPointer = FJI_FULL_VERSION構造体へのポインタ(書き込み用)
typedef struct _tagFJI_FULL_VERSION { //(4バイトalignment)
    DWORD dwMajorVersion; // バージョン情報
    DWORD dwMinorVersion;
    DWORD dwLevel; // レベル
    DWORD dwMajorRelease; // リリース情報
    DWORD dwMinorRelease;
    DWORD dwReserve[2]; // リザーブ域
} FJI_FULL_VERSION, FAR *LPFJI_FULL_VERSION;
```
戻り値は共通であり、表示上の数値×100の値を返す。つまり、Charset-入力アシスト V9では900を返す。dwSubFuncに未サポートの値が セットされている場合は0を返す。 その他の不正なパラメータの場合も0を返す。dwOptionは無視する。フルバージョン取得のとき、 lpPointerが有効なアドレス(IsBadWritePtr APIでFALSEを返す)ではない場合は、-1(0xffffffff)を返す。フルバージョン取得の場合は、 戻り値の他に、構造体の内容もセットする。

dwMajorVersion = Charset-入力アシスト V9.6.0では9。整数部だけをセットする。 dwMinorVersion = Charset-入力アシスト V9.6.0では0。 dwLevel = Charset-入力アシスト V9.6.0では70。 dwMajorRelease = Rel.01Bの場合は1。 dwMinorRelease = Rel.01Bの場合は2。1~26がA~Zに対応する。0の場合はアルファベットは付かない。 dwReserve [2] = 不定。

## **A.1.4** 製品名の取得

Charset-入力アシストを制御するアプリケーションが、IMEの製品名などを表示する必要がある場合、製品名取得サービスを呼び出します。 このサービスは、製品名、表示用版数、著作権情報のいずれかを返します。

<span id="page-79-0"></span>UNICODE文字列は、メモリ上ではLOW-HIGHの順に格納されます。(以後すべてに適用)。

#### 【製品名の取得】

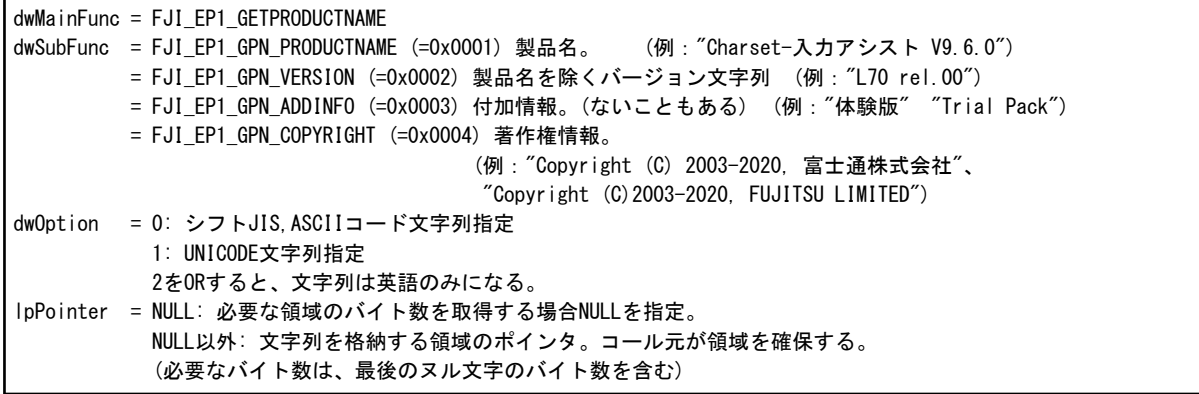

戻り値は、1である。付加情報が存在しない場合も、0コードを先頭に書き込んで1を返す。dwSubFuncに未サポートの値がセットされている 場合は0を返す。dwOptionに未サポートのビットがセットされている場合は無視する。lpPointer != NULLのとき、有効なアドレス (IsBadWritePtr APIでFALSEを返す)ではない場合、-1(0xffffffff)を返す。

# **A.2** 環境設定アプリ制御インターフェイス

## **A.2.1** インターフェイスの基本

Charset-入力アシストの動作環境は、通常はレジストリの値をメモリに読み込み、それをそのまま参照しますが、アプリケーションによって はそのメモリ内の環境設定だけを変更することもあります。

たとえば、変換の学習を止めたい場合は、その文字入力用のIMCハンドルについて、学習レベルの環境設定制御を呼び出します。メモリ内 の環境設定変更(一時動作環境設定)では、その設定内容はレジストリには反映されません。

## **A.2.2** 公開インターフェイス一覧

Charset-入力アシスト制御の環境設定制御に関する公開インターフェイスの一覧を説明します。

環境設定制御インターフェイスは、PUBLIC1インターフェイスの一部です。

#### **1.** サポート情報取得

サポート情報は、LONG型の戻り値で通知されます。戻り値全32ビットのうちの各ビットが、各々の機能が有効か(1)、無効か(0)を意味します。

環境設定については、項目が多いため、dwOptionを使ってさらにパラメータが細分化されています。

戻り値の定義は、各dwOptionの指定で共通です。

一時動作環境は、アプリケーション内の1つの入力コンテキストでのみ有効な動作環境です。標準動作環境は、レジストリに記憶される Charset-入力アシスト動作環境です。

```
dwMainFunc = FJI_EP1_GETSUPPORTINFO
dwSubFunc = FJI_EP1_GSI_ENVCONTROL
dwOption = サポート情報を取得する動作環境項目
lpPointer = NULL
```

```
戻り値・・・0x0001のビット = 一時動作環境取得が可能である。
        0x0002のビット = 一時動作環境設定が可能である。
        0x0004のビット = 標準動作環境取得が可能である。
        0x0008のビット = 標準動作環境設定が可能である。
```
たとえば、「学習レベル」設定項目については、dwOption = FJI\_EP1\_ENV\_MEMORIZELEVELをセットすると、Charset-入力アシスト V9 では0x000Fが返されるので、一時的に、レジストリでも参照・更新が可能なことが分かります。

<span id="page-80-0"></span>実際に取得・更新をする場合は、dwSubFunc = FJI\_EP1\_ENV\_MEMORIZELEVELとして、dwOptionに適切なパラメータをセットして呼 び出してください。

### **2.** 一時動作環境取得

dwMainFunc = FJI\_EP1\_GETENVIRON\_TEMP  $(=0x0004)$ dwSubFunc = 取得する動作環境項目 dwOption = dwSubFuncによって異なる lpPointer = dwSubFuncによって異なる

戻り値は1である。パラメータの詳細は後述する。 サポートしていない場合は0を返す。 lpPointerが必要な場合、有効なアドレス(IsBadWritePtr APIでFALSEを返す)ではない場合は、-1を返す。

Charset-入力アシストは、dwOptionに値をセットして返すか、lpPointerに用意された領域に文字列などをコピーして返します。 dwOptionとlpPointerの両方に書き込む必要はありません。なお、lpPointerの領域に文字列などを書き込む場合は、dwOptionで指定さ れたバイト数の領域にコピー可能な場合のみコピーされます。 この取得対象は、IMCハンドル単位でメモリに記憶している動作環境になります。

#### **3.** 一時動作環境設定

dwMainFunc = FJI\_FP1\_SETENVIRON\_TEMP  $(=0x0005)$ dwSubFunc = 設定する動作環境項目 dwOption = dwSubFuncによって異なる lpPointer = dwSubFuncによって異なる

戻り値は1である。パラメータの詳細は後述する。 サポートしていない場合は0を返す。 lpPointerが必要な場合、有効なアドレス(IsBadReadPtr APIでFALSEを返す)ではない場合は、-1を返す。

dwOptionは数値による設定項目、lpPointerは文字列や可変長バイト列の設定、構造体による設定のために使用します。

なお、一部の動作環境項目は、取得だけ可能なものがあります。 この設定対象は、IMCハンドル単位でメモリに記憶している動作環境になります。

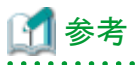

サポートしている動作環境項目であっても、dwOptionのパラメータが仕様の範囲外である場合は、戻り値として0を返します。 この戻り値が0かどうかによって、パラメータが有効であるかどうかをテストしないでください。前もってパラメータに範囲がある場合、同一の 動作環境項目で設定できる値の範囲が将来増減することはありません。(少なくとも内部で置き換えられ、正しく動作します。)

#### **4.** 標準動作環境取得

dwMainFunc = FJI\_EP1\_GETENVIRON\_REG (=0x0006) dwSubFunc = 取得する動作環境項目 dwOption = dwSubFuncによって異なる lpPointer = dwSubFuncによって異なる

戻り値は1である。パラメータの詳細は後述する。 サポートしていない場合は0を返す。 lpPointerが必要な場合、有効なアドレス(IsBadWritePtr APIでFALSEを返す)ではない場合は、-1を返す。

Charset-入力アシストは、dwOptionに値をセットして返すか、lpPointerに用意された領域に文字列などをコピーして返します。 dwOptionとlpPointerの両方に書き込む必要はありません。なお、lpPointerの領域に文字列などを書き込む場合は、dwOptionで指定さ れたバイト数の領域にコピー可能な場合のみコピーされます。 この取得対象は、レジストリに記憶している動作環境になります。

## **5.** 標準動作環境設定

```
dwMainFunc = FJI_EP1_SETENVIRON_REG (=0x0007)dwSubFunc = 設定する動作環境項目
dwOption = dwSubFuncによって異なる
lpPointer = dwSubFuncによって異なる
```
戻り値は1である。パラメータの詳細は後述する。 サポートしていない場合は0を返す。 lpPointerが必要な場合、有効なアドレス(IsBadReadPtr APIでFALSEを返す)ではない場合は、-1を返す。

dwOptionは数値による設定項目、lpPointerは文字列や可変長バイト列の設定、構造体による設定のために使用します。

なお、一部の動作環境項目は、取得だけ可能なものがあります。 この設定対象は、レジストリに記憶してある動作環境になります。

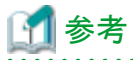

サポートしている動作環境項目であっても、dwOptionのパラメータが仕様の範囲外である場合は、戻り値として0を返します。 この戻り値が0かどうかによって、パラメータが有効であるかどうかをテストしないでください。前もってパラメータに範囲がある場合、同一の 動作環境項目で設定できる値の範囲が将来増減することはありません。(少なくとも内部で置き換えられ、正しく動作します。)

. . . . . . . . . . . . . . .

## **A.2.3** 動作環境項目の詳細

「2. [一時動作環境取得」](#page-80-0)のパラメータ「動作環境項目」の定義と、その他のパラメータについて詳しく説明します。

動作環境項目は、「1. [サポート情報取得」](#page-79-0)ではdwOptionに、その他ではdwSubFuncに設定する値です。

以降の表で、dwOption、lpPointerは、「3. [一時動作環境設定」](#page-80-0)「5. 標準動作環境設定」の設定系機能での意味を表しています。

「2. [一時動作環境取得」](#page-80-0)「4. [標準動作環境取得](#page-80-0)」の取得系で、lpPointerを必要とする場合は、確保した領域の長さをdwOptionにセット しておきます。この長さは、ヌル・ターミネイト(文字列の最後に0がある)の文字列の場合は、ヌルの分の領域を確保し、それを含めたバイト数 をセットします。(UNICODE指定の場合もバイト数である)

「A/U」の欄は、文字列指定の場合のASCII(シフトJIS)=A、UNICODE=Uの区別です。UNICODE文字列は、メモリ上ではLOW-HIGHの 順に格納されます。

「環境設定」の欄は、Charset-入力アシストの動作環境のタブ名とは異なります。大まかな動作区分と考えてください。

なお、将来設定値の種類が増える場合は、新規に動作環境項目を追加し、古い動作環境項目は、近似値で返すか、またはサポート中止 とします。

「定義」については、"FJI\_EP1\_ENV\_"に続く文字列のみが書いてあります。実際の数値は()内です。

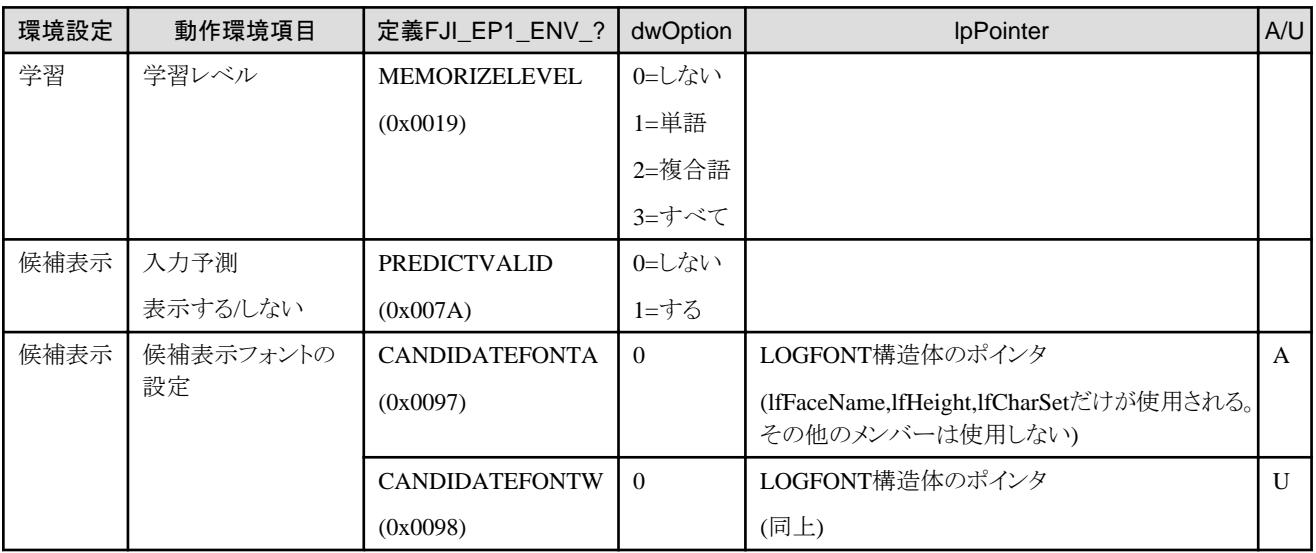

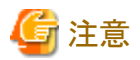

- ・ 「候補表示フォントの設定」については、標準設定はできません。
- ・ 「候補表示フォントの設定」の動作は次のとおりです。「3.6.3.2 [注意事項」](#page-65-0)もあわせて参照してください。

- 指定したフォントサイズが大きすぎたり小さすぎたりした場合は補正されます。
- インストールされていないフォントを指定した場合は、Windowsにより代替フォントが使用されます。

```
A.3 辞書管理インターフェイス
```
## **A.3.1** インターフェイスの基本

このインターフェイスでは、辞書ファイル設定の操作を行うことができます。

ここでは、次のインターフェイスを公開しています。

- ・ 辞書管理サービスのサポート情報取得
- ・ 辞書ファイル設定の取得
- ・ [辞書ファイル設定の取得](#page-83-0)(Unicode)
- ・ [辞書ファイル設定の設定](#page-84-0)
- ・ [辞書ファイル設定の設定](#page-85-0)(Unicode)
- ・ [辞書ファイル設定の切替え](#page-86-0)
- ・ [優先辞書切替え状態の取得](#page-86-0)
- ・ [優先辞書切替え](#page-86-0)
- ・ [入力用マスタコード系の取得](#page-87-0)
- ・ [入力用マスタコード系の切替え](#page-87-0)

## **A.3.2** 公開インターフェイス一覧

## **1.** 辞書管理サービスのサポート情報取得

```
dwMainFunc = FJI_EP1_GETSUPPORTINFO
dwSubFunc = FJI_EP1_GSI_DICMANAGER
dwOption = FJI_EP1_GSI_DM_LEVEL2
lpPointer = NULL
```

```
戻り値(次のビットのOR値:サポートされるものはビットON)
  FJI_EP1_GSI_DM_GETDICFILEPACK (=0x0004) 辞書ファイル設定の取得
  FJI_EP1_GSI_DM_SETDICFILEPACK (=0x0008) 辞書ファイル設定の設定
  FJI_EP1_GSI_DM_CHANGEDICFILEPACK (=0x0010) 辞書ファイル設定の切替え
 FJI_EP1_GSI_DM_GETDICFILEPACKW (=0x0020) 辞書ファイル設定の取得 (Unicode)
  FJI_EP1_GSI_DM_SETDICFILEPACKW (=0x0040) 辞書ファイル設定の設定 (Unicode)
 FJI EP1 GSI DM GETPRIORITYDIC (=0x0080) 優先辞書切替え状態の取得
 FJI EP1 GSI DM CHANGEPRIORITYDIC (=0x0100) 優先辞書切替え
 FJI_EP1_GSI_DM_GETMANAGEMENTCODE (=0x0200) 入力用マスタコード系の取得
 FJI EP1 GSI DM CHANGEMANAGEMENTCODE (=0x0400) 入力用マスタコード系の切替え
```
## **2.** 辞書ファイル設定の取得

dwMainFunc = FJI\_EP1\_GETDICFILEPACK dwSubFunc = 0 (リザーブ) dwOption = 取得する辞書ファイル設定

<span id="page-83-0"></span> FJI\_EP1\_DFP\_DEFAULT (=0x0000): デフォルト FJI EP1 DFP APPLICATION (=0x0001): アプリケーション指定の辞書ファイル設定 IpPointer = FJI DICFILEPACKの領域へのポインタ (呼び元が確保)

#### 戻り値

- 1 = 正常終了
- 0 = サポートしていない
- -1 = lpPointerの領域に書き込みできない
- -2 = レジストリ情報が異常(要再インストール)
- -8 = 辞書ファイル設定の設定が行われていない
- -128 = その他のエラー

使用中の辞書ファイルのパスをlpPointerの示す領域に格納します。

辞書ファイルのパスを格納する領域を示すポインタ(FJI\_DICFILEPACK構造体のlpUserDicやlpOptionDicなど)は \_MAX\_PATH 以上を 用意してください。

格納領域を示すポインタが NULL であった場合、その辞書ファイルのパスは取得されません。すべての領域ポインタが NULL であった場合 は正常終了します。

格納されるファイルパスは、ソース辞書・単漢字辞書・出力可能コード指定の定義ファイルはフルパスになりますが、その他のファイルは フルパスになるとは限りません。フルパスでない場合は、ファイル名を返します。

## (例:"オプション辞書.opt") 【辞書ファイル設定の構造体定義】

### #define FJI OPTIONDICMAX 40 // オプション辞書数Max // 辞書ファイル設定構造体 typedef struct \_tagFJI\_DICFILEPACK { UCHAR \*lpName; // 辞書ファイル設定の名称 51バイト // (null含む) UCHAR \*lpSrcDic; // ソース辞書 UCHAR \*lpKanDic; // 単漢字辞書 UCHAR \*lpDFile; // テーブル辞書 UCHAR \*lpUserDic; // ユーザ辞書 UCHAR \*lpHistoryDic; // 入力予測辞書 UCHAR \*lpAssistantDic; // NULLを指定する UCHAR \*lpOptionDic[FJI\_OPTIONDICMAX]; // オプション辞書 // (配列の先頭からNULLが現れるまでが有効) UCHAR \*lpScopeFile; // 出力可能コード指定の定義ファイル } FJI\_DICFILEPACK;

## **3.** 辞書ファイル設定の取得**(Unicode)**

dwMainFunc = FJI\_EP1\_GETDICFILEPACKW dwSubFunc = 0 (リザーブ) dwOption = 取得する辞書ファイル設定 FJI\_EP1\_DFP\_DEFAULT (=0x0000): デフォルト FJI EP1 DFP APPLICATION (=0x0001): アプリケーション指定の辞書ファイル設定 lpPointer = FJI\_DICFILEPACKWの領域へのポインタ (呼び元が確保)

戻り値

- 1 = 正常終了 0 = サポートしていない
- -1 = lpPointerの領域に書き込みできない
- -2 = レジストリ情報が異常(要再インストール)
- -8 = 辞書ファイル設定の設定が行われていない
- -128 = その他のエラー

使用中の辞書ファイルのパスをlpPointerの示す領域に格納します。

辞書ファイルのパスを格納する領域を示すポインタ(FJI\_DICFILEPACKW構造体のlpUserDicやlpOptionDicなど)は \_MAX\_PATH 以上 を用意してください。

格納領域を示すポインタが NULL であった場合、その辞書ファイルのパスは取得されません。すべての領域ポインタが NULL であった場合 は正常終了します。

<span id="page-84-0"></span>格納されるファイルパスは、ソース辞書・単漢字辞書・出力可能コード指定の定義ファイルはフルパスになりますが、その他のファイルは フルパスになるとは限りません。フルパスでない場合は、ファイル名を返します。 (例:"オプション辞書.opt")

【辞書ファイル設定の構造体定義】

```
#define FJI_OPTIONDICMAX 40 // オプション辞書数Max
// 辞書ファイル設定構造体
typedef struct _tagFJI_DICFILEPACKW {
   WCHAR *lpName; // 辞書ファイル設定の名称 51バイト
                    // (null含む)。辞書ファイル設定の設定時、
                    // シフトJIS文字列に変換後51バイト以降は
                    // 無効。英字のみでは50文字、漢字などの
                    // 2バイト文字では25文字が有効
   WCHAR *lpSrcDic; // ソース辞書
    WCHAR *lpKanDic; // 単漢字辞書
    WCHAR *lpDFile; // テーブル辞書
    WCHAR *lpUserDic; // ユーザ辞書
    WCHAR *lpHistoryDic; // 入力予測辞書
    WCHAR *lpAssistantDic; // おてがる単語登録辞書(NULLを指定する)
   WCHAR *lpOptionDic[FJI_OPTIONDICMAX]; // オプション辞書
                    // (配列の先頭からNULLが現れるまでが有効)
   WCHAR *lpScopeFile; // 出力可能コード指定の定義ファイル
} FJI_DICFILEPACKW;
```
## **4.** 辞書ファイル設定の設定

dwMainFunc = FJI\_EP1\_SETDICFILEPACK dwSubFunc =  $0$  (リザーブ) dwOption = 設定する辞書ファイル設定(必ず1を設定すること) FJI\_EP1\_DFP\_DEFAULT (=0x0000): デフォルト FJI\_EP1\_DFP\_APPLICATION (=0x0001): アプリケーション指定の辞書ファイル設定 IpPointer = FJI DICFILEPACKの領域へのポインタ (呼び元が確保)

戻り値

 1 = 正常終了 0 = サポートしていない -1 = lpPointerの領域が読み込めない -3 = メモリ不足 -4 = 指定のパスまたはファイルが存在しない -128 = その他のエラー

設定は一時的なもので、この機能を呼び出したプロセスでのみ有効です。 辞書切替え後の変換結果でも学習されます。他の入力フィールドの変換結果に影響を与えたくない場合は、その入力フィールドでのみ 学習しないようにするか、学習する辞書(ユーザ辞書・入力予測辞書)を切替えてください。

ユーザ辞書をデフォルトから切替えた場合は、その入力フィールドでは単語登録は起動できなくなります。 辞書ツールキットを起動したときは、常にデフォルトの状態になります。辞書を切替えた入力フィールドで辞書ツールキットを起動しても、切替 え後の状態は表示されません。

辞書ファイルのソース辞書・単漢字辞書・テーブル辞書・ユーザ辞書・入力予測辞書は必須です。どれかがNULLであった場合には、エ ラーを返します。

名称・ファイル名は特殊文字を使わないシフトJIS文字列のみとします。

ファイル名はフルパスか、またはファイル名のみを有効とします。ただし、ソース辞書・単漢字辞書・出力可能コード指定の定義ファイル はフルパスでなければなりません。ファイル名は8.3形式を推奨します。

辞書ファイル設定を変更した場合には、辞書ファイル設定の切替えを呼び出してください。辞書ファイル設定の設定を呼び出したあと、切替 えを呼び出す前に辞書ファイル設定の取得を呼び出した場合、実際に使用されている辞書ではなく、先程設定された辞書ファイル設定を返 します。

<span id="page-85-0"></span>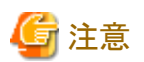

#### 辞書ファイル設定の構造体FJI\_DICFILEPACKへの指定について

- ・ この構造体に「出力可能コード指定の定義ファイル」を指定する際に、Charset-入力アシスト V8以前のスコープファイルを指定する ことはできません。
- ・ 入力用マスタコード系が「JEF」または「Unicode-JEF」の場合には、「出力可能コード指定の定義ファイル」にJEF運用の場合のスコー プファイルを指定することができます。
- ・ 入力用マスタコード系が上記以外の場合に、「出力可能コード指定の定義ファイル」にJEF運用の場合のスコープファイルを指定すると、 辞書ファイル設定の切替えを呼び出したときにエラーとなります。

## **5.** 辞書ファイル設定の設定**(Unicode)**

dwMainFunc = FJI\_EP1\_SETDICFILEPACKW dwSubFunc =  $0$  (リザーブ) dwOption = 設定する辞書ファイル設定(必ず1を設定すること) FJI\_EP1\_DFP\_DEFAULT (=0x0000): デフォルト FJI\_EP1\_DFP\_APPLICATION (=0x0001): アプリケーション指定の辞書ファイル設定 IpPointer = FJI DICFILEPACKWの領域へのポインタ (呼び元が確保)

戻り値

 1 = 正常終了 0 = サポートしていない -1 = lpPointerの領域が読み込めない -3 = メモリ不足 -4 = 指定のパスまたはファイルが存在しない -128 = その他のエラー

設定は一時的なもので、この機能を呼び出したプロセスでのみ有効です。

辞書切替え後の変換結果でも学習されます。他の入力フィールドの変換結果に影響を与えたくない場合は、その入力フィールドでのみ 学習しないようにするか、学習する辞書(ユーザ辞書・入力予測辞書)を切替えてください。

ユーザ辞書をデフォルトから切替えた場合は、その入力フィールドでは単語登録は起動できなくなります。

辞書ツールキットを起動したときは、常にデフォルトの状態になります。辞書を切替えた入力フィールドで辞書ツールキットを起動しても、切替 え後の状態は表示されません。

辞書ファイルのソース辞書・単漢字辞書・テーブル辞書・ユーザ辞書・入力予測辞書は必須です。どれかがNULLであった場合には、エ ラーを返します。

名称・ファイル名は特殊文字を使わないシフトJIS文字列のみとします。

ファイル名はフルパスか、またはファイル名のみを有効とします。ただし、ソース辞書・単漢字辞書・出力可能コード指定の定義ファイル はフルパスでなければなりません。ファイル名は8.3形式を推奨します。

辞書ファイル設定を変更した場合には、辞書ファイル設定の切替えを呼び出してください。辞書ファイル設定の設定を呼び出したあと、切替 えを呼び出す前に辞書ファイル設定の取得を呼び出した場合、実際に使用されている辞書ではなく、先程設定された辞書ファイル設定を返 します。

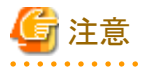

辞書ファイル設定の構造体FJI\_DICFILEPACKWへの指定について

- ・ この構造体に「出力可能コード指定の定義ファイル」を指定する際に、Charset-入力アシスト V8以前のスコープファイルを指定する ことはできません。
- ・ 入力用マスタコード系が「JEF」または「Unicode-JEF」の場合には、「出力可能コード指定の定義ファイル」にJEF運用の場合のスコー プファイルを指定することができます。
- ・ 入力用マスタコード系が上記以外の場合に、「出力可能コード指定の定義ファイル」にJEF運用の場合のスコープファイルを指定すると、 辞書ファイル設定の切替えを呼び出したときにエラーとなります。

- 77 -

## <span id="page-86-0"></span>**6.** 辞書ファイル設定の切替え

dwMainFunc = FJI\_EP1\_CHANGEDICFILEPACK dwSubFunc = 0 (リザーブ) dwOption = 切替える辞書ファイル設定 FJI\_FP1\_DFP\_DFFAULT  $(=0x0000)$ : デフォルト FJI\_EP1\_DFP\_APPLICATION (=0x0001): アプリケーション指定の辞書ファイル設定 lpPointer = NULL (リザーブ)

戻り値

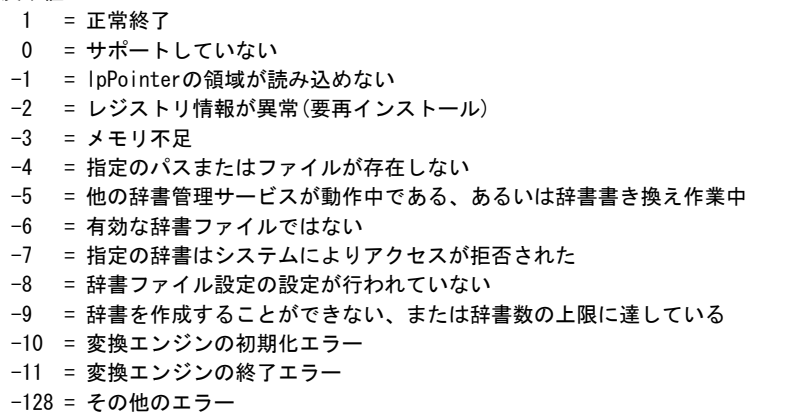

「4. [辞書ファイル設定の設定」](#page-84-0)の前に、この機能が呼び出された場合は、エラーを返します。

設定されたFJI\_DICFILEPACK構造体のファイルが見つからなかった場合もエラーを返します。例外としてUserDic(ユーザ辞書)と HistoryDic(入力予測辞書)の示すファイルが見つからなかった場合のみ、そのファイル名でユーザ辞書、入力予測辞書を作成します。た だし、フルパスで指定されていた場合はエラーとなります。また、整合性レベル低で動作している場合には、ユーザ辞書と入力予測辞書は 作成されずにエラーとなります。

ここで作成した辞書ファイルは、プロセス終了後も残りますが、ユーザ辞書は辞書ツールキットで削除することができます。

「8. 優先辞書切替え」で使用する優先辞書(氏名、地名)の辞書形式はオプション辞書ですが、「4. [辞書ファイル設定の設定](#page-84-0)」でオプション 辞書として指定した場合はエラーを返します。切替え後の動作に FJI\_EP1\_DFP\_APPLICATIONを指定した場合は、入力モードウィン ドウのボタンは「特別」ボタンとなります。FJI\_EP1\_DFP\_DEFAULTを指定した場合は、「標準」ボタンとなります。ただし、「標準」「特別」の ボタンは、「8. 優先辞書切替え」の状態にも影響します。

#### **7.** 優先辞書切替え情報の取得

```
dwMainFunc = FJI_EP1_GETPRIORITYDIC 
dwSubFunc = 0 (リザーブ)
dwOption = 0 (リザーブ)
lpPointer = 状態格納領域へのポインタ(DWORD型を呼び元が確保)
```
戻り値 1 = 正常終了 -1 = lpPointerの領域に書き込めない -128 = その他のエラー

現在使用している優先辞書切替え状態(優先モード)を取得します。 表示状態を格納する領域へのポインタはDWORD型で用意してください。格納領域を示すポインタがNULLの場合は、優先辞書切替え 状態は取得しません。

優先辞書切替え状態は、0(標準モード)、1(氏名優先モード)、2(氏名専門モード)、3(地名優先モード)、4(地名専門モード)のいずれかが 格納されます。

## **8.** 優先辞書切替え

```
dwMainFunc = FJI_EP1_CHANGEPRIORITYDIC 
dwSubFunc = 0 (リザーブ)
dwOption = 切替える優先辞書
          FJI_EP1_CPD_DEFAULT (=0x0000): 一般
          FJI_EP1_CPD_NAME (=0x0001):氏名優先
```
<span id="page-87-0"></span>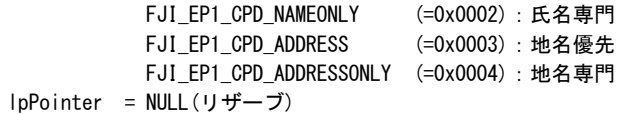

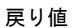

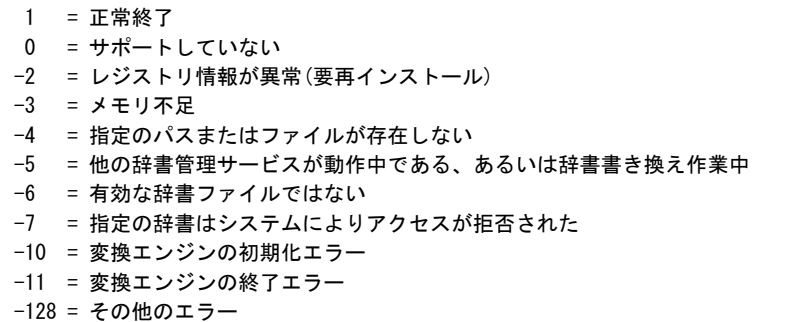

指定した優先辞書に切替えます(優先モードを変更します)。 氏名優先を指定した場合には変換候補の先頭に氏名、地名優先を指定した場合には変換候補の先頭に地名が表示されるように設定さ れます。なお、優先辞書を切替えた場合でも、氏名、地名ともに候補が存在しない読みに対しては、デフォルトと同様の変換結果となります。

また、氏名専門を指定した場合には氏名の変換候補のみ、地名専門を指定した場合には、地名の変換候補のみ表示されるように設定さ れます。

切替え後の動作に FJI EP1 CPD NAME、 FJI EP1 CPD NAMEONLY、 FJI EP1 CPD ADDRESS、または FJI\_EP1\_CPD\_ADDRESSONLYを指定した場合は、入力モードウィンドウのボタンは「特別」ボタンとなります。FJI\_EP1\_CPD\_DEFAULT を指定した場合は、「標準」ボタンとなります。ただし、「標準」「特別」のボタンは、「6. [辞書ファイル設定の切替え](#page-86-0)」の状態にも影響します。

### **9.** 入力用マスタコード系の取得

```
dwMainFunc = FJI_EP1_GETMANAGEMENTCODE
dwSubFunc = 0 (リザーブ)
dwOption = 0 (リザーブ)
lpPointer =入力用マスタコード系を表す値の格納領域へのポインタ(DWORD型を呼び元が確保)
```
戻り値 1 = 正常終了 -1 = lpPointerの領域に書き込めない -128 = その他のエラー

現在の入力用マスタコード系を取得し、この機能を呼び出したプロセスの値を返します。

資源配付が行われておらず、かつ入力用マスタコード系の切替えを呼び出していない状態でこの機能を呼び出した場合は、入力用マ スタコード系を表す値の格納領域に-1を格納します。

lpPointerがNULLであった場合は入力用マスタコード系の値は取得せず、戻り値に-1を返します。

入力用マスタコード系の値の意味は「10. 入力用マスタコード系の切替え」を参照してください。

#### **10.** 入力用マスタコード系の切替え

```
dwMainFunc = FJI_EP1_CHANGEMANAGEMENTCODE
dwSubFunc = 0 (リザーブ)
dwOption = 入力用マスタコード系を表す値
            2 : シフトJIS(MS)
            3 : Unicode
             4 : JEF
             5 : Unicode-JEF
             6 : JIPS
             7 : KEIS
             8 : DBCS-Host
            13: Unicode(2004MS)
lpPointer = NULL (リザーブ)
```

```
戻り値
 1 = 正常終了
 0 = サポートしていない
 -128 = その他のエラー
```
入力用マスタコード系を設定します。

設定は一時的なものであり、この機能を呼び出したプロセスでのみ有効です。

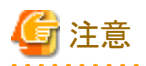

この機能を呼び出した場合は、入力モードウィンドウの辞書モードボタンは「特別」がマスク状態で表示されます。この状態のときは、次の点 に注意してください。

. . . . . . . . . . . . . . . . . .

- ・ 入力モードウィンドウのマウスクリックやショートカットキーで辞書モードを切り替えることはできません。ただし、外部制御インターフェ イスからは優先辞書切替え、辞書ファイル設定の切替えで辞書モードを切り替えることができます。
- ・ この状態は、この機能を呼び出したプロセスが終了するまで継続します。例えば、初期状態の入力用マスタコード系を再設定して もマスク状態は解除されません。

# **A.4** 情報検索インターフェイス

## **A.4.1** インターフェイスの基本

このインターフェイスでは、フォルダ情報を取得することができます。ここでは、次のインターフェイスを公開しています。

- ・ 情報検索サービスのサポート情報取得
- ・ フォルダ情報の取得
- ・ [フォルダ情報の取得](#page-89-0)(Unicode)

## **A.4.2** 公開インターフェイス一覧

## **1.** 情報検索サービスのサポート情報取得

```
dwMainFunc = FJI_EP1_GETSUPPORTINFO
dwSubFunc = FJI_EP1_GSI_SEARCHSERVICE
dwOption = FJI_EP1_GSI_DM_LEVEL1
lpPointer = NULL
```
戻り値(次のビットのOR値:サポートされるものはビットON) FJI EP1\_GSI\_SS\_GETPATH\_FOLDER (=0x0002) フォルダ情報の取得 FJI\_EP1\_GSI\_SS\_GETPATH\_FOLDERW (=0x0004) フォルダ情報の取得(Unicode)

## **2.** フォルダ情報の取得

```
dwMainFunc = FJI_EP1_GETFOLDERPATH
dwSubFunc = 0 : FJI_EP1_GF_INSTALL (インストールフォルダ情報)
          1 : FJI EP1 GF DELIVER (配付フォルダ情報)
           2 : FJI_EP1_GF_PROFILE (プロファイルフォルダ情報)
dw0ption = 0 (J + \vec{r})lpPointer = フォルダ情報を格納する領域へのポインタ (呼び元が確保)
```

```
戻り値
 1 = 正常終了
  0 = サポートしていない
 -1 = lpPointerの領域に書き込めない
  -2 = レジストリ情報が異常(要再インストール)
  -128 = その他のエラー
```
<span id="page-89-0"></span>フォルダ情報をlpPointerが示す領域に返します。lpPointerの示す領域は\_MAX\_PATH以上を用意してください。 インストールフォルダ情報は、本IMEインストールフォルダ情報を返します。

配付フォルダ情報は本IMEインストール配下の特定フォルダ情報を返します。

プロファイルフォルダ情報は本IMEの使用するユーザごとの設定を読み書きするフォルダの情報を返します。

例

## インストールフォルダ情報の例

"C:\Program Files\CharIME"

#### 配付フォルダ情報の例

"C:\Program Files\CharIME\DELIVER"

#### プロファイルフォルダ情報の例

"C:\Documents and Settings\Administrator\Application Data\Fujitsu\Charset-入力アシスト V9"

#### **3.** フォルダ情報の取得**(Unicode)**

```
dwMainFunc = FJI_EP1_GETFOLDERPATHW
dwSubFunc = 0 : FJI_EP1_GF_INSTALL (インストールフォルダ情報)
          1 : FJI_EP1_GF_DELIVER (配付フォルダ情報)
         2 : FJI EP1 GF PROFILE (プロファイルフォルダ情報)
dwOption = 0 (リザーブ)
lpPointer = フォルダ情報を格納する領域へのポインタ (呼び元が確保)
```

```
戻り値
 1 = 正常終了
  0 = サポートしていない
 -1 = lpPointerの領域に書き込めない
 -2 = レジストリ情報が異常(要再インストール)
 -3 = メモリ不足
  -128 = その他のエラー
```
フォルダ情報をlpPointerが示す領域に返します。lpPointerの示す領域は\_MAX\_PATH以上を用意してください。 インストールフォルダ情報は、本IMEインストールフォルダ情報を返します。

配付フォルダ情報は本IMEインストール配下の特定フォルダ情報を返します。

プロファイルフォルダ情報は本IMEの使用するユーザごとの設定を読み書きするフォルダの情報を返します。

# 例

インストールフォルダ情報の例

"C:\Program Files\CharIME"

#### 配付フォルダ情報の例

"C:\Program Files\CharIME\DELIVER"

#### プロファイルフォルダ情報の例

"C:\Documents and Settings\Administrator\Application Data\Fujitsu\Charset-入力アシスト V9"

# **A.5** マルチボード制御インターフェイス

## **A.5.1** インターフェイスの基本

このインターフェイスでは、マルチボードの起動・終了などの操作機能を提供します。ここでは、次のインターフェイスを公開しています。

- マルチボード操作サービスのサポート情報取得
- マルチボード表示/消去問い合わせ
- マルチボード表示/消去
- [マルチボード入力方式切替](#page-91-0)

## **A.5.2** 公開インターフェイス一覧

#### **1.** マルチボード操作サービスのサポート情報取得

dwMainFunc = FJI\_EP1\_GETSUPPORTINFO dwSubFunc = FJI\_EP1\_GSI\_OPERATEBOARD dwOption = FJI\_EP1\_GSI\_OB\_LEVEL1 lpPointer = NULL(無視)

戻り値(次のビットのOR値:サポートされるものはビットON) FJI EP1 GSI OB INQUIRE (=0x0001) マルチボード表示/消去問い合わせ FJI EP1 GSI OB DISPHIDE (=0x0002) マルチボード表示/消去 FJI EP1 GSI OB SETKIND (=0x0004) マルチボード入力方式切替

#### **2.** マルチボード表示**/**消去問い合わせ

dwMainFunc = FJI\_EP1\_INQUIREBOARD dwSubFunc = 0 (リザーブ) dwOption = 0 (リザーブ) lpPointer = 状態格納領域へのポインタ (int型を呼び元が確保)

```
戻り値
 1 = 正常終了
 -1 = lpPointerの領域に書き込めない
  -128 = その他のエラー
```
IMEがオープンされている状態のマルチボード表示状態を問い合わせます。

表示状態を格納する領域へのポインタはint型で用意してください。格納領域を示すポインタがNULLであった場合、マルチボードの表 示状態は取得されません。マルチボードの表示状態は、1(表示状態)または0(消去状態)が格納されます。

#### **3.** マルチボード表示**/**消去

```
dwMainFunc = FJI_EP1_DISPBOARD
dwSubFunc = FJI_EP1_DB_HIDE (=0x0000) 消去
           FJI_EP1_DB_DISP (=0x0001) 表示
dwOption = 0 (リザーブ)
lpPointer = 0 (リザーブ)
```
戻り値 1 = 正常終了 -12 = IMEが非活性のため処理できず -13 = マルチボードDLLのロード失敗 -128 = その他のエラー

IMEがオープンされている状態で、マルチボードを表示/消去する動作を提供します。マルチボードが表示状態で表示が指定されたり、消 去状態で消去が指定されたりする場合は、実際には何も行わずに1(正常終了)を返します。 表示位置については、最後に表示した位置を継承します。

## <span id="page-91-0"></span>**4.** マルチボード入力方式切替

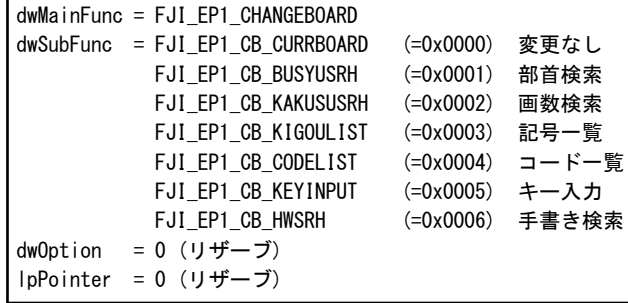

戻り値 1 = 正常終了 0 = サポートしていない -13 = マルチボードDLLのロード失敗 -128 = その他のエラー

次回表示するマルチボードの入力方式を切替える動作を提供します。

マルチボードを表示している状態で入力方式を即座に切替えたい場合は、消去→入力方式切替→表示 といった流れで処理を行って ください。

Charset-入力アシスト V9では、FJI\_EP1\_CB\_HWSRH(手書き検索)を指定しても、文字そのものを認識するのではなく、部品を認識し、 ユーザは認識した部品を選ぶことで、その部品を持つ文字を検索することができます。

# **A.6** サンプルプログラム

## **A.6.1** プログラムの起動

#### 手順

- 1. Charset-入力アシストのCD-ROMの"\CMIME\sample"フォルダから、"CMIMECtrlSample.exe"をハードディスク上の任意の場所 にコピーします。
- 2. HDDへコピーしたCMIMECtrlSample.exeを実行します。

## **A.6.2** プログラムの終了

[終了]ボタンをクリックすると終了します。

## **A.6.3** 画面・操作

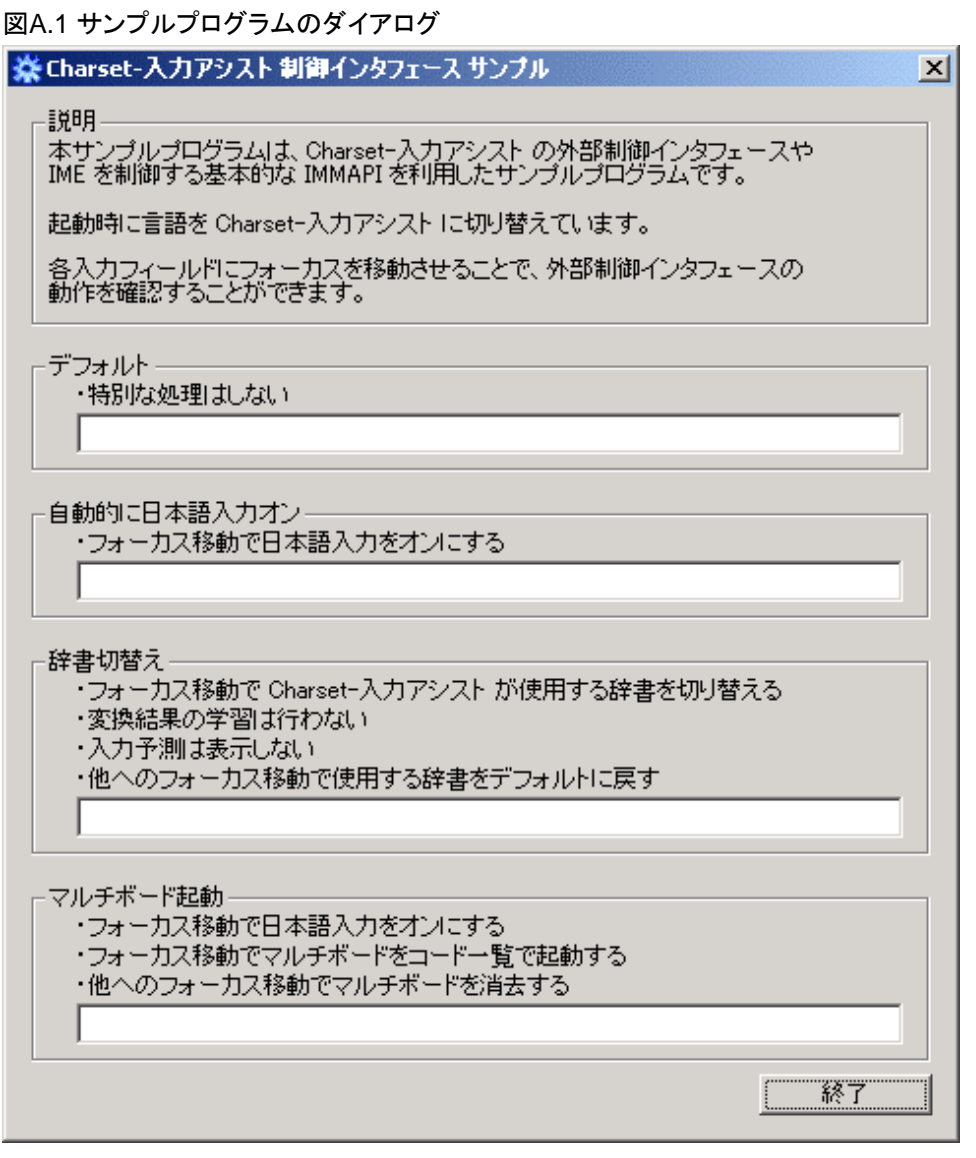

各テキスト入力フィールド(エディットボックス)と終了ボタンはTabキー、マウスカーソルで入力フォーカスを移動します。

[デフォルト]フィールドでは、何も起こりません。

[自動的に日本語入力オン]フィールドでは、日本語入力がオンになります。

[辞書切替え]フィールドでは、Charset-入力アシストが使用する辞書を切替えます。入力モードでの辞書ファイル設定の切替えが可能と なります。

[マルチボード起動]フィールドでは、日本語入力がオンになり、マルチボードがコード一覧で起動します。

各テキスト入力フィールドについて詳しくは、「A.6.4 詳細」を参照してください。

## **A.6.4** 詳細

サンプルプログラムでは、次のインターフェイスを使用しています。利用単位と処理を行うタイミングは、制御インターフェイスが使用される 場面を想定して記述していますが、この記述以外でも利用可能です。

## 表A.1 利用インターフェイス一覧

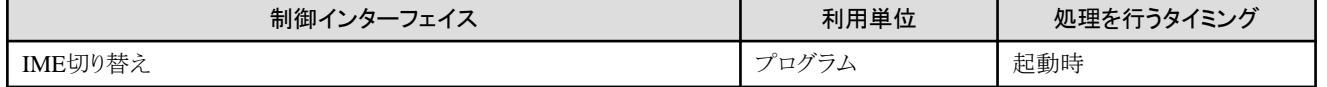

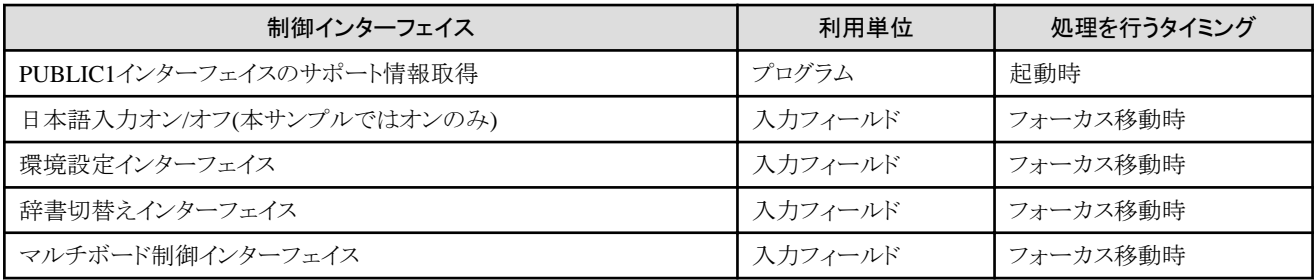

## 起動時の処理

- ・ サンプルプログラムの起動時に、IME切り替えのIMMAPIとPUBLIC1インターフェイスのサポート情報取得の制御インターフェイスを 使用しています。
	- Charset-入力アシスト以外の言語が標準の言語に指定されていた場合、ActivateKeyboardLayout( )を呼び出すことでCharset-入力ア シストに切替えています。
	- ソースコードの例は、「1. [言語切替え」](#page-94-0)を参照してください。
- ・ Charset-入力アシストが使用するPUBLIC1インターフェイスをサポートしているかどうかを、ImmEscape( )のサポート情報取得を呼び出 すことで確認します。 ソースコードの例は、「2. PUBLIC1[インターフェイスのサポート確認](#page-94-0)」を参照してください。ここでは、「学習レベル」設定の取得/変更の サポートのみ確認していますが、使用したいPUBLIC1インターフェイスの分だけ確認してください。

## **[**自動的に日本語入力オン**]**フィールド

・ [自動的に日本語入力オン]フィールドでは、日本語入力オン/オフのIMMAPIを使用しています。 フォーカスが移動してきた際に、ImmSetOpenStatus( )を呼び出すことで、日本語入力をオンにしています。 ソースコードの例は、「3. [日本語入力オン](#page-95-0)/オフ」を参照してください。

### **[**辞書切替え**]**フィールド

- ・ [辞書切替え]フィールドでは、辞書切替えインターフェイスおよび環境設定インターフェイスを使用しています。 フォーカスが移動してきた際に、ImmEscape( )の辞書切替えインターフェイスを呼び出すことで、辞書の設定と切替えを行っています。 ソースコードの例は、「4. [辞書の設定と切替え」](#page-95-0)を参照してください。
- ・ 同じくフォーカスが移動してきた際に、ImmEscape( )の環境設定インターフェイスを呼び出すことで一時的に動作環境の設定を変更し、 「学習しない」「入力予測を表示しない」設定にしています。 ソースコードの例は、「5. [「学習しない」「入力予測表示しない」設定への変更」](#page-96-0)を参照してください。ここでは、「学習レベルを学習しない」 に設定していますが、「入力予測表示を表示しない」に設定したければ、10行目で「FJI\_EP1\_ENV\_MEMORIZELEVEL」の代わりに 「FJI\_EP1\_ENV\_PREDICTVALID」を設定してください。
- ・ フォーカスが他へ移動する際に、ImmEscape( )の辞書切替えインターフェイスを呼び出すことで、辞書をデフォルトに戻しています。 ソースコードの例は、「6. [デフォルトの辞書ファイル設定への切替え](#page-96-0)」を参照してください。

## **[**マルチボード起動**]**フィールド

- ・ [マルチボード起動]フィールドでは、日本語入力オン/オフのIMMAPIとマルチボード起動インターフェイスを使用しています。 フォーカスが移動してきた際に、ImmSetOpenStatus( )を呼び出すことで、日本語入力をオンにしています。 オンにする方法は「自動的に日本語入力オンフィールド」と同じです。
- ・ 同じくフォーカスが移動してきた際に、ImmEscape( )のマルチボード起動インターフェイスを呼び出すことで、マルチボードの入力方式 の設定とマルチボードの表示を行っています。 ソースコードの例は、「7. [マルチボードを指定入力方式で起動](#page-96-0)」を参照してください。
- ・ フォーカスが他へ移動する際に、ImmEscape( )のマルチボード起動インターフェイスを呼び出すことで、マルチボードの消去を行っ ています。 ソースコードの例は、「8. [マルチボードを消去」](#page-97-0)を参照してください。

## **A.6.5** ソースコード例

<span id="page-94-0"></span>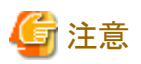

各ソースコード例で、行の先頭に「数字:」(たとえば"1 : "など)と表記しているものがありますが、これは見やすさのために便宜的に追加した 行番号です。実際のソースコードには不要です。

## **1.** 言語切替え

```
———————<br>1: ----- 定義済:ここから -----
2 : #define SMP_NAME_CMIMEFNAME "fjcm090.ime"
3 : /* Charset-入力アシストのIMEファイル名 */
4 : UINT uImeCnt; /* キーボードレイアウトの数 */
5 : HKL *lphKL; /* キーボードレイアウト一覧格納用 */
6 : HWND hWnd; /* Charset-入力アシストを使用したい */
7 : /* ウィンドウのハンドル */
8 : char szFileName[_MAX_FNAME]; /* IMEファイル名格納領域 */
9 : ----- 定義済:ここまで ---
10: 
11: /* キーボードレイアウト一覧を取得 */
12: uImeCnt = GetKeyboardLayoutList(0, lphKL);
13: lphKL = (HKL*)malloc(sizeof(HKL) * uImeCnt);
14: GetKeyboardLayoutList(uImeCnt, lphKL);
15: 
16: /* Charset-入力アシスト が見つかるまで繰り返す */
17: for (i = 0; i \leq \text{uImeCnt}; i++)18: ImmGetIMEFileName(lphKL[i], szFileName, sizeof(szFileName));
19: if (0 == \text{memi comp}(szFileName, \text{ SMP} \text{ NAME} \text{ CMIMEFNAME},20: strlen(SMP_NAME_CMIMEFNAME))) {
21: /* Charset-入力アシスト に変更する */
22: ActivateKeyboardLayout(lphKL[i], 0);
23: }
24: }
25: free(lphKL);
```
## **2. PUBLIC1**インターフェイスのサポート確認

```
1 : ----- 定義済:ここから -
2 : HIMC hIMC; /* インプットコンテキスト */
3 : HKL hKL; /* キーボードレイアウト
4 : UINT nQuery; /* ImmEscape () 呼出しに使用 */
5 : FJI_ESCAPE_PARAM FjiEscParam; /* ImmEscape()呼出しに使用 */
6 : LONG ISupport; /* ImmEscape()の戻り値 サポート情報 */
7 : ----- 定義済:ここまで -----
8 : 
9 : /* PUBLIC1インターフェイス自体のサポート確認 */
10: nQuery = FJI_ESCAPE_PUBLIC1;
11: ISupport = (LONG) ImmEscape(hKL, hIMC,12: IME_ESC_QUERY_SUPPORT, &nQuery);
13: if(0 == 1Sunport)14: /* この条件に当てはまる場合はサポートされていない */
15: }
16: 
17: /* 「学習レベル」設定の取得/変更のサポート確認 */
18: FjiEscParam.dwMainFunc = FJI_EP1_GETSUPPORTINFO;
19: FjiEscParam.dwSubFunc = FJI_EP1_GSI_ENVCONTROL;
20: FjiEscParam.dwOption = FJI_EP1_ENV_MEMORIZELEVEL;
21: FiiEscParam.lpPointer = NULL;
22: ISupport = (LONG) ImmEscape(hKL, hIMC)23: FJI_ESCAPE_PUBLIC1, &FjiEscParam);
24: if(0 == (lSupport & 0x00000001) && 0 == (lSupport & 0x00000002)){
```
26: }

<span id="page-95-0"></span>25: /\* この条件に当てはまる場合はサポートされていない \*/

#### **3.** 日本語入力オン**/**オフ

#### 日本語入力をオンにする

```
1 : ----- 定義済:ここから -----
2 : HIMC hIMC; /* インプットコンテキスト */
3 : ----- 定義済:ここまで -----
4 : 
5 : /* 日本語入力をオン */
6 : ImmSetOpenStatus(hIMC, TRUE);
```
#### 日本語入力をオフにする

```
1 : ----- 定義済:ここから -----
2 : HIMC hIMC; /* インプットコンテキスト */
3 : ----- 定義済:ここまで --
4 : 
5 : /* 日本語入力をオフ */
6 : ImmSetOpenStatus(hIMC, FALSE);
```
### **4.** 辞書の設定と切替え

```
1 : ----- 定義済:ここから -----
2 : LPFJI_DICFILEPACK lpDicFilePack;
3 : /* 辞書ファイル設定構造体(領域確保済み)*/
4 : HIMC hIMC; /* インプットコンテキスト */
5 : HKL hKL; /* キーボードレイアウト */
6 : FJI_ESCAPE_PARAM FjiEscParam; /* ImmEscape()呼出しに使用 */
7 : LONG lRet; /* ImmEscape()の戻り値 */
8 : char szOptionDic[_MAX_PATH]; /* オプション辞書ファイルへのパス */
9 : ----- 定義済:ここまで --
10: 
11: /* 変更したい辞書ファイル以外は標準を使用するため、 */
12: /* デフォルトの辞書ファイルを取得 */
13: FjiEscParam.dwMainFunc = FJI_EP1_GETDICFILEPACK;
14: FjiEscParam.dwSubFunc = 0;
15: FjiEscParam.dwOption = FJI_EP1_DFP_DEFAULT;
16: FjiEscParam.lpPointer = lpDicFilePack;
17: lRet = (LONG)ImmEscape(hKL, hIMC, 
18: FJI_ESCAPE_PUBLIC1, &FjiEscParam);
19: if(0 >= lRet){
20: /* この条件に当てはまる場合は取得できなかったということ */
21: }
22: 
23: /* オプション辞書だけを変更 */
24: strcpy((char*)lpDicFilePack->lpOptionDic[0], szOptionDic);
25: strcpy((char*)lpDicFilePack->lpName, "オプション辞書変更");
26: 
27: /* 辞書ファイル設定の設定 */
28: FjiEscParam.dwMainFunc = FJI_EP1_SETDICFILEPACK;
29: FjiEscParam.dwSubFunc = 0;
30: FjiEscParam.dwOption = FJI_EP1_DFP_APPLICATION; 
31: FjiEscParam.lpPointer = lpDicFilePack;
32: lRet = (LONG)ImmEscape(hKL, hIMC, FJI_ESCAPE_PUBLIC1, &FjiEscParam);
33: if (0 \ge | \text{Ret}) {
34: /* この条件に当てはまる場合は設定できなかったということ */
35: }
36: 
37: /* 指定された辞書ファイルに切替え */
38: FjiEscParam.dwMainFunc = FJI_EP1_CHANGEDICFILEPACK;
```

```
39: FjiEscParam.dwSubFunc = 0;
40: FjiEscParam.dwOption = FJI_EP1_DFP_APPLICATION; 
41: FjiEscParam.lpPointer = NULL;
42: IRet = (LONG) ImmEscape(hKL, hIMC, FJI_ESCAPE_PUBLIC1, &FjiEscParam);
43: if (0) = lRet) {
44: /* この条件に当てはまる場合は切替え */
45: /* できなかったということ */
45: }
```
## **5.** 「学習しない」「入力予測表示しない」設定への変更

```
1 : ----- 定義済:ここから --
2 : HIMC hIMC; /* インプットコンテキスト格納用 */
3 : HKL hKL; /* キーボードレイアウト格納用 */
4 : FJI_ESCAPE_PARAM FjiEscParam; /* ImmEscape()呼出しに使用 */
5 : LONG IRet; /* ImmEscape()の戻り値 */
6 : ----- 定義済:ここまで --
7 : 
8 : /* 「学習レベル」を学習しないに変更 */
9 : FiiEscParam.dwMainFunc = FJI_EP1_SETENVIRON_TEMP;
10: FjiEscParam.dwSubFunc = FJI_EP1_ENV_MEMORIZELEVEL;
11: FjiEscParam.dwOption = 0; 
12: FjiEscParam.lpPointer = NULL;
13: lRet = (LONG)ImmEscape(hKL, hIMC, 
14: FJI_ESCAPE_PUBLIC1, &FjiEscParam);
15: if (0) = |Ret|16: /* この条件に当てはまる場合は変更できなかったということ */
17: }
```
#### **6.** デフォルトの辞書ファイル設定への切替え

```
1 : ----- 定義済:ここから -----
2 : HIMC hIMC; /* インプットコンテキスト格納用 */
3 : HKL hKL; /* キーボードレイアウト格納用 */
4 : FJI_ESCAPE_PARAM FjiEscParam; /* ImmEscape()呼出しに使用 */
5 : LONG IRet; /* ImmEscape()の戻り値 */
6 : ----- 定義済:ここまで --
7 : 
8 : /* デフォルトの辞書ファイルに切替え */
9 : FiiEscParam.dwMainFunc = FJI_EP1_CHANGEDICFILEPACK;
10: FjiEscParam.dwSubFunc = 0;
11: FjiEscParam.dwOption = FJI_EP1_DFP_DEFAULT;
12: FjiEscParam.lpPointer = NULL;
13: lRet = (LONG)ImmEscape(hKL, hIMC, 
14: FJI_ESCAPE_PUBLIC1, &FjiEscParam);
15: if (0 \geq 1Ret) {
16: /* この条件に当てはまる場合は切替え */
17: /* できなかったということ */
18: }
```
#### **7.** マルチボードを指定入力方式で起動

```
1 : ----- 定義済:ここから -----
2 : HIMC hIMC; /* インプットコンテキスト格納用
3 : HKL hKL; /* キーボードレイアウト格納用 */
4 : FJI_ESCAPE_PARAM FjiEscParam; /* ImmEscape()呼出しに使用 */
5 : LONG IRet; /* ImmEscape()の戻り値 */
6 : DWORD dwInputMethod; /* 切替えたい入力方式(0~6) */
|7:−−−−− 定義済:ここまで −−−
8:9 : /* マルチボードが表示されていたら消去 */
|10: /* (「マルチボードを消去」を参照) */
```

```
11: 
12: /* マルチボードの入力方式を切替え */
13: FjiEscParam.dwMainFunc = FJI_EP1_CHANGEBOARD;
14: FjiEscParam.dwSubFunc = dwInputMethod;
15: FjiEscParam.dwOption = 0;
16: FjiEscParam.lpPointer = NULL;
17: lRet = (LONG)ImmEscape(hKL, hIMC, FJI_ESCAPE_PUBLIC1, &FjiEscParam);
18: if(1 != |Ret) {
19: /* この条件に当てはまる場合は切替え */
20: /* できなかったということ */
21: }
22: 
23: /* マルチボードを表示 */
24: FiiEscParam.dwMainFunc = FJI EP1 DISPBOARD;
25: FjiEscParam.dwSubFunc = FJI_EP1_DB_DISP;
26: FjiEscParam.dwOption = 0;
27: FiiEscParam.lpPointer = 0;
28: IRet = (LONG) ImmEscape(hKL, hIMC, FJI_ESCAPE_PUBLIC1, &FjiEscParam);
29: if(1 != lRet){
30: /* この条件に当てはまる場合は表示できなかったということ */
31: }
```
## **8.** マルチボードを消去

```
1 : ----- 定義済:ここから -----
|2 : HIMC hIMC; /* インプットコンテキスト格納用 */
3 : HKL hKL; /* キーボードレイアウト格納用 */
4 : FJI_ESCAPE_PARAM FjiEscParam; /* ImmEscape()呼出しに使用 */
5 : LONG IRet; /* ImmEscape()の戻り値 */
6 : int nDisp; /* マルチボードの表示状態格納用 */
7 : ----- 定義済:ここまで -----
8 : 
9 : /* マルチボード表示状態の取得 */ 
10: FjiEscParam.dwMainFunc = FJI_EP1_INQUIREBOARD;
11: FjiEscParam.dwSubFunc = 0;
12: 
13: FjiEscParam.dwOption = 0;
14: FjiEscParam.lpPointer = &nDisp;
15: lRet = (LONG)ImmEscape(hKL, hIMC, 
16: FJI_ESCAPE_PUBLIC1, &FjiEscParam);
17: if(1 != |Ret)18: /* この条件に当てはまる場合は取得できなかったということ */
19: }
20: 
21: /* マルチボードを消去 */
22: if(1 == nDisp)23: FiiEscParam.dwMainFunc = FJI_EP1_DISPBOARD;
24: FjiEscParam.dwSubFunc = FJI_EP1_DB_HIDE;
25: FjiEscParam.dwOption = 0;
26: FjiEscParam.lpPointer = NULL;
27: IRet = (LONG) ImmEscape (hKL, hIMC,
28: FJI_ESCAPE_PUBLIC1, &FjiEscParam);
29: if(1 != |Ret)30: /* この条件に当てはまる場合は消去 */
31: /* できなかったということ */
32: }
33: }
```
# 付録**B** エラーメッセージ

Charset-入力アシストが画面上に表示するエラーメッセージを、メッセージの内容ごとに、五十音順に説明します。

## **B.1** 英字

## **Charset-**入力アシストのモジュールのロードに失敗しました。

#### 原因

Charset-入力アシストで常時使用するモジュールの起動に失敗しました。

#### 対処

インストール先のモジュールを確認してください。

## **Charset-**入力アシストのレジストリ環境が正しくありません**(DFile)**。**Charset-**入力アシストを再インストールしてください。

#### 原因

レジストリ情報(DFileパス)が取得できませんでした。

#### 対処

Charset-入力アシストを再インストールしてください。

## **Charset-**入力アシストのレジストリ環境が正しくありません**(InstallPath)**。**Charset-**入力アシストを再インストールしてく ださい。

#### 原因

レジストリ情報(インストールパス)が取得できませんでした。

#### 対処

Charset-入力アシストを再インストールしてください。

## **Charset-**入力アシストの辞書が他のアプリケーションで使用中のため**Charset-**入力アシストが起動できません。

## 原因

現在、Charset-入力アシストの辞書管理が動作しています。

## 対処

辞書は同時にアクセスできません。

## **Charset-**入力アシストの辞書が他のアプリケーションで使用中のため変換処理が動作しません。

## 原因

現在、Charset-入力アシストの辞書管理が動作しています。

## 対処

辞書は同時にアクセスできません。辞書管理を終了させてから、再度実行してください。

## **Charset-**入力アシストの辞書が他のアプリケーションで使用中のため抹消できません。

## 原因

辞書が他のアプリケーションで使用中です。

## 対処

他のアプリケーションを終了させてから、再度実行してください。

## **Charset-**入力アシストを初めて使用するユーザのため個人辞書を作成しますが同一ファイル名がすでに存在します。

## 原因

Charset-入力アシストインストールして初めてCharset-入力アシストを起動するときに作成される個人辞書と同じ名前のファイルがすでに 存在しています。

#### 対処

[OK]ボタンを選択すると、個人辞書ファイルを新規作成します。[キャンセル]ボタンを選択すると、既存の個人辞書を使用します(個 人辞書を新規作成しません)。

## **FJIBoard.DLL**が正しくありません。再インストールしてください。

### 原因

マルチボード機能で使用するDLLに異常があります。

### 対処

Charset-入力アシストを再インストールしてください。

## **PREDICT.DLL**が正しくありません。再インストールしてください。

### 原因

入力予測機能で使用するDLLに異常があります。

### 対処

Charset-入力アシストを再インストールしてください。

# **B.2** か行

## 書き込み禁止です。

#### 原因

書き込み禁止の属性が設定されています。

#### 対処

プロパティで、「読み取り専用」の指定を解除してください。

## 漢字辞書のオープンに失敗しました。**Charset-**入力アシストインストール先の漢字辞書を確認してください。

#### 原因

漢字辞書(kanji.dic)のオープンに失敗しました。

#### 対処

漢字辞書が発見できないか、または壊れている可能性があります。日本語資源取出しを行うか、またはCharset-入力アシストの再イ ンストールを行ってください。

漢字辞書名の読み込みに失敗しました。**Charset-**入力アシストを再インストールしてください。

## 原因

オープンしようとした漢字辞書(kanji.dic)のパス情報がありません。

### 対処

Charset-入力アシストを再インストールしてください。

## 基本辞書が破壊されています。**Charset-**入力アシストインストール先の基本辞書を確認してください。

## 原因

基本辞書(srcdic.dic)が壊れています。

## 対処

Charset-入力アシストを再インストールしてください。

#### 基本辞書のオープンに失敗しました。**Charset-**入力アシストインストール先の基本辞書を確認してください。

#### 原因

基本辞書(srcdic.dic)のオープンに失敗しました。

### 対処

基本辞書が壊れている可能性があります。Charset-入力アシストを再インストールしてください。

## 基本辞書名の読み込みに失敗しました。**Charset-**入力アシストを再インストールしてください。

#### 原因

オープンしようとした基本辞書(srcdic.dic)のパス情報がありません。

#### 対処

Charset-入力アシストを再インストールしてください。

## 既存の個人辞書の変名処理で異常が発生しました。

#### 原因

このメッセージに対して[OK]ボタンを選択しましたが、既存の個人辞書ファイルの変名で失敗しました。

#### 対処

インストール先を確認してください。

### 機能実施不可な辞書が指定されました。

#### 原因

かな漢字変換ができない辞書が指定されています。辞書の内容が異なっているか、壊れている可能性があります。

#### 対処

Charset-入力アシストを再インストールしてください。

機能実施不可の辞書が指定されたため**Charset-**入力アシストが起動できません。**Charset-**入力アシストを再インストー ルしてください。

#### 原因

かな漢字変換ができない辞書が指定されています。辞書の内容が異なっているか、壊れている可能性があります。

## 対処

Charset-入力アシストを再インストールしてください。

## 原因不明のエラーが発生しました。マルチボード機能を実行できません。再起動後再発するようでしたら、ディスクのチェッ クをして**Charset-**入力アシストを再インストールしてください。

## 原因

マルチボードを起動しようとしましたが、原因不明のエラーが発生しました。

#### 対処

再起動後再発するようならば、Charset-入力アシストを再インストールしてください。

## 候補リスト用の領域が不足しています。

## 原因

ハードディスクの残り容量が不足しているため、起動できません。

#### 対処

現在動作している不要なアプリケーションを終了して、残りハードディスク容量を増やしてください。

## 個人辞書の複製処理で異常が発生しました。

#### 原因

残りハードディスク容量が少ない可能性があります。残りハードディスク容量を確認し、容量が少ない場合は、不要なオブジェクトを削除 してください。

### 対処

残りディスク容量を増やしても同じメッセージが表示される場合は、Charset-入力アシストを再インストールしてください。

## 個人辞書名のレジストリ書き込みで異常が発生しました。

#### 原因

Charset-入力アシストの環境情報が壊れている場合があります。

#### 対処

Charset-入力アシストを再インストールしてください。

## この辞書から単語は削除できません。

#### 原因

個人辞書以外の辞書が指定されています。

#### 対処

USERCMN.DICなどの個人辞書を指定してください。

#### この辞書は単語の抽出、登録、または削除できません。

#### 原因

個人辞書以外の辞書、または使用できない版数の辞書が指定されています。

#### 対処

USERCMN.DICなどの個人辞書を指定してください。

## **B.3** さ行

## 再変換機能はインストールされていません。

#### 原因

インストール時の設定で、再変換機能を使用しないようにインストールされています。

## 対処

Charset-入力アシストの再インストール時に、再変換機能を使用する設定にしてください。

## 削除対象の辞書が使用されている、他のユーザが使用する辞書として設定されている、または辞書を削除する権限がな いため、処理できません。

## 原因

指定した辞書が使用中か、他のユーザが使用するよう設定されているか、または削除権限がないユーザで実行しようとしています。

対処

指定した辞書の使用状態を確認してください。また、設定を見直し、削除する権限があるかを確認してください。それがない場合は、管 理者権限を持つユーザでログオンし直してから再度実行してください。

## 指定された単語は辞書にないか、または削除できない単語です。

#### 原因

指定した単語は、辞書に存在しないか、システム登録単語です。

#### 対処

利用者登録単語を指定してください。

## 指定された表現の単語は、すでに存在します。

#### 原因

同じ表現の単語が、すでに登録されています。

## 対処

同じ単語を登録することはできません。

## 指定した辞書が見つかりません。

#### 原因

辞書がみつかりません。

#### 対処

辞書のファイル名やフォルダ名などを確認して、正しい辞書を指定してください。

## 指定した辞書の版数レベルが合いません。**Charset-**入力アシストインストール先を確認してください。

## 原因

指定した辞書とかな漢字変換プログラムのレベルが合いません。

## 対処

誤った辞書を指定していることが考えられます。Charset-入力アシストのインストール先を確認して正しい辞書を指定してください。

## 指定した抽出ファイルが見つかりません。

#### 原因

抽出ファイルが見つかりません。

#### 対処

抽出ファイルのファイル名やフォルダ名などを確認して、正しい名前を指定してください。

## 指定した抽出ファイルは、他のアプリケーションで使用されています。

#### 原因

抽出ファイルが他の処理で使用中のため、処理できません。

## 対処

他で使用している処理を終了してから再度実行してください。

## 資源不足が発生しました。

### 原因

ハードディスクの残り容量が不足しているため、起動できません。

## 対処

現在動作している不要なアプリケーションを終了して、残りハードディスク容量を増やしてください。

### 資源不足です。

#### 原因

メモリの確保に失敗、またはメモリのロックに失敗しました。

#### 対処

現在動作している不要なアプリケーションを終了して、残りメモリ容量を増やしてください。

## 資源不足で実行できません。

### 原因

ハードディスクの残り容量が不足しているため、起動できません。

#### 対処

現在動作している不要なアプリケーションを終了して、残りハードディスク容量を増やしてください。

## 資源不足のため実行できません。

## 原因

残りのハードディスクの容量が少ないため抹消処理が実行できません。

#### 対処

システムインストールドライブのハードディスク容量を確認してください。

## 辞書が他で使用されています。

#### 原因

辞書が他の処理で使用中のため、処理できません。

#### 対処

他で使用している処理を終了してから再実行してください。

#### 辞書が他で使用されています。指定された辞書は他の辞書管理で使用されている辞書と同時に処理できません。

#### 原因

他の辞書管理でSRCDIC.DICまたはUSERCMN.DICなどの辞書が使用されています。

## 対処

SRCDIC.DICまたはUSERCMN.DICなどの辞書を使用している辞書管理を終了してから再度実行してください。

## 辞書に領域不足が発生しました。

## 原因

登録しようとした読みの区画に空き領域がありません。

### 対処

読みを変えて登録しなおしてください。また、辞書管理の一覧表示を使用して、登録しようとした読みに似た不要な単語を抹消してから 登録しなおしてください。

## 辞書のオープンに失敗しました。

## 原因

辞書が見つからないか、辞書に異常があります。

#### 対処

辞書のファイル名やフォルダ名などを確認して、正しい辞書を指定してください。

#### 辞書の形式が正しくありません。

#### 原因

辞書の形式が正しくありません。形式の異なる辞書が指定されているか、辞書が壊れています。

#### 対処

辞書が壊れている場合には、Charset-入力アシストを再インストールしてください。

### 辞書の読み直しに失敗しました。

#### 原因

辞書が他で使用中です。

#### 対処

他のアプリケーションを終了させてから、再度実行してください。

## 辞書名またはパス名の指定に誤りがあります。辞書名またはパス名に許されない記号が使われていないか、辞書名ま たはパス名が長すぎないかを確認してください。

#### 原因

辞書の指定に誤りがあります。

#### 対処

辞書名またはパス名に許されない記号が使われていないか、辞書名またはパス名が長すぎないかを確認してください。

## 住所辞書がインストールされていません。

#### 原因

住所辞書がインストールされていません。

#### 対処

Charset-入力アシストを再インストールしてください。

## 住所辞書検索で異常発生しました。

#### 原因

住所辞書検索プログラムで何らかの異常が発生しました。

### 対処

Charset-入力アシストを再インストールしてください。

## 初期化処理で異常が発生しました。

### 原因

かな漢字変換プログラム以外の初期化で異常が発生しました。

#### 対処

Charset-入力アシストを再インストールしてください。

## 情報辞書のオープンに失敗しました。**Charset-**入力アシストインストール先を確認してください。

#### 原因

情報辞書(table.dic)のオープンに失敗しました。

#### 対処

情報辞書が壊れている可能性があります。Charset-入力アシストを再インストールしてください。

#### 情報辞書名の読み込みに失敗しました。**Charset-**入力アシストを再インストールしてください。

#### 原因

オープンしようとした情報辞書(table.dic)のパス情報がありません。

#### 対処

Charset-入力アシストを再インストールしてください。

## 使用できない文字を含む単語が指定されていたり、辞書に領域不足が発生したりしているため、登録できない単語があ りました。抽出ファイルに保存しますか**?**

#### 原因

以下のいずれかまたは両方が原因です。

- ・ Unicodeの第0面以外の文字を含む単語が指定されている。
- ・ 登録しようとした読みの区画に空き領域がない。

### 対処

以下のいずれかの対処を行ってください。

#### Unicodeの第0面以外の文字を含む単語が指定されている場合

Unicodeの第0面の文字で単語を指定して登録しなおす。

#### 登録しようとした読みの区画に空き領域がない場合

- 読みを変えて登録しなおす。
- 辞書管理の一覧表示を使用して、登録しようとした読みに似た不要な単語を抹消してから登録しなおす。

## すでにファイルが存在します。

#### 原因

すでに存在するファイルと、同一のファイル名が指定されました。

## 対処

置き換えを行うか、他のファイル名を指定してください。

## 選択範囲が大きすぎるため再変換できません。

#### 原因

再変換しようとしている範囲が大きすぎます。

### 対処

選択範囲を小さくしてください。

## 装置の準備ができていません。

#### 原因

装置が正しくセットされていません。

#### 対処

指定した装置が正しくセットされているか確認してください。

# **B.4** た行

## 対象となる読みが不当なため実行できません。

#### 原因

単語抹消対象の読み情報が不当のため、単語抹消できませんでした。エラーが発生しています。

#### 対処

操作手順とメッセージをサポート窓口に連絡してください。

## 単語抹消の処理結果が不当です**(n)**。

#### 原因

かな漢字変換プログラムの単語抹消結果が不当です。なお、メッセージ内の(n)は単語抹消情報結果を示します。

#### 対処

他のアプリケーションで使用中の可能性があります。他のアプリケーションを終わらせてから、再度実行してください。

## 抽出ファイル中に異常な記述があります。

### 原因

抽出ファイルの形式が正しくありません。

#### 対処

正しい形式の抽出ファイルを指定してください。

## ディスク容量が不足しています。

## 原因

ディスク内の容量が不足しています。

#### 対処

不要なファイルを削除するなどして、空きを作成してください。

## ディスク領域不足のため、入力予測のデータを更新できません。

## 原因

ハードディスクの空き容量が不足しているため、データ更新できません。

## 対処

ハードディスク容量を確認してください。

## 登録単語またはよみの指定に誤りがあります。登録単語は、**200**文字以内です。よみは、全角で**30**文字以内です。よみに 使用できる文字は、ひらがな、英字、数字、記号の一部です。

## 原因

登録単語、または読みの指定に誤りがあります。

## 対処

登録単語または読みに使用している文字種や長さを確認してください。なお、Unicode固有文字は3文字として換算します。

## 動作環境に異常があるため、マルチボード機能を実行できません。使用を中止し、**Charset-**入力アシストを再インストー ルしてください。

### 原因

マルチボードを起動しようとしましたが、レジストリ環境やDLLに異常があります。

#### 対処

Charset-入力アシストを再インストールしてください。

## 動作環境の読込みに失敗しました。**Charset-**入力アシストを再インストールしてください。

#### 原因

動作環境情報の読み込みに失敗したため、初期化が失敗しました。

### 対処

Charset-入力アシストを再インストールしてください。

## 同名ファイルが存在します。

## 原因

すでに存在するファイルと、同一のファイル名が指定されました。

## 対処

他のファイル名を指定してください。

# **B.5** な行

## 内部のパラメタ渡しが不当なため実行できません。

#### 原因

抹消処理に失敗しました。

## 対処

登録した単語の場合は、辞書ツールキットで削除してください。

## 入力予測でエラーが発生しました。

## 原因

入力予測機能で使用する辞書が壊れている可能性があります。

## 対処

入力予測情報を初期化してください。そのあと、再現するようならばCharset-入力アシストを再インストールしてください。

## 入力予測のデータのアクセスでエラーが発生しました。

## 原因

入力予測機能で使用する辞書がロックされたままとなっています。

## 対処

Windowsを再起動してください。

## **B.6** は行

## ファイルに対する権限がありません。
#### 原因

パスワードの必要なファイルが指定されています。

#### 対処

ファイルに権限のあるユーザでウィンドウズをログオンしなおすか、ユーザにファイルの権限を与えてください。

### ファイルの入出力中に異常が発生しました。

#### 原因

ディスクのアクセス中に異常が発生しました。

#### 対処

処理を中止して、原因を調査してください。

#### ファイル名の指定に誤りがあります。

#### 原因

ファイル名の指定に誤りがあります。

#### 対処

ファイル名またはパス名に許されない記号が使われていないか、ファイル名またはパス名が長すぎないかを確認してください。

#### プログラムが見つからないため、コマンドを実行できません。

#### 原因

Charset-入力アシスト専用FJICMD.EXEが見つかりません。

#### 対処

Charset-入力アシストを再インストールしてください。

#### 複製する個人辞書名がフルパスで**256**文字以上になります。このため個人辞書が作成できません。

#### 原因

インストール先のパス情報とログオンユーザ名の情報を加算した長さが256以上(半角文字を1とする)になりました。

#### 対処

共用個人辞書を使用するか、Charset-入力アシストを再インストールしてください。なお再インストール時にはCharset-入力アシストの インストール先を現在よりも短めに指定してください。

#### 変換処理が動作中のため、辞書の読み込みができません。

#### 原因

指定された辞書に対して、他で変換や単語登録/削除などが行われているため、処理ができません。

#### 対処

他で使用していないときに、再度実行してください。

#### 変換処理が動作中のため、登録できません。

#### 原因

指定された読みの単語が使用中のため、処理できません。

#### 対処

他で使用している処理を終了してから再度実行してください。

#### 変換処理が動作中のため、抹消できません。

#### 原因

指定された単語が使用中のため、処理できません。

#### 対処

他で使用している処理を終了してから再度実行してください。

#### 変換処理でエラーが発生したため起動できません。

#### 原因

変換処理でエラーが発生したため起動できません。

対処

Charset-入力アシストを再インストールしてください。

#### 変換処理の処理結果が不当です**(n)**。**(**かな漢字変換処理中**)**

#### 原因

かな漢字変換プログラムの処理結果が不当です。なお、メッセージ内の(n)はかな漢字変換プログラムの処理結果情報を示します。

#### 対処

他のアプリケーションで使用中の可能性があります。他のアプリケーションを終わらせてから、再度実行してください。

変換処理の処理結果が不当です**(n)**。**Charset-**入力アシストインストール先の**[FJICV090.DLL]**を確認してください。 **(Charset-**入力アシスト初期化時**)**

#### 原因

かな漢字変換プログラムの起動で異常が発生したか、または処理結果が不当です。なお、メッセージ内の(n)はかな漢字変換処理の 処理結果情報を示します。

#### 対処

Charset-入力アシストを再インストールしてください。

#### 変換処理モジュールのロードに失敗しました。

#### 原因

日本語変換を行うモジュールの起動に失敗しました。

#### 対処

Charset-入力アシストを再インストールしてください。

# **B.7** ま行

#### 抹消不可**(**入力予測**)**

#### 原因

指定した入力予測候補は抹消できません。入力予測情報が抹消不可に設定されています。

#### 対処

辞書ツールキットで入力予測情報を初期化してください。ただし、学習させたすべての入力予測情報が初期化されます。

#### 抹消不能(該当単語がありません)。

#### 原因

指定した単語は抹消できません。指定した単語はシステム単語です。

#### 対処

登録した単語を指定してください。

#### マルチボード機能はインストールされていません。

#### 原因

インストール時の設定で、マルチボード機能を使用しないようにインストールされています。

#### 対処

Charset-入力アシストの再インストール時に、マルチボード機能を使用する設定にしてください。

#### メモリ容量が不足しています。

#### 原因

メモリの獲得ができません。

#### 対処

他のアプリケーションを終了するなどの対処をしてから、再度実行してください。

#### 文字が認識できません。認識対象文字種の種類を変えてください。

#### 原因

入力した文字が認識対象(数字やカナなど)の候補に一致しません。

対処

認識対象を変更するか、文字を書きなおしてください。

# **B.8** や行

#### ユーザ辞書が破壊されています。指定したユーザ辞書を確認してください。

#### 原因

ユーザ辞書が壊れています。

#### 対処

ユーザ辞書を新規作成して使用してください。

#### ユーザ辞書のオープンに失敗しました。指定したユーザ辞書を確認してください。

#### 原因

ユーザ辞書のオープンに失敗しました。

#### 対処

ユーザ辞書を新規作成して使用してください。

#### ユーザ辞書の確認ができません。よみを入力し直してください。それでも再現する場合は、**Charset-**入力アシストのイン ストール状況を確認してください。

#### 原因

オープンしようとしたユーザ辞書のパス情報がありませんでした。

#### 対処

読みを入力しなおして再現するようであれば、Charset-入力アシストを再インストールしてください。

#### ユーザ辞書名の読み込みに失敗しました。**Charset-**入力アシストを再インストールしてください。

#### 原因

ユーザ辞書名の読み込みに失敗しました。

#### 対処

Charset-入力アシストを再インストールしてください。アプリケーションを終了し、もう1度起動してください。

#### 予想外のエラーが発生したため起動できません。**[FJICV090.DLL]**を確認してください。

#### 原因

かな漢字変換プログラムでエラーが発生しました。

#### 対処

Charset-入力アシストを再インストールしてください。

#### よみの指定に誤りがあります。

#### 原因

読みの指定に誤りがあります。

#### 対処

読みは全角で30文字以内で指定してください。また、使用できる文字は、ひらがな、英字、数字、記号の一部です。

#### よみの範囲の指定に誤りがあります。

#### 原因

読みの開始と終了の関係が正しくありません。

#### 対処

読みの終了は、開始の文字より後ろの文字列を指定してください。

# **B.9** ら行

## ライブラリファイル**<path>**に異常があるため、再変換できません。**Charset-**入力アシストの再インストールが必要です。

#### 原因

再変換機能に必要なDLLに異常があります。

#### 対処

Charset-入力アシストを再インストールしてください。

## レジストリの読込みに失敗しました。

#### 原因

レジストリの動作環境の読み込みが正しく行えません。

#### 対処

レジストリの内容を修正するか、インストールしなおしてください。

# 用語集

ュアルで使用する用語について説明します。

#### IMM

OSが提供するIME向けフレームワークです。

詳しくは、Charset Managerの「使用手引書 入力機能編」の「付録A Charset-入力アシストV10とCharset-入力アシストV9の機能差に ついて」を参照してください。

#### JEFモード

Charset-入力アシストで、JEF固有文字を次のように扱うためのモードです。

- ・ JEF固有文字の入力が可能
- ・ 入力可能な文字範囲をJEFコード範囲に制限
- ・ JEFコード値によるコード入力が可能
- ・ クイック単漢字ウィンドウでJEFコード値の参照が可能

#### **TSF**

OSが提供するIME向けフレームワークです。

詳しくは、Charset Managerの「使用手引書 入力機能編」の「付録A Charset-入力アシストV10とCharset-入力アシストV9の機能差に ついて」を参照してください。

#### オプション辞書

特定の分野に限定した用語が集められている辞書です。

Charset-入力アシストで入力しようとしている文章の分野に当てはまるオプション辞書がある場合には、辞書ツールキットで有効にす ることで、その分野に関する用語の変換効率が向上します。

#### 業務

日本語資源を共有して運用する際の単位です。

通常は、管理者が設定するため、一般ユーザは設定する必要はありません。

#### クライアントグループ

業務ごとに設定できる日本語資源の管理単位です。

通常は、管理者が設定するため、一般ユーザは設定する必要はありません。

#### 手書き部品検索

Charset-入力アシストでは、漢字を構成する「部品」を手書きで筆記すると、その手書き認識結果から漢字を検索する「手書き部品検 索機能」があります。この機能では、検索キーとして「手書き部品」を使用します。500個弱の部品によって漢字を検索することができます。

#### 動作環境

Charset-入力アシストの動作を細かく設定するための機能です。

ユーザが望む動作への変更はこの機能を使用します。

#### 日本語資源

外字フォント、コード変換テーブル(Charset Manager-Mの標準コード変換で使用する)、入力辞書(漢字辞書と単語辞書を含む)を合わ せて、日本語資源と呼びます。

#### 日本語資源管理

Charset Manager-Mが資源管理サーバ上で提供するアプリケーションです。日本語資源の作成・編集・部門サーバへの配付などの、 管理機能を持ちます。

#### 入力コード範囲の抑止

Charset-入力アシストで、かな漢字変換の結果として入力可能な文字の範囲をコード範囲で制限する機能です。

#### 入力モード

Charset-入力アシストで入力する文字の入力方法の状態(かな入力や英字入力など)を示すウィンドウです。通常、画面の右下に表示 されます。

よく使う機能のボタン(マルチボードや単語登録など)も、このウィンドウ上にあります。

#### ユーザ辞書

Charset-入力アシストを使用する際に、ユーザが入力した単語の学習結果が登録される辞書です。単語登録した単語も、ユーザ辞書に 登録されます。

#### 優先モード

かな漢字変換で優先的に使用する辞書を切替える「優先辞書の切替」機能で、どのような単語が優先で変換されるかを示すモードです。 次の4種類があります。

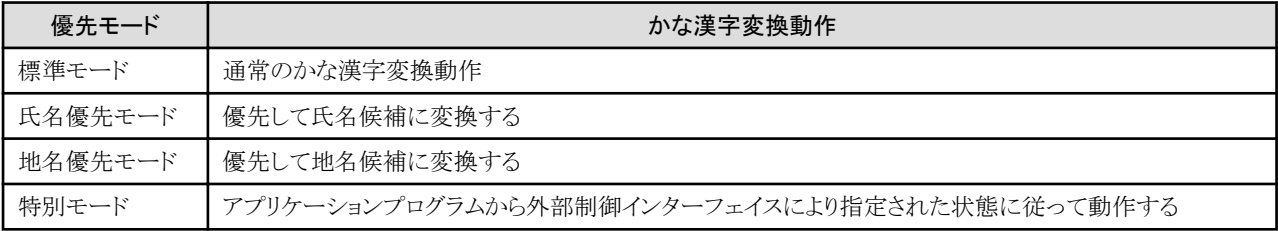

# 索引

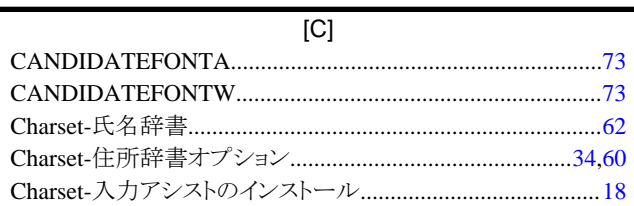

## $[{\mathsf F}]$

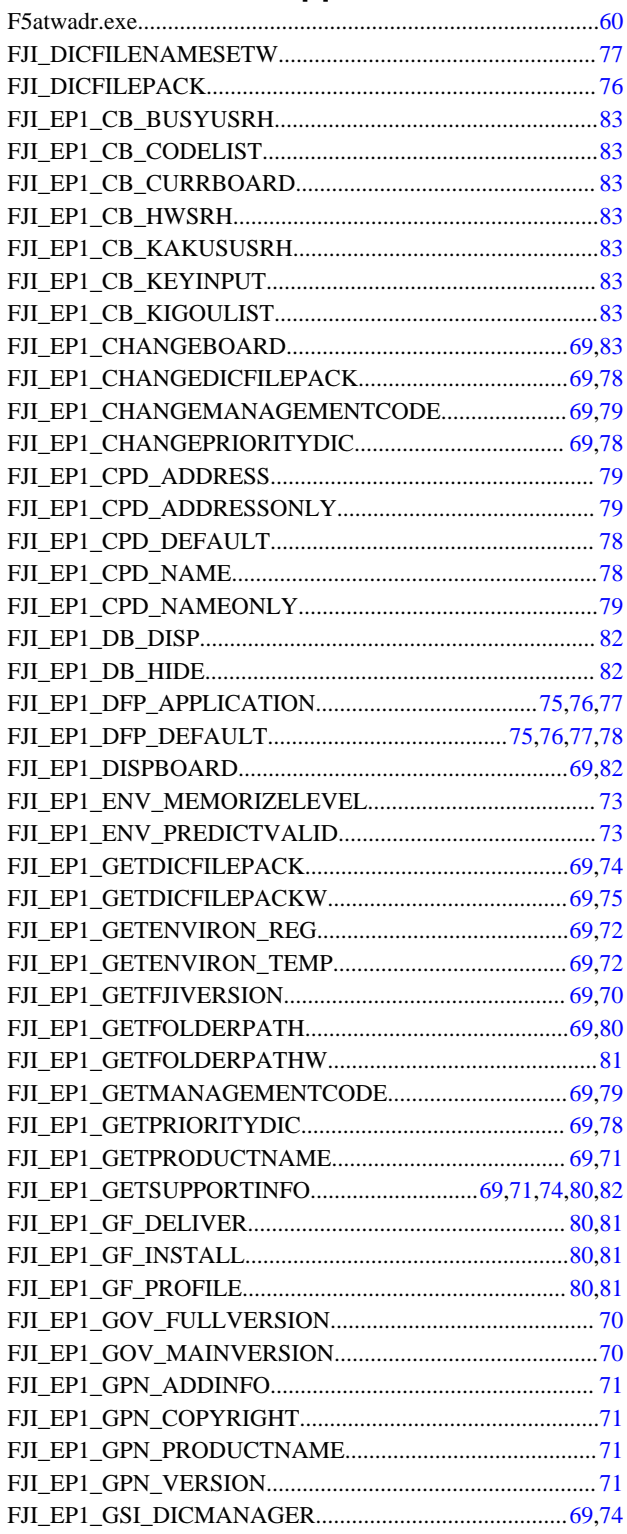

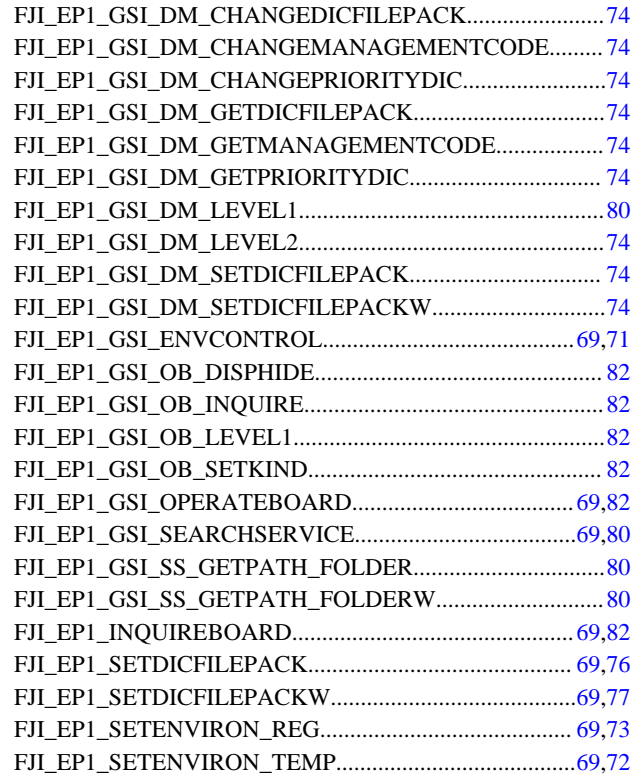

## $[] \centering \includegraphics[width=0.47\textwidth]{figs/fig_1002-1000}}% \caption{The 3D (black) and the 4D (black) are shown in the left and right. The 3D (black) is shown in the right. The 3D (black) is shown in the right.} \label{fig:3D}$

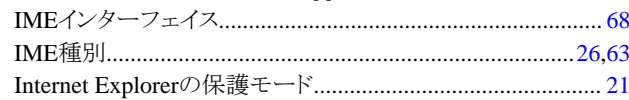

#### $\left[ \mathsf{U}\right] % \begin{center} \includegraphics[width=0.9\textwidth]{images/TrDiM-Architecture.png} \end{center} % \vspace{-1em} \caption{The first two different values of the parameter $\mathsf{U}$ for $n=100$ and $n=100$ and $n=100$ and $n=100$ and $n=100$ and $n=100$ and $n=100$ and $n=100$ and $n=100$ and $n=100$ and $n=100$ and $n=100$ and $n=100$ and $n=100$ and $n=100$ and $n=100$ and $n=100$ and $n=100$ and $n=10$

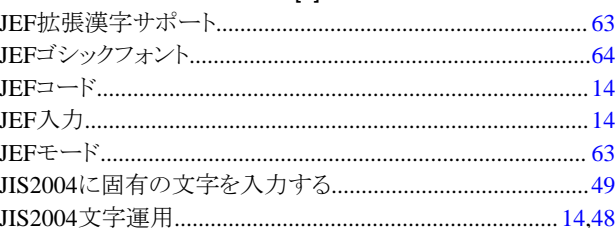

## $[{\mathsf P}]$

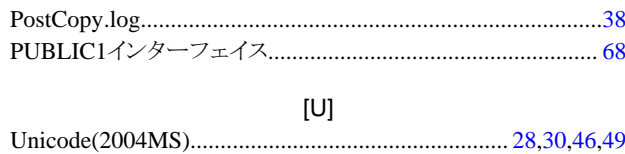

#### [あ]

## [か]

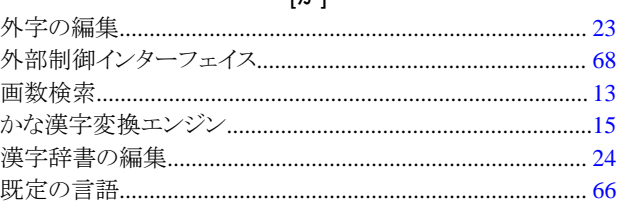

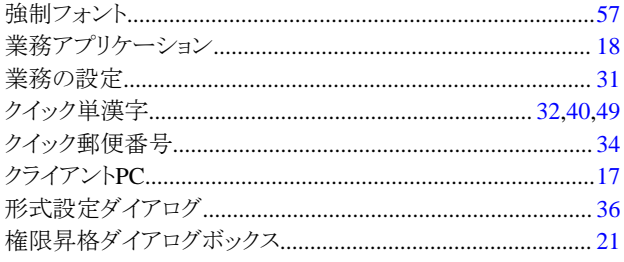

## [ち]

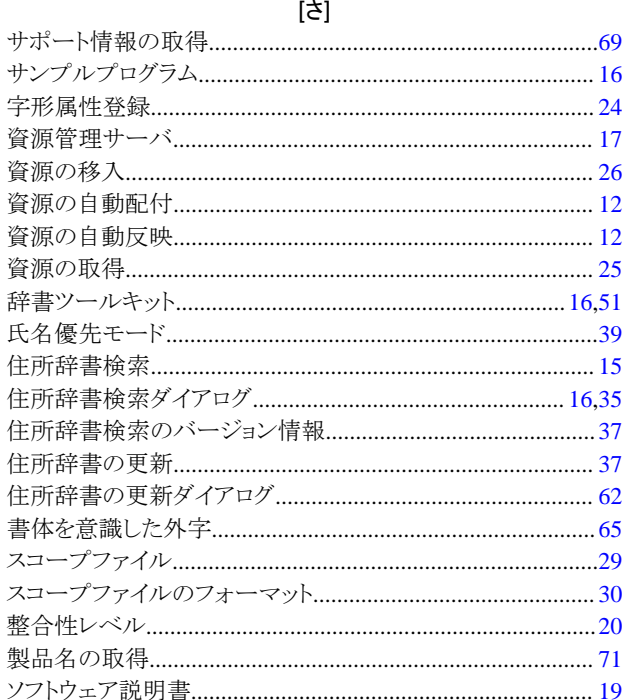

## $[tz] % \centering \includegraphics[width=0.9\columnwidth]{figures/fig_10.pdf} \caption{The figure shows the number of parameters in the left and right.} \label{fig:time} %$

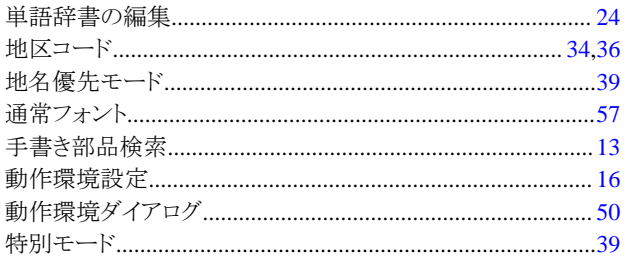

# [な]

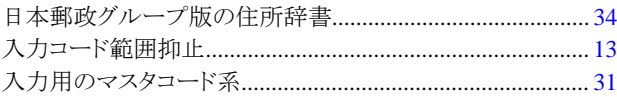

## $[{\sf l}{\tt t}]$

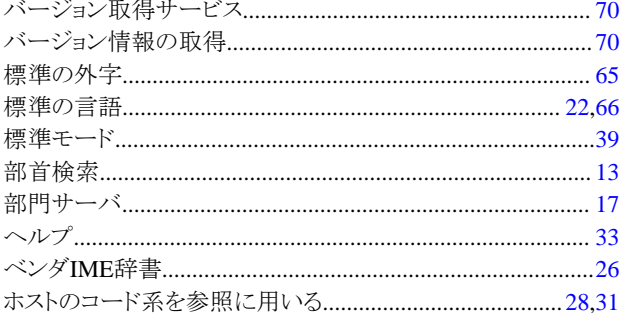

## [ま]

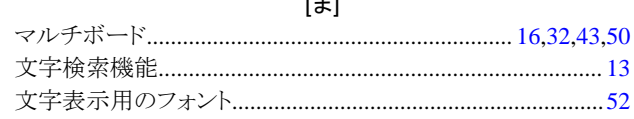

# [や]

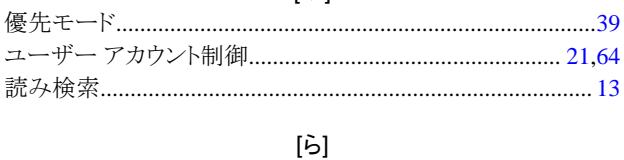